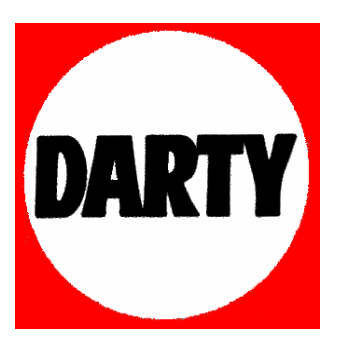

**MARQUE: LG** 

# **REFERENCE: HB405SU**

**CODIC: 3221199** 

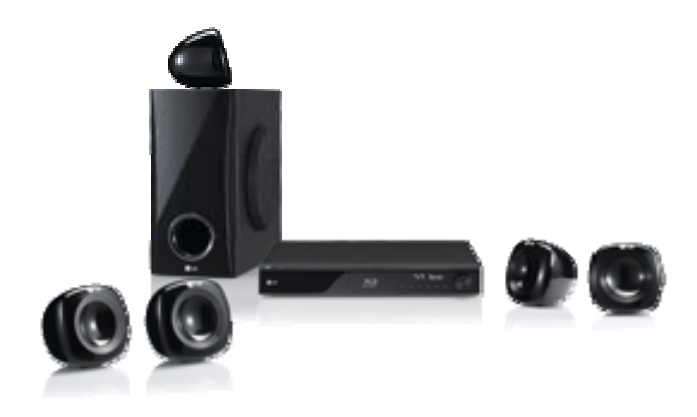

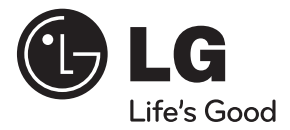

**Manuel d'utilisation**

# Réseau Blu-ray Disc TM/ Système DVD - Home Cinéma

Veuillez lire ce manuel attentivement avant d'utiliser l'appareil et conservez-le pour consultation ultérieure.

**MODÈLE** HB405SU (HB405SU, SB45SU-S/W)

**P/NO : MFL63284292**

# **1** Consignes de sécurité **Consignes de sécurité**

# **1 Consignes de sécurité**

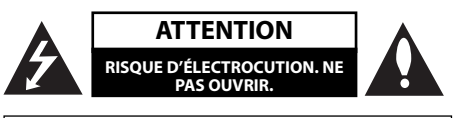

**ATTENTION :** AFIN DE MINIMISER LES RISQUES D'ÉLECTROCUTION, NE RETIREZ PAS LE COUVERCLE (OU L'ARRIÈRE). AUCUNE PIÈCE DE CET APPAREIL N'EST SUSCEPTIBLE D'ÊTRE RÉPARÉE PAR L'UTILISATEUR. CONFIEZ L'ENTRETIEN DE L'APPAREIL À DES PERSONNES QUALIFIÉES.

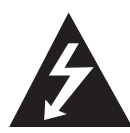

Le symbole d'un éclair à l'intérieur d'un triangle sert à avertir l'utilisateur de la présence d'une tension dangereuse non isolée dans le corps de l'appareil, qui peut être suffisamment élevée pour provoquer un risque d'électrocution.

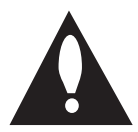

Le symbole d'un point d'exclamation à l'intérieur d'un triangle sert à avertir l'utilisateur de la présence d'instructions d'utilisation et de maintenance (entretien) importantes dans la documentation qui accompagne l'appareil.

### **Précautions et mises en garde**

**AVERTISSEMENT :** POLIR PRÉVENIR TOLIT RISOLIE D'INCENDIE OU D'ÉLECTROCUTION, N'EXPOSEZ PAS CET APPAREIL À LA PLUIE OU À L'HUMIDITÉ.

**AVERTISSEMENT :** n'installez pas cet appareil dans un espace confiné tel qu'une bibliothèque ou tout autre meuble similaire.

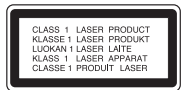

**ATTENTION :** n'obstruez pas les ouvertures d'aération. Installez l'appareil conformément aux instructions du fabricant.

Les fentes et les ouvertures du boîtier servent à assurer la ventilation et le bon fonctionnement de l'appareil, ainsi qu'à le protéger contre la surchauffe. Les ouvertures ne doivent jamais être bloquées en installant l'appareil sur un lit, un canapé, un tapis ou toute autre surface similaire. Cet appareil ne doit pas être placé dans un emplacement fermé tel qu'une bibliothèque ou une étagère, à moins d'assurer une ventilation adéquate ou que les instructions du fabricant l'autorisent.

**ATTENTION :** cet appareil utilise un système laser. Afin de garantir l'utilisation correcte de cet appareil, veuillez lire attentivement ce manuel d'utilisation et conservez-le pour vous y référer ultérieurement. Si l'appareil nécessite une intervention de maintenance, contactez un point de service aprèsvente agréé.

L'utilisation de commandes, de réglages ou de procédures autres que ceux décrits dans ce document peut entraîner une exposition à des radiations dangereuses.

Pour éviter l'exposition directe au faisceau laser, n'essayez pas d'ouvrir le boîtier. Le rayonnement laser est visible lorsque l'appareil est ouvert. NE REGARDEZ PAS DIRECTEMENT LE FAISCEAU.

#### **PRÉCAUTION concernant le cordon d'alimentation**

Il est recommandé de brancher la plupart des appareils sur un circuit dédié.

Autrement dit, un circuit comportant une prise de courant qui alimente uniquement cet appareil et qui n'a ni autres prises ni circuit dérivé. Reportezvous à la page des spécifications de ce manuel d'utilisation pour plus de détails. Ne surchargez pas les prises murales. Les prises murales surchargées, desserrées ou endommagées, les câbles de rallonge, les cordons d'alimentation effilochés, ou les gaines isolantes craquelées ou endommagées constituent un danger. Chacune de ces conditions peut entraîner un risque de choc électrique ou d'incendie. Examinez régulièrement le cordon de votre appareil et, si son aspect indique qu'il est endommagé ou détérioré, débranchez-le, cessez d'utiliser l'appareil, et faites remplacer le cordon par une pièce de rechange appropriée auprès d'un point de service après-vente agréé. Protégez le cordon d'alimentation de sorte qu'il ne puisse pas être tordu, entortillé, pincé, coincé dans une porte ou piétiné. Faites particulièrement attention aux fiches, aux prises murales et au point d'où sort le cordon de l'appareil. Pour déconnecter l'appareil du réseau électrique, retirez le cordon d'alimentation de la prise électrique. Lors de l'installation de l'appareil, assurez-vous que la prise soit facilement accessible.

Cet appareil est équipé d'une batterie transportable ou de piles rechargeables.

**Retrait sans danger de la batterie ou des piles de l'appareil :** pour retirer la batterie ou les piles usagées, procédez dans l'ordre inverse de leur insertion. Pour empêcher toute contamination de l'environnement et tout danger pour la santé des êtres humains et des animaux, la batterie ou les piles usagées doivent être mises au rebut dans le conteneur approprié à un point de collecte prévu pour leur recyclage. Ne jetez pas la batterie ou les piles usagées avec les autres déchets. Recyclez toujours les batteries et piles rechargeables usagées. Les piles ne doivent pas être exposées à une chaleur excessive comme le soleil, ou le feu.

**ATTENTION :** l'appareil ne doit pas être exposé à des projections d'eau ou à des éclaboussures, et aucun objet rempli de liquide tel qu'un vase ne doit être posé sur l'appareil.

#### **Mise au rebut des produits**

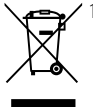

- 1. Le pictogramme d'une poubelle barrée sur le produit indique que le produit est conforme à la Directive européenne 2002/96/CE.
- 2. Tous les déchets électriques et électroniques doivent être collectés séparément et transportés par les services de voirie municipaux vers des installations spécifiques de collecte des déchets, identifiées en conséquence par le gouvernement ou par les autorités locales.
- 3. Le traitement correct de votre vieil appareil contribue à protéger l'environnement et la santé des personnes.
- 4. Pour plus d'informations sur le traitement de votre appareil en fin de vie, merci de bien vouloir vous adresser à votre mairie, au service de la voirie ou au magasin où vous avez acheté le produit.

#### **LG déclare que ce produit est en**   $\epsilon$ **conformité avec les principales exigences et autres dispositions pertinentes de la Directive Directive EMC 2004/108/EC, de la Directive sur les basses tensions 2006/95/EC et de la Directive ErP 2009/125/EC.**

European representative : LG Electronics Service Europe B.V. Veluwezoom 15, 1327 AE Almere. The Netherlands (Tel : +31-(0)36-547-8888)

#### **Remarques sur les droits d'auteur**

- De même que le système CSS (Content Scramble System) protège le contenu des DVD, le système AACS (Advanced Access Content System) protège le contenu des disques Blu-ray ; les contenus ainsi protégés sont donc soumis à certaines restrictions en termes de lecture, de sortie de signal analogique, etc. Le fonctionnement de cet appareil et les restrictions concernant son utilisation peuvent varier selon la date de votre achat, car ces restrictions peuvent être adoptées et/ou modifiées par la technologie AACS après la production de cet appareil.
- De plus, les technologies BD-ROM Mark et BD+ sont également utilisées en tant que systèmes de protection du contenu pour le format Bluray, ce qui implique certaines restrictions pour les contenus protégés par BD-ROM Mark et/ou BD+, notamment en termes de lecture. Pour obtenir des informations complémentaires sur les technologies AACS, BD-ROM Mark et BD+ ou sur ce produit, contactez un service après-vente agréé. •
- De nombreux DVD et BD-ROM sont encodés avec une protection contre la copie. En conséquence, vous devez raccorder votre lecteur directement à votre téléviseur, et non à un magnétoscope. Le raccordement à un magnétoscope génère en effet une image déformée pour les disques protégés contre la copie.
- Ce produit est doté d'une technologie de protection des droits d'auteur protégée par des brevets américains et d'autres droits sur la propriété intellectuelle. L'utilisation de cette technologie de protection des droits d'auteur doit faire l'objet d'une autorisation par Macrovision et est exclusivement réservée à un usage domestique et à d'autres types de visionnage limités, sauf autorisation expresse de Macrovision. Les opérations d'ingénierie inverse et de démontage sont interdites.
- Conformément aux lois sur les droits d'auteur en vigueur aux États-Unis et dans d'autres pays, l'enregistrement, l'utilisation, la diffusion, la distri-bution ou la révision sans autorisation d'émissions télévisées, de cassettes vidéo, de BD-ROM, de DVD, de CD et d'autres contenus peut engager votre responsabilité civile et/ou criminelle.

•

#### **Avis important concernant le système couleur du téléviseur**

Le système couleur de ce lecteur diffère en fonction des disques lus.

Par exemple, lorsque le lecteur lit le disque enregistré dans le système couleur NTSC, l'image est diffusée sous forme de signal NTSC.

Seuls les téléviseurs multisystème peuvent recevoir l'ensemble des signaux retransmis à partir du lecteur.

- Si vous avez un téléviseur PAL et que vous utilisez des disques ou des contenus vidéo enregistrés en NTSC, vous verrez des images déformées.
- Le téléviseur multisystème change le système couleur automatiquement en fonction des signaux d'entrée. Si le système couleur n'est pas modifié automatiquement, éteignez le téléviseur et rallumez-le pour voir des images normales à l'écran.
- Même si les disques enregistrés dans le système couleur NTSC s'affichent correctement sur votre téléviseur, il est possible que leur enregistrement pose problème dans votre enregistreur.

# **Table des matières**

# **1 Consignes de sécurité**

3 Précautions et mises en garde

# **2 Préparation**

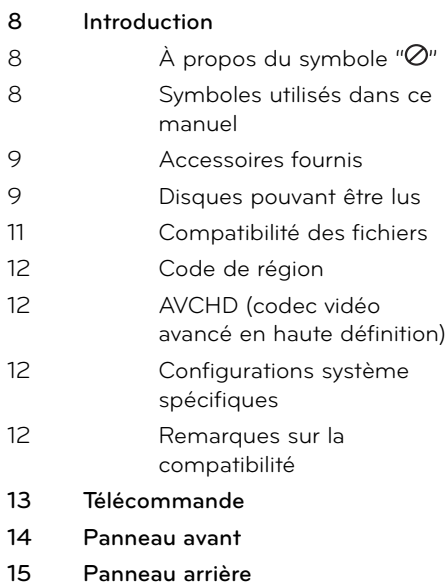

### **3 Installation**

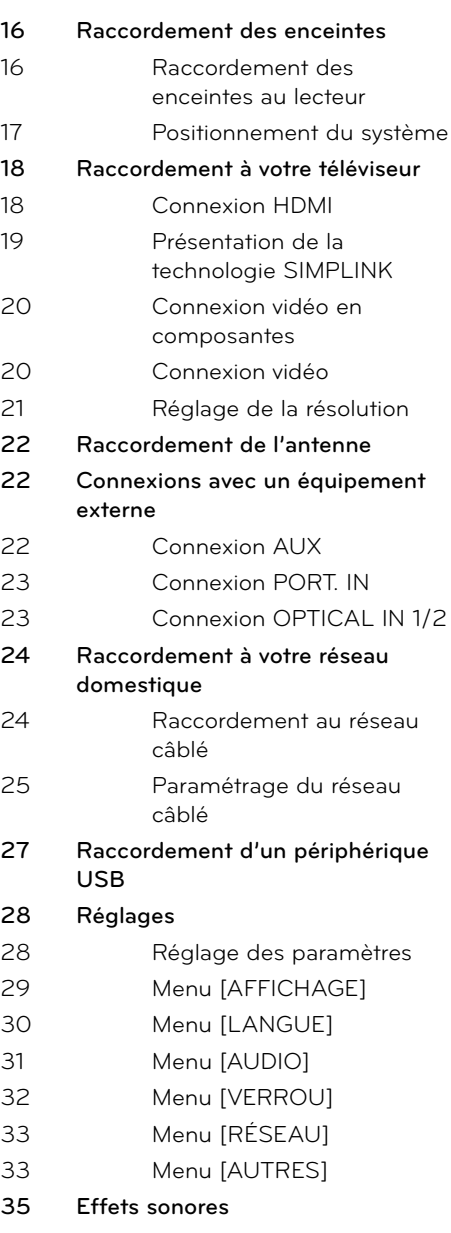

### **4 Utilisation**

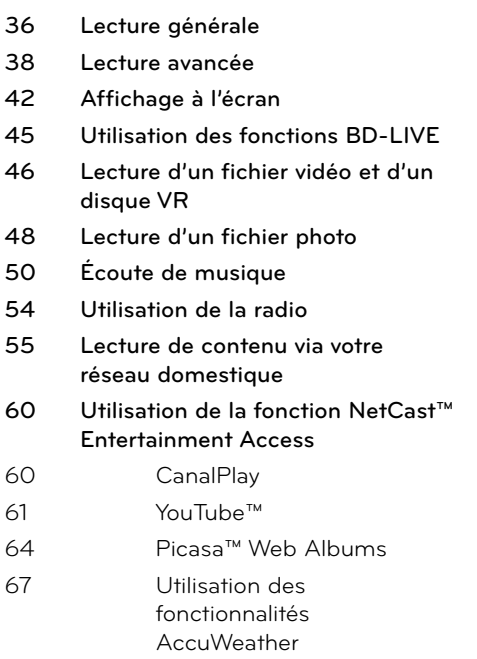

# **7**

### **Annexe**

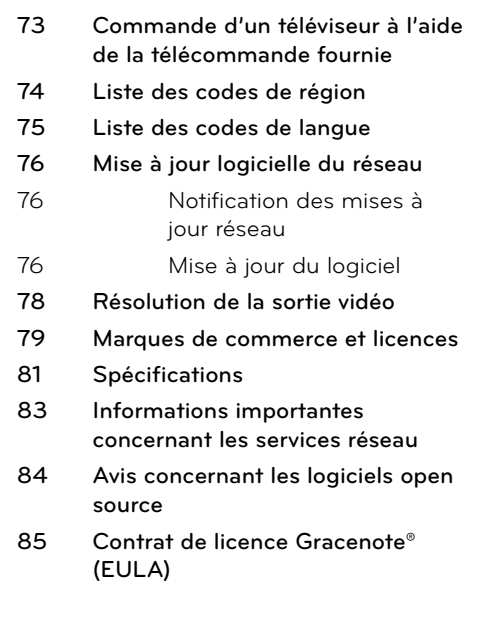

# **5 Entretien**

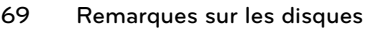

**69 Manipulation de l'appareil**

# **6**

**Dépannage**

**70 Général**

**71 Image**

**71 Son**

**72 Réseau**

 **1**

 **2**

 **3**

 **4**

 **5**

 **7**

# **2 Préparation**

# **Introduction**

## $\mathsf{\dot{A}}$  propos du symbole " $\varnothing$ "

Le symbole " $\oslash$ " peut apparaître sur votre écran de téléviseur durant le fonctionnement. Il signifie que la fonction décrite dans ce manuel n'est pas disponible avec ce support spécifique.

### **Symboles utilisés dans ce manuel**

**REMARQUE**

Indique des remarques et fonctionnalités spéciales.

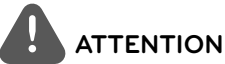

# Indique des précautions à prendre pour éviter

les dommages éventuels dus à une utilisation inappropriée.

Une section dont le titre comporte l'un des symboles suivants ne s'applique qu'aux disques représentés par ce symbole.

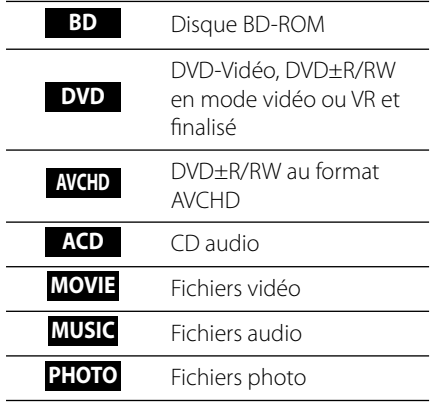

### **Accessoires fournis**

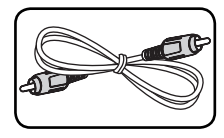

Câble vidéo (1) Télécommande (1)

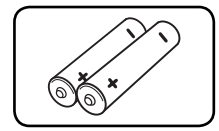

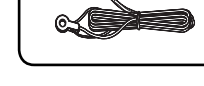

Piles (2) Antenne FM (1)

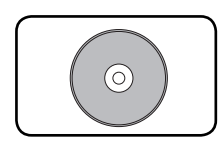

CD-ROM du logiciel Nero MediaHome 4 Essentials (1)

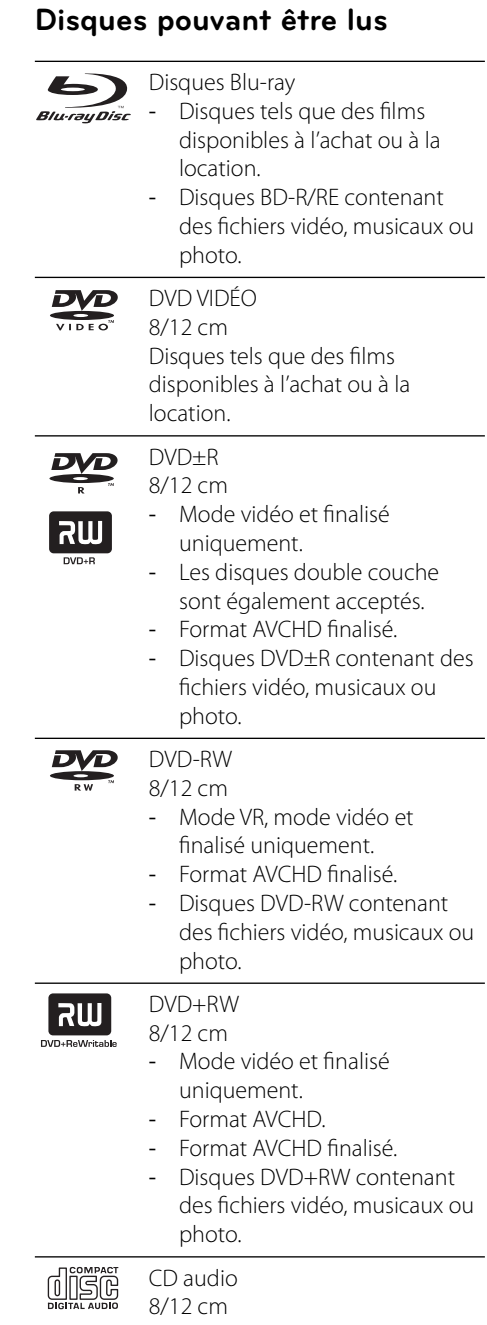

**N** Préparation **Préparation**

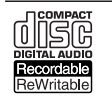

CD-R/RW

-

8/12 cm

Disques CD-R/RW contenant des fichiers audio, vidéo, musicaux ou photo.

# **REMARQUES**

- Selon les caractéristiques du matériel d'enregistrement ou du CD-R/RW (ou DVD±R/RW) à proprement parler, certains CD-R/RW (ou DVD±R/RW) peuvent ne pas être lus par l'appareil. •
- En fonction du logiciel d'enregistrement et de la finalisation, il est possible que certains disques enregistrés (CD-R/RW, DVD±R/RW, BD-R/RE) ne puissent pas être lus. •
- Les BD-R/RE, DVD+R/RW et CD-R/RW enregistrés à l'aide d'un ordinateur ou d'un enregistreur de CD/DVD risquent de ne pas être lus s'ils sont endommagés ou sales, ou si la lentille du lecteur présente de la poussière ou de la condensation. •
- Si vous enregistrez un disque à l'aide d'un ordinateur, même s'il est enregistré dans un format compatible, il existe une possibilité qu'il ne puisse pas être lu à cause des paramètres du logiciel d'application utilisé pour créer le disque. (Adressez-vous à l'éditeur du logiciel pour des informations plus détaillées.) •
- Pour obtenir une qualité de lecture optimale, ce lecteur nécessite que les disques et les enregistrements répondent à certaines normes techniques.
- Les DVD préenregistrés sont automatiquement conformes à ces normes. Il existe de nombreux types de formats de disques enregistrables (dont des disques CD-R contenant des fichiers MP3 ou WMA), et ces formats requièrent certaines conditions préexistantes pour que la lecture soit possible. •
- Veuillez noter qu'il est nécessaire d'avoir une autorisation pour télécharger des fichiers MP3 ou WMA et de la musique depuis internet. Notre société n'ayant pas le droit d'accorder une telle autorisation, cette dernière doit toujours être recherchée auprès du détenteur des droits d'auteur. •
- Vous devez choisir l'option de format de disque [À image ISO] lorsque vous formatez des disques réinscriptibles afin qu'ils soient compatibles avec les lecteurs LG. Si vous choisissez l'option "Système de fichiers actifs", le disque ne pourra pas être lu sur le lecteur LG. (À image ISO/ Système de fichiers actifs : options de formatage de disque pour Windows Vista) •

### **Compatibilité des fichiers**

### **Généralités**

#### **Extensions de fichiers disponibles :**

 $\lq$ ".jpg", ".jpeg", ".png", ".avi", ".divx", ".mpg", ".mpeg", ".jpg", ".jpg", ".jpg", ".jpg", ".jpg", ".jpg", ".mkv", ".mp4", ".mp3", ".wma", ".wav"

- Les extensions de fichiers disponibles varient suivant les serveurs DLNA.
- Certains fichiers ".wav" ne sont pas pris en charge par cet appareil.
- Les noms des fichiers sont limités à 180 caractères.
- Suivant la taille et le nombre de fichiers, plusieurs minutes peuvent être nécessaires pour lire les contenus du support.

**Nombre maximal de fichiers par dossier:** 2 000 (nombre total de fichiers et de dossiers) **Format des CD-R/RW, DVD±R/RW et BD-R/ RE:** ISO 9 660+JOLIET, UDF et UDF Bridge

### **Fichiers vidéo**

#### **Taille de résolution disponible:**

1 920 x 1 080 pixels (L x H)

#### **Sous-titres compatibles:**

SubRip (.srt / .txt), SAMI (.smi), SubStation Alpha (.ssa/.txt), MicroDVD (.sub/.txt), VobSub (.sub), SubViewer 1,0 (.sub), SubViewer 2,0 (.sub/.txt), TMPlayer (.txt), DVD Subtitle System (.txt)

• Le filtre VobSub (.sub) n'est pas disponible avec la fonction [Home Link].

**Formats codec compatibles:** "DIVX3.xx", "DIVX4.xx", "DIVX5.xx", "XVID", "DIVX6.xx" (lecture standard uniquement), H.264/MPEG-4 AVC, DIVX-HD, MPEG1 SS, MPEG2 PS, MPEG2 TS **Formats audio compatibles:** "Dolby Digital", "DTS", "MP3", "WMA", "AAC", "AC3"

Ce lecteur n'est pas entièrement compatible • avec le format audio WMA et AAC.

#### **Fréquence d'échantillonnage:**

dans la plage 32 kHz à 48 kHz (WMA), dans la plage 16 kHz à 48 kHz (MP3),

#### **Débit binaire:**

dans la plage 20 kbps à 320 kbps (WMA), dans la plage 32 kbps à 320 kbps (MP3)

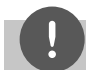

# **REMARQUES**

- Les fichiers vidéo haute définition contenus sur un CD ou un périphérique USB 1,0/1,1 risquent de ne pas être lus correctement. Pour lire des fichiers vidéo haute définition, il est recommandé d'utiliser les formats BD, DVD ou USB 2,0. •
- Ce lecteur prend en charge le format H.264/ MPEG-4 AVC profil Main ou High au niveau 4,1. Dans le cas d'un fichier de niveau supérieur, un message d'avertissement s'affichera à l'écran. •
- Ce lecteur ne prend pas en charge les fichiers enregistrés avec fonction GMC\*1 ou Qpel\*2. Il s'agit de techniques d'encodage vidéo du standard MPEG4, comme celles dont disposent DivX ou XVID. •
	- \*1 GMC Global Motion Compensation (compensation globale de mouvements)
	- \*2 Qpel Quarter pixel (quart de pixel)

### **Fichiers audio**

#### **Fréquence d'échantillonnage:**

dans la plage 8 kHz à 48 KHz (WMA), dans la plage 11 kHz à 48 kHz (MP3)

#### **Débit binaire:**

dans la plage 8 kbps à 320 kbps (WMA, MP3),

# **REMARQUES**

- Ce lecteur ne prend pas en charge les balises ID3 intégrées dans les fichiers MP3.
- La durée totale de lecture indiquée à l'écran peut ne pas être correcte pour les fichiers VBR. •

### **Fichiers photo**

#### **Taille recommandée:**

Inférieure à 4 000 x 3 000 x 24 bits/pixel Inférieure à 3 000 x 3 000 x 32 bits/pixel

• Les fichiers d'image photo progressifs et à compression sans perte ne sont pas pris en charge.

### **Code de région**

Un code de région est indiqué à l'arrière de l'appareil. Ce dernier ne peut lire que les disques DVD ou BD-ROM de la même zone ou portant la mention "ALL" (Toutes zones).

### **AVCHD (codec vidéo avancé en**  haute définition)

- Ce lecteur peut lire les disques au format AVCHD. Ces disques sont normalement enregistrés et utilisés dans les caméscopes.
- Le format AVCHD est un format d'enregistrement numérique de vidéo haute définition
- Le format MPEG-4 AVC/H.264 peut compresser les images avec une plus grande efficacité que le format de compression d'image conventionnel.
- Certains disques AVCHD utilisent le format "x.v.Colour".
- Ce lecteur peut lire les disques AVCHD au format "x.v.Colour".
- Selon leurs conditions d'enregistrement, il est possible que certains disques au format AVCHD ne puissent pas être lus. •
- Les disques au format AVCHD doivent être fi nalisés.
- Le format "x.v.Colour" offre une palette de couleurs plus vaste que les disques pour caméscope DVD normaux.

### **Confi gurations système spécifi ques**

Pour la lecture vidéo haute définition:

- Téléviseur haute définition doté de prises d'entrée en COMPOSANTES ou HDMI. •
- BD-ROM avec du contenu haute définition. •
- Une entrée HDMI ou DVI compatible HDCP est nécessaire sur votre téléviseur pour certains contenus (indiqués par les auteurs du disque). •
- Pour l'extrapolation des DVD de définition standard, une entrée HDMI ou DVI compatible HDCP est nécessaire sur votre téléviseur afin d'accéder aux contenus protégés contre la copie. •

### **Remarques sur la compatibilité**

- Comme les disques BD-ROM sont un nouveau format, certains problèmes avec les disques, la connexion numérique ou d'autres problèmes de compatibilité sont possibles. Si vous rencontrez des problèmes de compatibilité, contactez un point de service après-vente agréé. •
- Pour visionner un contenu haute définition et extrapoler un contenu DVD de définition standard, il peut être nécessaire d'avoir une entrée HDMI ou une entrée DVI compatible HDCP sur votre téléviseur.
- Certains DVD et BD-ROM peuvent limiter l'utilisation de certaines fonctionnalités ou commandes.
- Vous pouvez utiliser un périphérique USB qui sert à stocker des informations liées au disque, notamment les contenus en ligne téléchargés. Le disque que vous utilisez déterminera la durée de conservation de ces informations.

# **Télécommande**

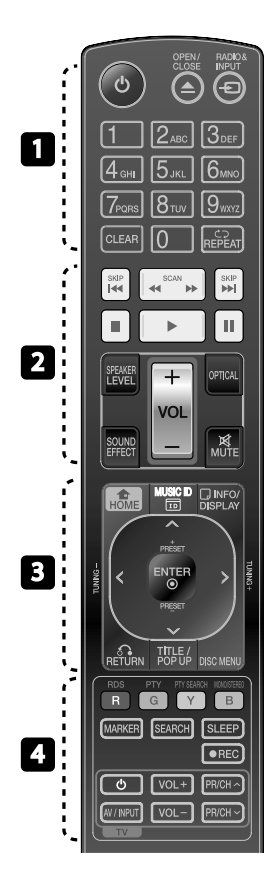

#### Insertion des piles

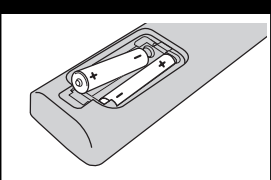

Retirez le couvercle des piles au dos de la télécommande, et insérez deux piles R03 (taille AAA),  $\bigoplus$  en  $\bigoplus$ respectant les polarités.

# • • • • • • • • 1 • • • • • •

1 **(MARCHE/ARRÊT):** permet d'allumer ou d'éteindre le lecteur.

**≜ OPEN/CLOSE:** permet d'ouvrir ou de fermer le plateau du disque.

**RADIO&INPUT**: permet de modifier la source d'entrée.

**Touches numériques 0-9:** permettent de sélectionner les options numérotées dans un menu.

**CLEAR:** permet d'effacer un repère dans le menu de recherche ou un numéro lors de la définition du mot de passe.

**REPEAT:** permet de répéter une section de votre choix.

 $\cdot \cdot \cdot \cdot \cdot p \cdot \cdot \cdot \cdot \cdot \cdot$ 

m**/**M **SCAN:** permettent d'effectuer une recherche vers l'arrière ou l'avant.

.**/**> **SKIP:** permettent de passer à la piste, au fichier ou au chapitre précédent/suivant.

x **(STOP):** permet d'arrêter la lecture.

B **(LECTURE):** permet de démarrer la lecture.

X **(PAUSE):** permet de mettre la lecture en pause.

**SPEAKER LEVEL:** permet de régler le niveau sonore de l'enceinte souhaitée.

**SOUND EFFECT:** permet de sélectionner un mode d'effet sonore.

**VOL +/- :** permet de régler le volume des enceintes.

**OPTICAL:** permet de passer directement au mode d'entrée optique.

**MUTE:** permet de mettre l'appareil en sourdine.

• • • • • • •c • • • • • • **HOME:** permet d'afficher ou de

quitter le [Menu d'accueil]. **MUSIC ID:** Lorsque l'appareil est

connecté à internet, cette touche permet d'obtenir des informations sur le morceau de musique ou la chanson en cours pendant la lecture d'un film.

*<u></u> INFO/DISPLAY: permet* d'activer ou de désactiver l'affichage à l'écran.

**Touches fléchées:** permettent de sélectionner une option dans le menu.

**ENTER:** permet de confirmer la sélection du menu.

O **RETURN:** permet de quitter le menu ou de reprendre la lecture.

**TITLE/POPUP:** permet d'afficher le menu de titres du DVD ou le menu contextuel du BD-ROM, s'il est disponible.

**DISC MENU:** permet d'accéder au menu du disque.

• • • • • • • 4 • • • • • •

**Touches de couleur (R, G, Y, B):**  permettent de parcourir les menus.

**RDS:** permet d'activer la fonction RDS (Radio Data System).

**PTY:** permet de visualiser le type de programme du mode RDS.

#### **PTY SEARCH:**

permet de rechercher un type de programme.

**MONO/STEREO**: permet de sélectionner le son mono ou stéréo en mode FM.

**MARKER:** permet de placer un repère pendant la lecture.

SEARCH: permet d'afficher ou de quitter le menu de recherche.

**SLEEP**: permet de définir la durée après laquelle l'appareil passera en mode veille.

**REC**: enregistre un CD audio.

**Touches de commande du téléviseur:** Voir page 73.

# **Panneau avant**

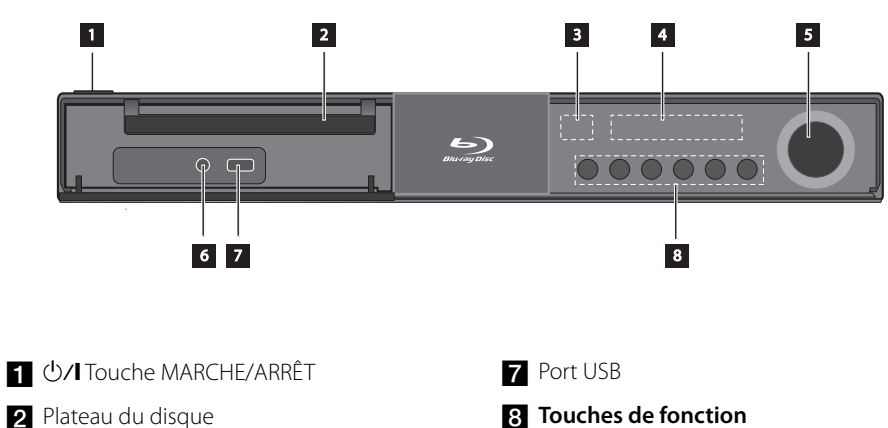

- 
- c Capteur de la télécommande
- 4 Afficheur
- **a** Réglage du volume
- 6 Entrée PORT. IN

#### **B** Touches de fonction

- $\triangle$  (OUVERTURE/FERMETURE)
- $\blacktriangleright$ /II (LECTURE/PAUSE)
- $\blacksquare$  (STOP)
- **I<4/>>I** (RETOUR/AVANCE)
- **F** (Fonction)

Permet de modifier la fonction ou la source d'entrée.

# **Panneau arrière**

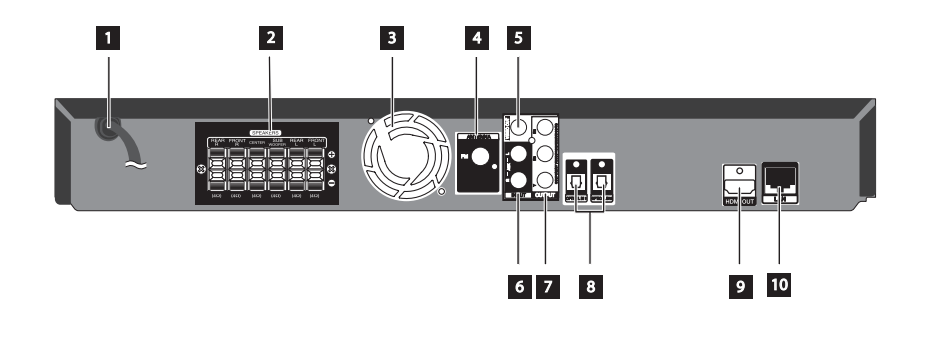

- **a** Cordon d'alimentation CA Branchez-le dans la source d'alimentation.
- **2** Connecteurs des enceintes
- **s** Ventilateur
- 4. Connecteur d'antenne
- 5 Sortie vidéo
- **6** Entrée auxiliaire (G/D)
- **g** Sortie vidéo en composantes (Y Pb Pr) (balayage progressif )
- 8 Entrée optique 1 (TV)/2
- **g** Sortie HDMI (type A, version 1.3) Raccordez cette sortie à un téléviseur doté d'entrées HDMI.

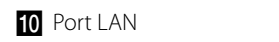

# **3 Installation**

# **Raccordement des enceintes**

### **Raccordement des enceintes au lecteur**

Raccordez les fils des enceintes à l'appareil.

Pour raccorder le câble à l'appareil, soulevez chacun des ergots en plastique afin d'ouvrir la borne de raccordement de l'appareil. Insérez le fil et refermez l'ergot.

Raccordez l'extrémité noire de chaque fil aux bornes marquées – (moins) et l'autre extrémité aux bornes marquées + (plus).

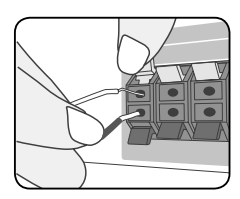

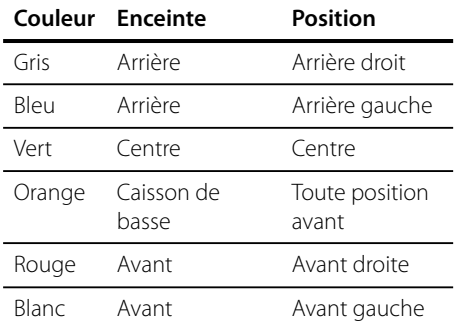

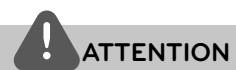

- Veillez à ce qu'aucun enfant n'introduise ses mains ou un objet dans l'évent d'enceinte\*. \* Évent d'enceinte : ouverture permettant d'obtenir un son de graves plein dans le boîtier de l'enceinte.
- Placez l'enceinte centrale hors d'atteinte des enfants. •

Sinon, l'enceinte pourrait être endommagée et/ou provoquer des dommages matériels et/ou des blessures.

### **Positionnement du système**

L'illustration suivante montre un exemple de positionnement du système. Notez que, à des fins d'explication, les illustrations fournies dans ces instructions diffèrent de l'appareil réel. Pour obtenir le meilleur son surround possible, toutes les enceintes, hormis le caisson de graves, doivent être placées à la même distance de la position d'écoute (<sup>2</sup>).

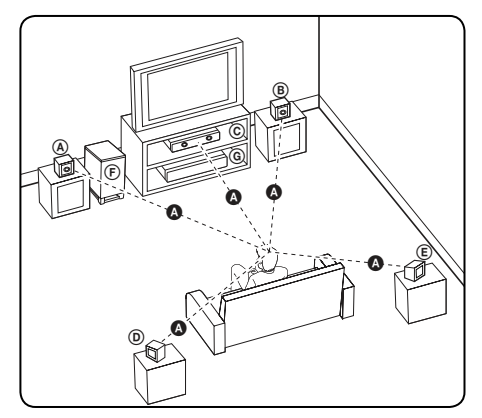

#### A **Enceinte avant gauche (G)/**  B **Enceinte avant droite (D) :**

Placez les enceintes avant de chaque côté du moniteur ou de l'écran et, autant que possible, dans l'alignement de la surface de l'écran.

#### C **Enceinte centrale :**

Placez l'enceinte centrale au-dessus ou en dessous du moniteur ou de l'écran.

#### D **Enceinte surround gauche (G)/** E **Enceinte surround droite (D) :**

Placez ces enceintes derrière votre position d'écoute et légèrement tournées vers l'intérieur.

#### F **Caisson de graves :**

La position du caisson de graves n'est pas aussi importante, car les sons graves ne sont pas très directionnels. Néanmoins, il est recommandé de placer le caisson de graves près des enceintes avant. Tournez-le légèrement vers le centre de la pièce pour réduire les réflexions sur les murs.

#### G **Lecteur**

# **Raccordement à votre téléviseur**

Effectuez l'un des raccordements suivants, en fonction des capacités de votre appareil existant.

- Connexion HDMI (voir pages 18-19) •
- Connexion vidéo en composantes (page 22) •
- Connexion vidéo (page 22) •

### **REMARQUES**

- Selon votre téléviseur et les autres équipements que vous souhaitez brancher, vous pouvez raccorder le lecteur de différentes façons. Ne procédez qu'à un seul des raccordements décrits dans ce manuel.
- Reportez-vous au manuel d'utilisation de votre téléviseur, de votre chaîne stéréo ou de vos autres appareils, le cas échéant, pour choisir les meilleurs raccordements. •
- Veillez à ce que le lecteur soit directement raccordé au téléviseur. Réglez le téléviseur sur le canal d'entrée vidéo correct.
- Ne raccordez pas votre lecteur par l'intermédiaire de votre magnétoscope. L'image pourrait être déformée par le système de protection contre la copie.

### **Connexion HDMI**

Si vous possédez un moniteur ou un téléviseur HDMI, vous pouvez le raccorder à ce lecteur à l'aide d'un câble HDMI (type A, version 1.3). Raccordez la prise de sortie HDMI OUT de l'appareil à la prise d'entrée HDMI IN d'un téléviseur ou d'un moniteur compatible HDMI.

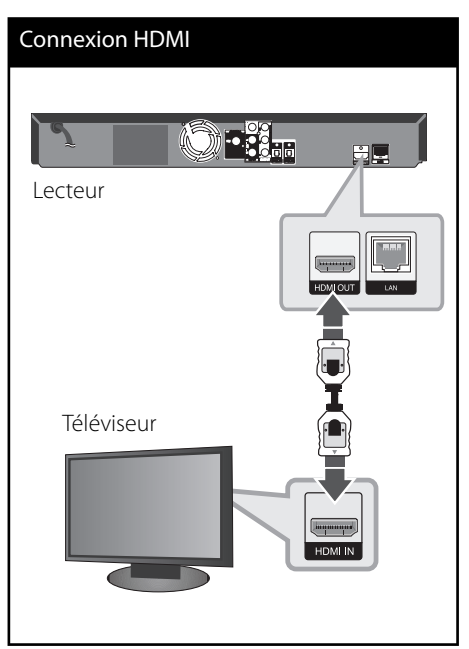

Réglez la source du téléviseur sur HDMI (reportez-vous au manuel d'utilisation de votre téléviseur).

# **REMARQUES**

- Une modification de la résolution alors que la connexion est déjà établie peut entraîner des dysfonctionnements. Pour résoudre le problème, éteignez le lecteur puis rallumez-le.
- Lorsque la connexion HDMI avec HDCP n'est pas vérifiée, le téléviseur affiche un écran noir. Dans ce cas, vérifiez la connexion HDMI ou débranchez le câble HDMI.
- Si des interférences apparaissent à l'écran, vérifiez le câble HDMI (la longueur du câble ne doit généralement pas dépasser 4,5 m et vous devez utiliser un câble HDMI haut-débit (version 1.3). •
- Si un périphérique HDMI raccordé n'accepte pas la sortie audio du lecteur, le son du périphérique HDMI peut être déformé ou muet.
- Lorsque vous utilisez la connexion HDMI, vous pouvez modifier la résolution pour la sortie HDMI. (Reportez-vous à la section "Réglage de la résolution", page 21.)
- Sélectionnez le type de sortie vidéo pour la prise de sortie HDMI OUT à l'aide de l'option [Rég. couleur HDMI] dans le menu [Config.] (voir page 30).
- Lorsque vous raccordez un appareil compatible HDMI ou DVI, effectuez les vérifications suivantes: •
	- Essayez d'éteindre l'appareil HDMI/DVI ainsi que ce lecteur. Ensuite, allumez l'appareil HDMI/DVI, attendez environ 30 secondes, puis allumez ce lecteur.
	- L'entrée vidéo de l'appareil raccordé est correctement réglée pour cet appareil.
	- L'appareil raccordé est compatible avec les résolutions d'entrée vidéo 720 x 576p, 1280 x 720p, 1920 x 1080i et 1920 x 1080p.
- Certains appareils DVI ou HDMI compatibles HDCP ne fonctionneront pas avec ce lecteur.
	- L'image ne s'affichera pas correctement avec un appareil non HDCP.
	- Ce lecteur ne peut pas effectuer la lecture et le téléviseur affiche un écran noir.

### **Présentation de la technologie SIMPLINK**

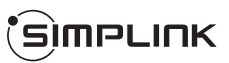

Si cet appareil est raccordé via HDMI à un téléviseur LG doté de la technologie SIMPLINK, vous pouvez commander certaines fonctions de cet appareil à l'aide de la télécommande du téléviseur.

Les fonctions pouvant être commandées par la télécommande du téléviseur LG sont la lecture, la mise en pause, la recherche, l'avance, le retour, l'arrêt de la lecture, l'extinction de l'appareil, etc.

Reportez-vous au manuel d'utilisation du téléviseur pour plus de détails sur la fonction SIMPLINK.

Un téléviseur LG doté de la technologie SIMPLINK présente le logo illustré ci-dessus.

# **REMARQUES**

- Selon le type de disque ou l'état de lecture, certaines opérations SIMPLINK peuvent ne pas fonctionner ou produire un résultat différent de celui que vous escomptez. •
- Pour utiliser la fonction SIMPLINK il est nécessaire d'utiliser la prise OPTICAL IN 1 afin de pouvoir écouter le son du téléviseur sur le système d'enceintes. •

### **Connexion vidéo en composantes**

Raccordez les prises COMPONENT VIDEO OUT de l'appareil avec les prises correspondantes du téléviseur, à l'aide de câbles Y Pb Pr. Vous pouvez entendre le son sortir des enceintes du système.

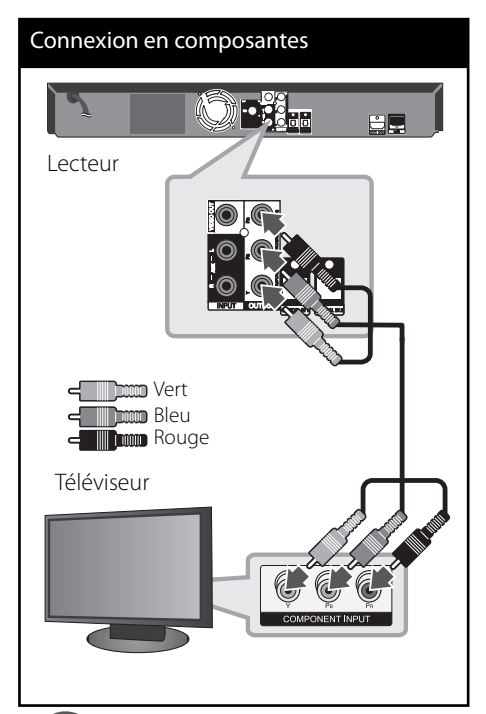

## **REMARQUE**

Lorsque vous utilisez la sortie vidéo en composantes COMPONENT VIDEO OUT, vous pouvez modifier la résolution pour la sortie. (Reportez-vous à la section "Réglage de la résolution", page 21.)

### **Connexion vidéo**

Raccordez la prise de sortie vidéo VIDEO OUT du lecteur à la prise d'entrée vidéo du téléviseur à l'aide d'un câble vidéo. Vous pouvez entendre le son sortir des enceintes du système.

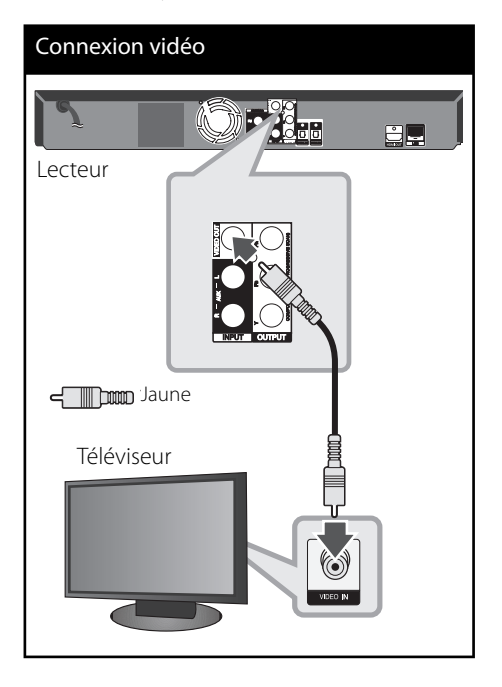

### **Réglage de la résolution**

Le lecteur offre plusieurs résolutions de sortie pour les prises de sortie HDMI OUT et COMPONENT VIDEO OUT. Vous pouvez modifier la résolution à l'aide du menu [Config.].

- **1.** Appuyez sur la touche HOME ( $\triangle$ ).
- **2.** Utilisez les touches  $\le$ /> pour sélectionner [Config.], puis appuyez sur ENTER  $( \odot )$ . Le menu [Config.] apparaît.

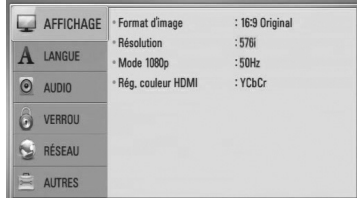

- **3.** Utilisez les touches  $\Lambda/V$  pour sélectionner l'option [AFFICHAGE], puis appuyez sur > pour accéder au deuxième niveau.
- 4. Utilisez les touches  $\Lambda/V$  pour sélectionner l'option [Résolution] puis appuyez sur ENTER  $\textcircled{\textcircled{\textcirc}}$  ou  $\textcircled{\textcirc}$  pour accéder au troisième niveau de menu.

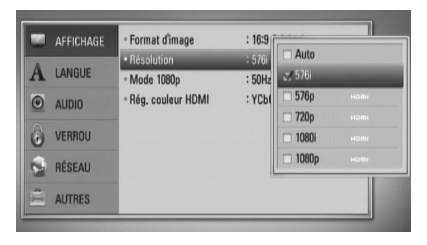

**5.** Utilisez les touches  $\Lambda$ /V pour sélectionner la résolution souhaitée, puis appuyez sur la touche ENTER (<sup>o</sup>) pour confirmer votre choix.

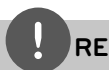

## **REMARQUES**

- Si votre téléviseur n'accepte pas la résolution que vous avez définie sur le lecteur, vous pouvez régler la résolution sur 576p comme suit:
	- 1. Appuyez sur la touche  $\triangle$  pour ouvrir le plateau du disque.
	- 2. Appuyez sur la touche pendant au moins 5 secondes.
- Comme plusieurs facteurs affectent la résolution de sortie vidéo, reportez-vous à la section "Résolution de la sortie vidéo", page 78. •

# **Raccordement de l'antenne**

Raccordez l'antenne fournie pour écouter la radio.

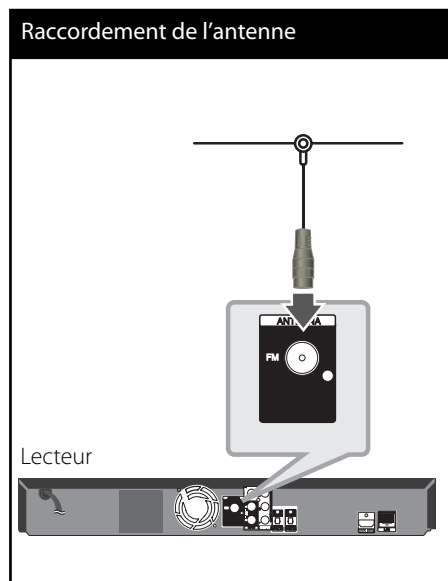

# **REMARQUE**

Après avoir raccordé l'antenne filaire FM, veillez à ce qu'elle soit aussi horizontale que possible. Veillez à déployer complètement l'antenne filaire FM.

# **Connexions avec un équipement externe**

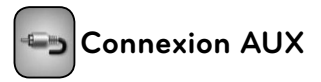

Vous pouvez entendre le son de votre appareil externe doté de prises de sortie audio analogiques sur les enceintes du système.

Raccordez les prises de sortie audio analogiques de votre appareil externe à l'entrée AUX L/R (INPUT) de cet appareil. Sélectionnez ensuite l'option [AUX] en appuyant sur la touche RADIO&INPUT, puis sur ENTER (.).

Vous pouvez également utiliser la touche F sur le panneau avant pour sélectionner le mode d'entrée.

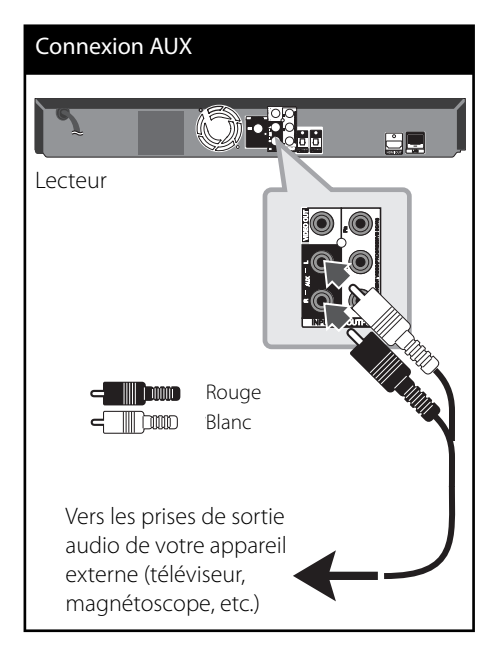

# **Connexion PORT. IN**

Vous pouvez retransmettre le son de votre baladeur sur les enceintes du système.

Raccordez la prise casque (ou sortie de ligne) du baladeur à la prise PORT. IN de cet appareil. Sélectionnez ensuite l'option [PORTABLE] en appuyant sur la touche RADIO&INPUT, puis sur  $ENTFR$  ( $\odot$ ).

Vous pouvez également utiliser la touche F sur le panneau avant pour sélectionner le mode d'entrée.

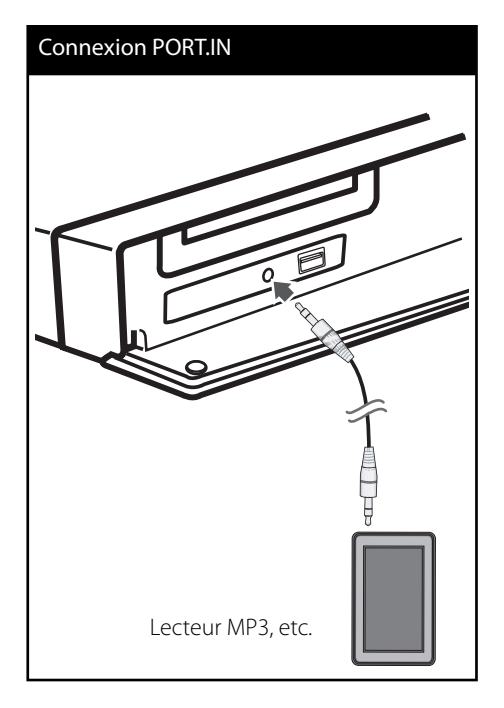

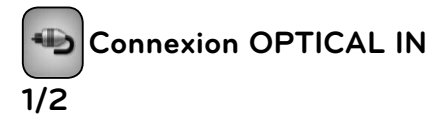

Vous pouvez entendre le son de votre appareil externe doté d'une prise optique numérique sur les enceintes du système.

Raccordez la prise de sortie optique de votre appareil externe aux prises OPTICAL IN 1/2 de l'appareil. Sélectionnez ensuite l'option [Entrée optique 1/2] en appuyant sur la touche RADIO&INPUT, puis sur ENTER (.). Ou alors, appuyez sur la touche OPTICAL pour sélectionner directement ce mode.

Vous pouvez également utiliser la touche F sur le panneau avant pour sélectionner le mode d'entrée.

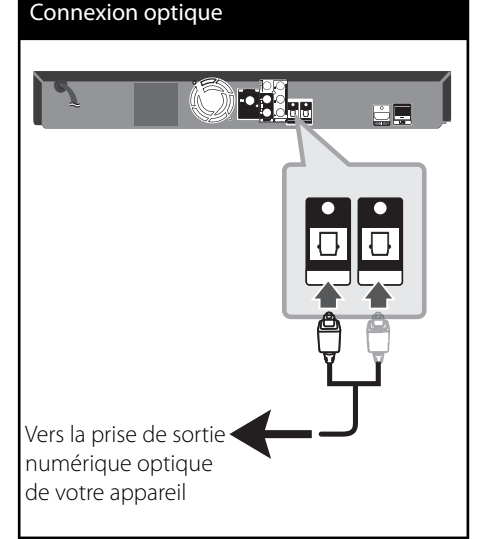

# **Raccordement à votre réseau domestique**

Cet appareil peut être connecté à un réseau local (LAN) via la prise LAN située à l'arrière de l'appareil.

Si vous raccordez l'appareil à un réseau domestique haut débit, vous avez accès à des services tels que les mises à jour logicielles, Home Link, l'interactivité BD-LIVE et des services de diffusion

#### **Raccordement au réseau câblé**

L'utilisation d'un réseau câblé offre les meilleures performances, car les périphériques raccordés se connectent directement au réseau et ne subissent pas d'interférences de radiofréquences.

Reportez-vous à la documentation relative à votre périphérique réseau pour plus d'informations. Raccordez le port LAN du lecteur au port correspondant de votre modem ou routeur à l'aide d'un câble LAN ou Ethernet en vente dans le commerce (CAT5 ou, de préférence, connecteur RJ45).

Dans l'exemple de configuration d'une connexion câblée ci-dessous, ce lecteur peut accéder au contenu de chaque ordinateur.

# Raccordement au réseau câblé Routeur Service haut débit EN . WAN LAN 1 PC PC LAN 2 ∎ ∏∎ LAN 3

### **REMARQUES**

• Maintenez fermement la fiche lorsque vous branchez ou débranchez le câble LAN. Au moment de débrancher, ne tirez pas sur le câble LAN mais débranchez-le tout en appuyant sur la languette.

Lecteur

- Ne raccordez pas un câble de téléphone modulaire au port LAN.
- Comme il existe différentes configurations de raccordement, suivez les spécifications de votre opérateur de télécommunications ou de votre prestataire de services internet.
- Le lecteur envoie un signal audio depuis les entrées HDMI à la fois vers la sortie HDMI et les enceintes de l'appareil.

### **Paramétrage du réseau câblé**

Avant de paramétrer le réseau câblé, vous devez relier votre réseau domestique à internet en haut débit.

S'il existe un serveur DHCP sur le réseau local via une connexion câblée, ce lecteur se verra attribuer automatiquement une adresse IP. Une fois le raccordement physique effectué, certains réseaux domestiques nécessitent de régler les paramètres réseau du lecteur. Paramétrez l'option [RÉSEAU] comme suit.

**1.** Sélectionnez l'option [Config. connexion] dans le menu [Config.], puis appuyez sur la touche  $ENTER$  ( $\odot$ ).

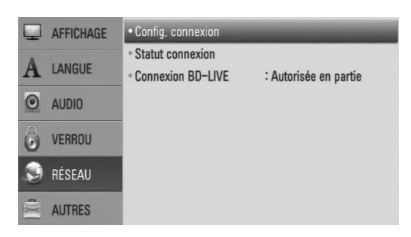

**2.** Utilisez les touches  $\Lambda/V/\leq/$  pour sélectionner le mode IP [Dynamique] ou [Statique].

Généralement, sélectionnez [Dynamique] pour attribuer automatiquement une adresse IP.

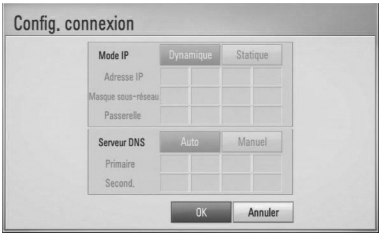

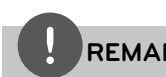

# **REMARQUE**

S'il n'existe pas de serveur DHCP sur le réseau et que vous voulez définir l'adresse IP manuellement, sélectionnez [Statique], puis réglez les options [Adresse IP], [Masque sous-réseau], [Passerelle] et [Serveur DNS] à l'aide des touches  $\Lambda/V/\leq l$  et des touches numériques. Si vous vous trompez en saisissant les chiffres, appuyez sur la touche CLEAR pour effacer la partie en surbrillance.

- **3.** Sélectionnez [OK] et appuyez sur ENTER ( $\odot$ ) pour appliquer les paramètres réseau.
- **4.** Le lecteur vous demandera de tester la connexion réseau. Sélectionnez [OK] et appuyez sur la touche  $ENTER(\bigcirc)$  pour terminer la connexion réseau.

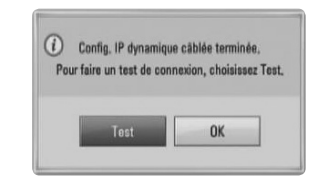

**5.** Si vous sélectionnez [Test] et appuyez sur la touche ENTER (·) à l'étape 4 ci-dessus, le statut de la connexion réseau apparaît à l'écran.

Vous pouvez aussi le tester via l'option [Statut connexion] du menu [Config.].

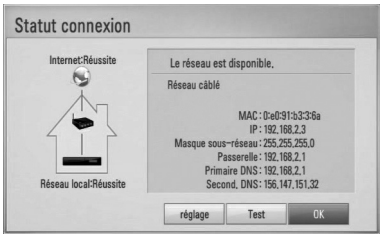

#### **Remarques sur la connexion réseau:**

- Bon nombre de problèmes de connexion réseau qui surviennent pendant la configuration peuvent souvent être résolus en réinitialisant le routeur ou le modem. Pour ce faire, après avoir raccordé le lecteur au réseau domestique, éteignez et/ou débranchez rapidement le câble d'alimentation du routeur ou du modem câblé du réseau domestique. Ensuite, rallumez l'appareil et/ou rebranchez le cordon d'alimentation. •
- Selon le prestataire de services internet (ISP), le nombre d'appareils pouvant recevoir le service internet peut être limité par les modalités de service applicables. Pour plus de détails, contactez votre ISP.
- Notre entreprise décline toute responsabilité en cas de dysfonctionnement du lecteur et/ou de la fonctionnalité de connexion à internet suite à des erreurs ou problèmes de communication associés à votre connexion internet haut débit ou à tout autre équipement raccordé. •
- Les caractéristiques des disques BD-ROM accessibles via la fonctionnalité de connexion à internet ne sont ni créées ni fournies par notre entreprise, aussi ne sommes-nous pas responsables de leur bon fonctionnement ou de leur disponibilité continue. Certains contenus de disque disponibles via la connexion à internet peuvent ne pas être compatibles avec ce lecteur. Si vous avez des questions concernant ces contenus, contactez le producteur du disque. •
- Certains contenus internet peuvent nécessiter une connexion très haut débit. •
- Même si le lecteur est correctement raccordé et configuré, il se peut que certains contenus internet ne puissent pas être lus à cause d'un encombrement du réseau, de la qualité ou de la largeur de bande de votre service internet, ou de problèmes avec le fournisseur du contenu. •
- Certaines opérations liées à la connexion à internet peuvent ne pas être possibles en raison de certaines restrictions fixées par le prestataire de services internet (ISP) fournissant votre connexion internet haut débit. •
- Tous les frais facturés par un ISP, notamment, mais sans s'y limiter, les frais de connexion, sont à votre charge.
- Un port LAN 10 Base-T ou 100 Base-TX est nécessaire pour un raccordement câblé à ce lecteur. Si votre service internet ne permet pas un tel raccordement, vous ne pourrez pas brancher le lecteur. •
- Vous devez vous servir d'un routeur pour pouvoir utiliser le service xDSL.
- Un modem DSL est nécessaire pour utiliser le service DSL et un modem par câble est nécessaire pour pouvoir utiliser le service de modem par câble. Suivant la méthode d'accès de votre ISP et le contrat d'abonnement souscrit, il est possible que vous ne puissiez pas utiliser la fonctionnalité de connexion à internet offerte par ce lecteur ou que vous soyez limité quant au nombre d'appareils que vous pouvez raccorder simultanément. (Si votre ISP limite l'abonnement à un seul appareil, il est possible que ce lecteur ne puisse pas être raccordé lorsqu'un PC est déjà connecté.)
- L'utilisation d'un "routeur" peut ne pas être autorisée ou être limitée en fonction des règles et restrictions mises en place par votre ISP. Pour plus de détails, contactez directement votre ISP. •
- Éteignez tous les appareils réseau non utilisés dans votre réseau domestique local. Certains appareils peuvent générer du trafic sur le réseau. •

•

# **Raccordement d'un périphérique USB**

Ce lecteur peut lire les fichiers vidéo, audio et photo contenus sur un périphérique USB.

**1.** Insérez un périphérique USB dans le port USB jusqu'à ce qu'il soit en place.

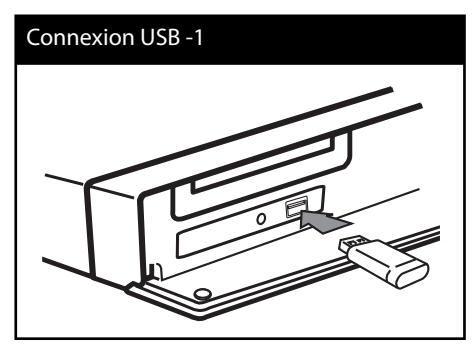

Lorsque vous raccordez le périphérique USB en étant dans le menu d'accueil, le lecteur lit automatiquement un fichier de musique contenu dans le périphérique USB. Si le périphérique de stockage USB contient divers types de fichiers, un menu permettant de sélectionner le type de fichier apparaît.

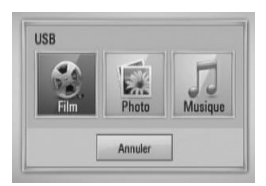

Le chargement des fichiers peut prendre quelques minutes en fonction du nombre de fichiers stockés sur le périphérique USB. Sélectionnez [Annuler] et appuyez sur la touche ENTER (O) pour arrêter le chargement.

- **2.** Sélectionnez l'option [Film], [Photo] ou [Musique] à l'aide des touches  $\le$ / $>$ , puis appuyez sur ENTER  $(③)$ .
- **3.** Sélectionnez un fichier à l'aide des touches  $\Lambda/V/\leq/$  et appuyez sur la touche LECTURE ou ENTER  $\textcircled{\textcircled{\textcirc}}$  pour lire le fichier. Vous pouvez vérifier à l'écran l'espace disponible sur le périphérique USB.

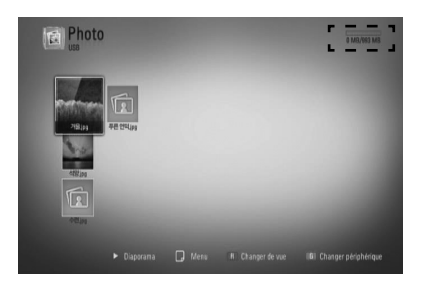

**4.** Sélectionnez un autre mode. Retirez le périphérique USB avec précaution.

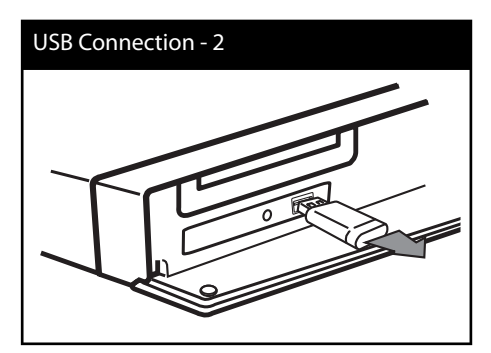

# **REMARQUES**

- Ce lecteur prend en charge les clés mémoire USB et disques durs externes aux formats FAT16, FAT32 et NTFS lors de l'accès aux fichiers (musique, photos et films). Toutefois, les fonctionnalités BD-LIVE et d'enregistrement de CD audio ne prennent en charge que les formats FAT16 et FAT32. Lorsque vous utilisez les fonctionnalités BD-LIVE et d'enregistrement d'un CD audio, utilisez une clé USB à mémoire Flash ou un disque dur externe au format FAT16 ou FAT32.
- Le périphérique USB peut être utilisé pour le stockage local afin de visionner des disques BD-LIVE avec internet. •
- Cet appareil peut prendre en charge jusqu'à quatre partitions du périphérique USB. •
- Ne retirez pas le périphérique USB pendant l' utilisation (lecture, etc.). •
- Les périphériques USB nécessitant l'installation d'un programme supplémentaire après la connexion à un ordinateur ne sont pas pris en charge. •
- Périphérique USB : périphérique USB prenant en charge les technologies USB 1,1 et USB 2,0. •
- Seuls les fichiers vidéo, musicaux et photo peuvent être lus. Pour connaître les caractéristiques d'utilisation de chaque fichier, reportez-vous aux pages correspondantes.
- Il est recommandé d'effectuer des sauvegardes régulières pour éviter la perte de données. •
- Si vous utilisez un câble d'extension USB, un concentrateur USB ou un lecteur multiple USB, il se peut que le périphérique USB ne soit pas reconnu.
- Il est possible que certains périphériques USB ne fonctionnent pas avec cet appareil. •
- Les appareils photo numériques et les téléphones mobiles ne sont pas compatibles. •
- Le port USB de l'appareil ne peut pas être raccordé à un ordinateur. L'appareil ne peut pas être utilisé comme périphérique de stockage.

# **Réglages**

### **Réglage des paramètres**

Vous pouvez modifier les réglages de votre lecteur dans le menu [Config.].

**1.** Appuyez sur la touche HOME ( $\triangle$ ).

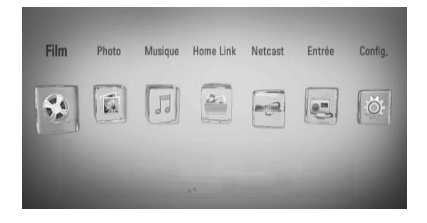

**2.** Utilisez les touches </> pour sélectionner [Config.], puis appuyez sur ENTER  $(③)$ . Le menu [Config.] apparaît.

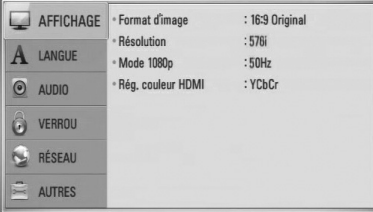

**3.** Utilisez les touches  $\Lambda/V$  pour sélectionner l'option de premier niveau souhaitée, puis appuyez sur > pour accéder au deuxième niveau.

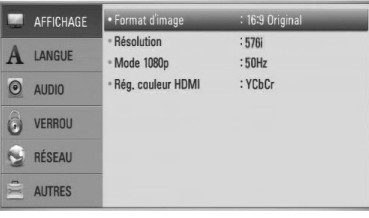

**4.** Utilisez les touches  $\Lambda$ /V pour sélectionner l'option de deuxième niveau souhaitée, puis appuyez sur ENTER  $\textcircled{\textcircled{\textcirc}}$  pour accéder au troisième niveau.

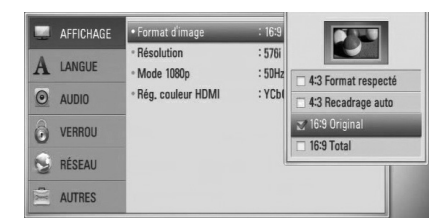

**5.** Utilisez les touches  $\Lambda/V$  pour sélectionner le réglage souhaité, puis appuyez sur > ou  $ENTER$  ( $\odot$ ) pour confirmer votre choix.

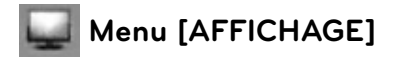

#### **Format d'image**

Sélectionnez une option de format d'image en fonction du type de votre téléviseur.

#### **[4:3 Format respecté]**

Sélectionnez cette option lorsque l'appareil est connecté à un téléviseur 4:3 standard. Les images 16:9 s'affichent avec une bande noire en haut et en bas de l'écran.

#### **[4:3 Recadrage auto]**

Sélectionnez cette option lorsque l'appareil est connecté à un téléviseur 4:3 standard. Les images sont recadrées pour tenir dans votre écran de téléviseur. L'image est réduite sur les côtés.

#### **[16:9 Original]**

Sélectionnez cette option lorsque l'appareil est connecté à un téléviseur 16:9. L'image de format 4:3 s'affiche avec son rapport largeur/hauteur d'origine, avec des bandes noires sur les côtés gauche et droit.

#### **[16:9 Total]**

Sélectionnez cette option lorsque l'appareil est connecté à un téléviseur 16:9. L'image de format 4:3 est ajustée horizontalement (dans des proportions linéaires) de sorte à remplir tout l'écran.

# **REMARQUE**

Vous ne pouvez pas sélectionner les options [4:3 Format respecté] et [4:3 Recadrage auto] lorsque la résolution choisie est supérieure à 720p.

#### **Résolution**

Cette option permet de définir la résolution de sortie du signal vidéo HDMI et en composantes. Reportez-vous aux pages 21 et 78 pour plus de détails sur le réglage de la résolution.

#### **[Auto]**

Si la prise de sortie HDMI OUT est raccordée à un téléviseur fournissant des informations sur l'affichage (EDID), cette option sélectionne automatiquement la résolution la mieux adaptée au téléviseur raccordé. Si seule la sortie COMPONENT VIDEO OUT est raccordée, la résolution passe à 1080i (valeur par défaut).

#### **[1080p]**

Sortie vidéo progressive en 1 080 lignes.

#### **[1080i]**

Sortie vidéo entrelacée en 1 080 lignes.

#### **[720p]**

Sortie vidéo progressive en 720 lignes.

#### **[576p]**

Sortie vidéo progressive en 576 lignes.

#### **[576i]**

Sortie vidéo entrelacée en 576 lignes.

#### **Mode 1080p**

Lorsque la résolution est réglée sur 1080p, sélectionnez [24Hz] pour une présentation adaptée des films (1080p/24 Hz) avec un téléviseur HDMI compatible avec une entrée 1080p/24 Hz.

## **REMARQUES**

- Lorsque vous sélectionnez [24Hz], vous pouvez constater une perturbation de l'image lors du passage du mode vidéo au mode film. Dans ce cas, sélectionnez [50Hz].
- Même lorsque l'option [Mode 1080p] est réglée sur [24Hz], si votre téléviseur n'est pas compatible avec le réglage 1080p/24 Hz, la fréquence de la sortie vidéo sera de 50 Hz. •

#### **Rég. couleur HDMI**

Sélectionnez le type de sortie de la prise HDMI OUT. Pour ce réglage, reportez-vous au manuel de votre téléviseur.

#### **[YCbCr]**

Sélectionnez cette option lorsque vous raccordez le lecteur à un téléviseur HDMI.

#### **[RGB]**

Sélectionnez cette option lorsque vous raccordez le lecteur à un téléviseur DVI (RGB).

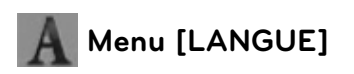

#### **Affi chage Menu**

Sélectionnez une langue pour le menu [Config.] et l'affichage à l'écran.

#### **Menu disque/Audio/Sous-titres**

Sélectionnez la langue de votre choix pour la piste audio, les sous-titres et le menu du disque.

#### **[Original]**

Désigne la langue d'origine dans laquelle le disque a été enregistré.

#### **[Autre]**

Appuyez sur ENTER (O) pour sélectionner une autre langue. Utilisez les touches numériques, puis appuyez sur ENTER  $( \odot )$ pour saisir le numéro à 4 chiffres correspondant indiqué dans la liste des codes de langue, page 75.

#### **[Arrêt] (pour le sous-titrage des disques uniquement)**

Désactive les sous-titres.

# **REMARQUE**

Votre réglage de la langue peut ne pas fonctionner sur certains disques.

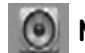

### **Menu [AUDIO]**

#### **Réglages enceintes**

Pour obtenir un son optimal, utilisez le menu Réglage HP pour spécifier le volume des enceintes que vous avez raccordées et leur distance par rapport à votre position d'écoute. Utilisez l'option Test pour régler le volume des enceintes au même niveau.

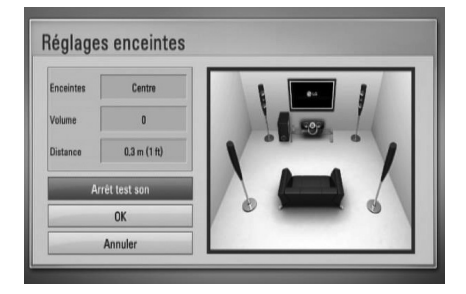

#### **[Enceintes]**

Sélectionnez une enceinte à régler.

#### **[Volume]**

Réglez le niveau de sortie de chaque enceinte.

#### **[Distance]**

Réglez la distance entre chaque enceinte et la position d'écoute.

#### **[Test/ Arrêt test son]**

Les enceintes émettront une tonalité de test.

#### **[OK]**

Confirme les réglages.

#### **[Annuler]**

Annule les réglages.

#### **HD AV Sync**

Avec la télévision numérique, il arrive parfois qu'un écart se produise entre l'image et le son. Si c'est le cas, vous pouvez compenser cet écart en appliquant un décalage sur le son de sorte qu'il "attende" en quelque sorte que l'image apparaisse. C'est ce que l'on appelle la synchronisation audiovisuelle en haute définition. Utilisez les touches  $\Lambda$  V pour augmenter ou diminuer le décalage, que vous pouvez paramétrer entre 0 et 300 ms.

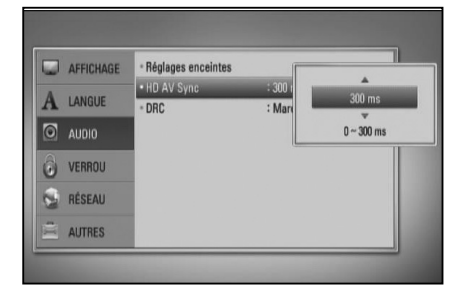

Le décalage variera en fonction de la chaîne de télévision numérique que vous regardez. Si vous changez de chaîne, il se peut que vous deviez réajuster la synchronisation audiovisuelle HD.

#### **DRC (Contrôle de la gamme dynamique)**

Pendant la lecture du contenu encodé en Dolby Digital ou Dolby Digital Plus, vous pouvez vouloir compresser la gamme dynamique de la sortie audio (la différence entre les sons les plus forts et les plus faibles). Cela vous permet d'écouter un film en diminuant le volume sans perdre en clarté sonore. Pour obtenir cet effet, réglez l'option [DRC] sur [Marche].

### **REMARQUE**

Vous ne pouvez modifier le paramètre DRC que si aucun disque n'est inséré ou si le lecteur est complètement à l'arrêt.

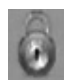

# **Menu [VERROU]**

Pour pouvoir accéder aux réglages [VERROU], vous devez saisir le code de sécurité à quatre chiffres que vous avez créé.

Si vous n'avez pas encore saisi de mot de passe, vous serez invité à le faire. Saisissez deux fois un mot de passe à quatre chiffres, puis appuyez sur ENTER ( $\odot$ ) pour valider le nouveau mot de passe.

#### **Mot de passe**

Vous pouvez créer ou modifier le mot de passe.

#### **[Sans]**

Saisissez deux fois un mot de passe à quatre chiffres, puis appuyez sur ENTER  $($ ) pour valider le nouveau mot de passe.

#### [Modifier]

Saisissez le mot de passe actuel et appuyez sur la touche ENTER (.). Saisissez deux fois un mot de passe à quatre chiffres, puis appuyez sur ENTER  $($ a) pour valider le nouveau mot de passe.

# **REMARQUE**

Si vous vous trompez, appuyez sur la touche CLEAR avant d'appuyer sur ENTER (·). Saisissez ensuite le mot de passe correct.

#### **Si vous oubliez votre mot de passe**

Si vous oubliez votre mot de passe, vous pouvez l'effacer en procédant comme suit:

- **1.** Retirez tout disque contenu dans le lecteur.
- **2.** Sélectionnez l'option [Verrou] dans le menu  $[Config.]$ .
- **3.** Entrez "210499" sur le menu [Verrou], à l'aide du clavier. Le mot de passe est effacé.

#### **Contrôle parental DVD**

Bloque la lecture de DVD associés à un certain niveau de contrôle en fonction de leur contenu. (Tous les disques ne sont pas associés à un niveau de contrôle.)

#### **[Contrôle parental 1-8]**

Le niveau 1 est le plus restrictif, et le niveau 8 est le moins restrictif.

#### **[Déverrouillage]**

Lorsque cette option est sélectionnée, le contrôle parental n'est pas activé et le disque peut être lu sans restriction.

#### **Contrôle parental BD**

Déterminez une limite d'âge pour la lecture d'un BD-ROM. Utilisez les touches numériques pour indiquer une limite de visionnage pour les BD-ROM.

#### **[255]**

Tous les BD-ROM peuvent être lus.

#### **[0-254]**

Empêche la lecture des BD-ROM avec des niveaux de contrôle correspondants enregistrés dessus.

# **REMARQUE**

Le [Contrôle parental BD] ne s'applique qu'aux disques Blu-ray disposant du système de contrôle avancé.

#### **Indicatif régional**

Indiquez le code de la région dont les normes ont servi à déterminer le niveau de contrôle du DVD, en vous reportant à la liste page 74.

# **Menu [RÉSEAU]**

Les réglages [RÉSEAU] sont nécessaires pour mettre à jour le logiciel et utiliser les fonctionnalités BD Live, Home Link et Netcast.

#### **Config. connexion**

Si votre environnement de réseau domestique est prêt pour la connexion de l'appareil, celuici doit être configuré pour la connexion réseau afin de pouvoir communiquer sur le réseau. (Reportez-vous à la section "Raccordement à votre réseau domestique", page 24.)

#### **Statut connexion**

Si vous voulez connaître l'état du réseau sur le lecteur, sélectionnez l'option [Statut connexion] et appuyez sur la touche ENTER (?) pour vérifier si une connexion réseau ou internet a été établie.

#### **Connexion BD-LIVE**

Vous pouvez limiter l'accès à internet lorsque les fonctions BD-LIVE sont utilisées.

#### **[Autorisée]**

L'accès à internet est autorisé pour tous les contenus BD-LIVE.

#### **[Autorisée en partie]**

L'accès à internet est autorisé uniquement pour les contenus BD-LIVE dotés de certificats des fournisseurs de contenus. L'accès à internet et les fonctions en ligne AACS sont interdites pour l'ensemble des contenus BD-LIVE dépourvus de certificat.

#### **[Interdite]**

L'accès à internet est interdit pour l' ensemble des contenus BD-LIVE.

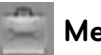

### **Menu [AUTRES]**

#### **DivX VOD**

À propos des vidéos DivX: DivX® est un format vidéo numérique créé par DivX, Inc. Cet appareil est officiellement certifié DivX et peut donc lire les vidéos DivX. Pour plus d'informations et pour obtenir des outils logiciels permettant de convertir vos fichiers en vidéos DivX, consultez le site www.divx.com.

À propos des vidéos à la demande DivX : vous devez enregistrer cet appareil certifié DivX® pour pouvoir lire le contenu de vidéos à la demande (VOD) DivX.

Pour générer le code d'enregistrement, accédez à la section DivX VOD du menu de configuration. Accédez ensuite au site vod. divx.com et renseignez ce code pour terminer le processus d'enregistrement et obtenir plus d'informations sur les vidéos à la demande DivX.

#### **[Enregistrer]**

Permet d'afficher le code d'enregistrement de votre lecteur.

#### **[Annuler enregistr.]**

Permet de désactiver votre lecteur et d' afficher le code de désactivation.

## **REMARQUE**

Toutes les vidéos téléchargées via le service DivX VOD avec le code d'enregistrement de ce lecteur ne peuvent être lues que sur cet appareil.

#### **Extinction auto**

L'économiseur d'écran s'active dès que le lecteur reste inactif pendant cinq minutes environ. Si vous réglez cette option sur [Marche], l'appareil s'éteint automatiquement dès que l'économiseur d'écran reste affiché pendant 25 minutes.

Réglez cette option sur [Arrêt] pour que l'économiseur d'écran reste affiché jusqu'à ce que l'appareil soit de nouveau utilisé.

#### **Initialiser**

#### **Réglages d'usine**

Vous pouvez rétablir les réglages d'usine par défaut du lecteur.

#### **Effacer stockage BD**

Initialise les contenus BD à partir du périphérique de stockage USB connecté.

### **REMARQUE**

Si vous utilisez l'option [Réglages d'usine] pour réinitialisez le lecteur aux réglages d'origine fait en usine, vous devez redéfinir toutes les activations des services en ligne et tous les paramètres réseau.

#### **Logiciel**

#### **Information**

Affiche la version actuelle du logiciel.

#### **Mise à jour**

Vous pouvez mettre à jour le logiciel en raccordant l'appareil directement au serveur de mise à jour des logiciels (voir pages 76-77).

#### **Avertissement**

Appuyez sur la touche ENTER  $(①)$  pour voir l'avis de non-responsabilité du service réseau page 83.

# **Effets sonores**

Vous pouvez sélectionner un mode son approprié. Appuyez plusieurs fois sur la touche SOUND EFFECT jusqu'à ce que le mode souhaité apparaisse sur l'afficheur du panneau avant ou sur l'écran du téléviseur. Les éléments affichés pour l'égaliseur peuvent être différents selon les sources et les effets sonores.

**[Natural]**: offre un son naturel améliorant le confort d'écoute.

[**Bypass**]: le contenu comportant des signaux audio surround multicanaux est lu conformément à la façon dont il a été enregistré.

[Bass Blast]: renforce l'effet sonore des graves sur les enceintes avant gauche et droite et le caisson de graves.

[PL II Movie]: effectue le décodage en mode film Pro Logic II sur le signal d'entrée et produit cinq canaux de sortie pleins à partir de sources 2 canaux. Ce réglage est idéal pour regarder des films à enregistrement fractionné ou d'anciens films. Ce mode n'est disponible que pour les sources à 2 canaux.

[PL II Music]: effectue le décodage en mode musique Pro Logic II sur le signal d'entrée et produit cinq canaux de sortie à partir de sources 2 canaux. Ce réglage est idéal pour les sources stéréo normales telles que les CD. Ce mode n'est disponible que pour les sources à 2 canaux.

[**Clear Voice**]: ce mode permet de mieux entendre les voix et en améliore la clarté.

[Virtual]: ce mode vous permet de profiter d'un son plus dynamique avec optimisation du canal central.

[**Game**]: vous permet d'obtenir un son plus virtuel lorsque vous jouez à des jeux vidéo.

[**Night**]: cette fonction peut être utile lorsque vous voulez regarder un film à bas volume tard la nuit.

[**Mus. ReTouch**]: permet d'optimiser le son lorsque vous écoutez des fichiers MP3 ou d'autres musiques compressées. Ce mode n'est disponible que pour les sources à 2 canaux.

[**Loudness**]: Permet d'améliorer le rendu des sons graves et aigus.

[Natural Plus]: vous pouvez profiter de l'effet de son naturel comme en mode 5.1 canaux.

# **4 Utilisation**

# **Lecture générale**

### **Lecture de disques**

1. Appuyez sur  $\triangleq$  (ouverture/fermeture), et placez un disque sur le plateau.

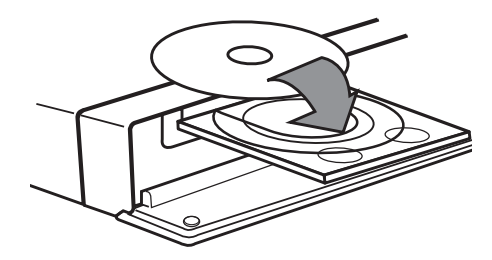

**2.** Appuyez sur ▲ (ouverture/fermeture) pour fermer le plateau du disque.

Pour la plupart des CD audio, BD-ROM et DVD-ROM, la lecture démarre automatiquement.

**3.** Appuyez sur la touche HOME ( $\triangle$ ).

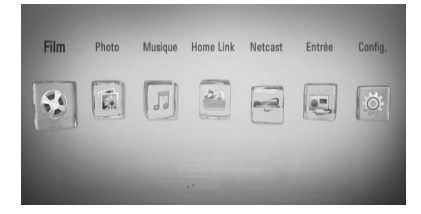

- **4.** Sélectionnez l'option [Film], [Photo] ou [Musique] à l'aide des touches  $\le$ / $>$ , puis appuyez sur ENTER  $($ ).
- **5.** Sélectionnez l'option Disque à l'aide des touches  $\le$ / $>$ , puis appuyez sur ENTER ( $\odot$ ).

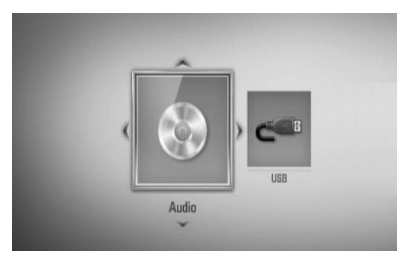

Lorsque vous raccordez simultanément deux périphériques, l'écran ci-dessus apparaît.

**6.** Sélectionnez un fichier à l'aide des touches  $\Lambda/V/\leq/$ , puis appuyez sur  $\blacktriangleright$  (lecture) ou  $ENTER$  ( $\odot$ ) pour lire le fichier.

# **REMARQUES**

- Les fonctions de lecture décrites dans ce guide ne sont pas toujours disponibles pour tous les fichiers et supports. Certaines fonctions peuvent être limitées pour de multiples raisons.
- En fonction des titres du BD-ROM, une connexion à un périphérique USB peut être nécessaire pour une lecture appropriée.
## **Arrêt de la lecture**

reprendre la lecture.

Appuyez sur la touche (STOP) pendant la lecture.

#### **Suspension de la lecture**

Appuyez sur la touche II (PAUSE) pendant la lecture. Appuyez sur la touche  $\blacktriangleright$  (lecture) pour

**Lecture image par image**

Appuyez sur la touche II (PAUSE) pendant la lecture d'un film.

Appuyez plusieurs fois sur la touche II (PAUSE) pour une lecture image par image.

#### **Avance ou retour rapide**

Appuyez sur la touche  $\blacktriangleleft$  ou  $\blacktriangleright$  pour utiliser l'avance ou le retour rapide pendant la lecture.

Vous pouvez modifier la vitesse de lecture en appuyant plusieurs fois sur la touche  $\triangleleft$  ou  $\triangleright$ .

#### **Lecture au ralenti**

Lorsque la lecture est en pause, appuyez plusieurs fois sur la touche  $\blacktriangleright$  pour changer la vitesse de lecture au ralenti.

#### Accès à la piste, au fichier ou au **chapitre suivant/précédent**

Pendant la lecture, appuyez sur la touche **144** ou **>>I** pour sélectionner la piste, le chapitre ou le fichier suivant ou pour revenir au début de la piste, du chapitre ou du fichier en cours.

Appuyez deux fois brièvement sur la touche . pour revenir au chapitre, à la piste ou au fichier précédent.

## **Utilisation du menu du disque BD DVD AVCHD**

#### **Affi chage du menu du disque**

L'écran du menu peut s'afficher immédiatement après l'insertion d'un disque contenant un menu. Si vous voulez afficher le menu du disque pendant la lecture, appuyez sur la touche DISC MENU.

Utilisez les touches  $\Lambda/V/\leq/$  pour naviguer dans les options de menu.

#### **Affi chage du menu contextuel**

Certains disques BD-ROM contiennent un menu contextuel qui apparaît pendant la lecture.

Appuyez sur la touche TITLE/POPUP pendant la lecture et utilisez les touches  $\Lambda/V/\langle\rangle$  pour naviguer dans les options de menu.

# **Reprise de la lecture BD DVD AVCHD MOVIE ACD**

**MUSIC**

Si le disque le permet, le lecteur garde en mémoire l'endroit où vous avez arrêté la lecture en appuyant sur  $\blacksquare$  (STOP).

Si "II" (reprise de la lecture possible) s'affiche brièvement à l'écran, appuyez sur la touche B (lecture) pour reprendre la lecture là où vous l'aviez laissée.

Si vous appuyez deux fois sur la touche

 $\blacksquare$  (stop) ou sortez le disque, " $\blacksquare$ " (arrêt complet de la lecture) s'affiche à l'écran. Le lecteur efface le repère de reprise de la lecture.

# **REMARQUES**

- Le repère de reprise de la lecture peut être effacé si vous appuyez sur une touche (par exemple,  $\bigcirc$ (marche/arrêt),  $\triangleq$  (ouverture/fermeture), etc.).
- Sur les disques BD-Vidéo incluant la capacité BD-J, la fonction de reprise de la lecture n'est pas disponible.
- Sur un titre interactif BD-ROM, l'appareil sera en mode arrêt complet si vous appuyez une fois sur la touche ■ (STOP) pendant la lecture.

# **Lecture avancée**

## **Lecture répétée**

**BD DVD AVCHD ACD MUSIC**

Pendant la lecture, appuyez sur la touche REPEAT plusieurs fois de suite pour sélectionner le mode de répétition souhaité.

#### **Disques Blu-ray/DVD**

A- – La section sélectionnée sera lue en boucle.

**Chapitre** – Le chapitre en cours sera lu en boucle.

**Titre** – Le titre en cours sera lu en boucle.

Pour revenir à la lecture normale, appuyez plusieurs fois sur la touche REPEAT pour sélectionner [Arrêt].

#### **CD audio/fichiers musicaux**

+1+ Track - La piste ou le fichier en cours sera lu en boucle.

 $\overrightarrow{AP}$  All - Tous les fichiers ou pistes seront lus en boucle.

 $\mathbf{\times}$  – Les pistes ou fichiers seront lus en ordre aléatoire.

 $\mathbf{X}$   $\mathbf{A}$   $\mathbf{A}$   $\mathbf{I}$  – Tous les fichiers ou pistes seront lus en boucle en ordre aléatoire.

 $\leftrightarrow$  A-B - La section sélectionnée sera lue en boucle. (CD audio uniquement)

Pour revenir à la lecture normale, appuyez sur la touche CLEAR.

# **REMARQUES**

- Si vous appuyez une fois sur la touche **>>I** pendant la lecture répétée d'un chapitre ou d'une piste, la répétition est annulée.
- Il se peut que cette fonction ne soit pas disponible avec certains disques ou titres. •

# **Répétition d'une section spécifi que**

**BD DVD AVCHD ACD**

Ce lecteur peut répéter une section que vous avez sélectionnée.

- **1.** Pendant la lecture, appuyez sur la touche REPEAT pour sélectionner [A-] au début de la section que vous voulez répéter. Appuyez ensuite sur ENTER ( $\odot$ ).
- **2.** Appuyez sur la touche ( $\odot$ ) à la fin de la section. La section ainsi sélectionnée sera lue en boucle.
- **3.** Pour revenir à la lecture normale, appuyez plusieurs fois sur la touche REPEAT pour sélectionner [Arrêt] ou appuyez sur CLEAR.

# **REMARQUE**

La section sélectionnée doit durer au moins 3 secondes.

## **Recherche de repère BD DVD AVCHD MOVIE**

Vous pouvez démarrer la lecture à partir de points mémorisés (neuf au maximum).

#### **Saisie d'un repère**

- **1.** Appuyez sur la touche MARKER à l'endroit souhaité pendant la lecture. L'icône de repère apparaît un court instant sur l'écran du téléviseur.
- **2.** Répétez l'étape 1 pour placer jusqu'à neuf repères.

#### **Lecture d'une scène indexée**

- **1.** Appuyez sur la touche SEARCH pour faire apparaître le menu de recherche à l'écran.
- **2.** Appuyez sur une touche numérique pour sélectionner le numéro du repère auquel vous voulez retourner. La lecture commence à partir de la scène indexée.

#### **Suppression d'un repère**

**1.** Appuyez sur la touche SEARCH pour faire apparaître le menu de recherche à l'écran.

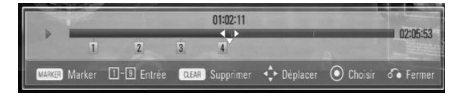

- **2.** Appuyez sur la touche V pour mettre en évidence un numéro de repère. Utilisez les touches </> pour sélectionner une scène indexée que vous voulez supprimer.
- **3.** Appuyez sur la touche CLEAR pour effacer la scène indexée du menu de recherche.

# **REMARQUES**

- Selon les disques, les titres et la capacité du serveur, il se peut que cette fonction ne soit pas disponible. •
- Tous les points marqués sont effacés si le titre est complètement à l'arrêt (), si le titre est modifié ou si vous sortez le disque. •
- Si la durée totale du titre est inférieure à 10 secondes, cette fonction n'est pas disponible. •

# **Utilisation du menu de recherche BD DVD AVCHD MOVIE**

À l'aide du menu de recherche, vous pouvez facilement trouver le point à partir duquel vous voulez démarrer la lecture.

#### **Recherche d'un point**

**1.** Pendant la lecture, appuyez sur la touche SEARCH pour afficher le menu de recherche.

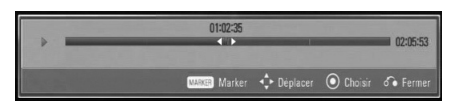

**2.** Utilisez les touches  $\le$ /> pour faire défiler la lecture de 15 secondes vers l'arrière ou vers l'avant. Vous pouvez sélectionner un point que vous voulez passer en maintenant enfoncées les touches  $\le$ />.

#### **Démarrage de la lecture à partir d'une scène indexée**

- **1.** Appuyez sur la touche SEARCH pour faire apparaître le menu de recherche à l'écran.
- **2.** Appuyez sur la touche V pour mettre en évidence un numéro de repère. Utilisez les touches </> pour sélectionner une scène indexée à partir de laquelle vous voulez démarrer la lecture.
- **3.** Appuyez sur la touche ENTER ( $\odot$ ) pour démarrer la lecture à partir de la scène indexée.

# **REMARQUES**

- · Selon les disques, les titres et la capacité du serveur, il se peut que cette fonction ne soit pas disponible.
- Il se peut que cette fonction ne soit pas disponible pour certains contenus du menu [Home Link], suivant le type de fichier et la capacité du serveur DLNA.

# **Modification de l'affichage de la liste des contenus MOVIE MUSIC PHOTO**

Dans les menus [Film], [Musique], [Photo] et [Home Link], vous pouvez modifier l'affichage de la liste des contenus.

#### **Méthode 1**

Appuyez plusieurs fois sur la touche de couleur rouge (R).

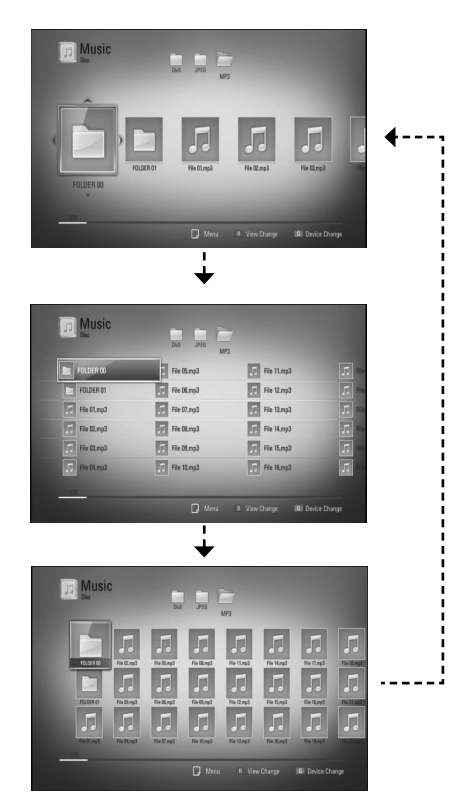

## **Méthode 2**

- **1.** Dans la liste des contenus, appuyez sur la touche INFO/DISPLAY (D) pour afficher le menu des options.
- **2.** Utilisez les touches  $\Lambda$ /V pour sélectionner l'option [Changer de vue].
- **3.** Appuyez sur la touche ENTER (<sup>)</sup> pour modifier l'affichage de la liste des contenus.

## **Affi chage des informations sur le contenu MOVIE**

Le lecteur peut afficher des informations sur le contenu.

- **1.** Sélectionnez un fichier à l'aide des touches  $\Lambda/V/\leq/$ .
- **2.** Appuyez sur la touche INFO/DISPLAY ( pour afficher le menu des options.
- **3.** Sélectionnez l'option [Information] à l'aide des touches  $\Lambda/V$ , puis appuyez sur ENTER  $\circledcirc$ ).

Les informations sur le fichier apparaissent à l'écran.

Pendant qu'un film est en cours de lecture, vous pouvez afficher des informations sur le titre en appuyant sur la touche TITLE/POPUP.

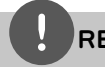

## **REMARQUE**

Les informations affichées à l'écran peuvent ne pas correspondre aux informations réelles sur le contenu.

## **Mémoire de la dernière scène BD DVD**

Cet appareil mémorise la dernière scène du dernier disque qui a été visionné. La dernière scène reste en mémoire même si vous sortez le disque du lecteur ou éteignez l'appareil. Si vous insérez un disque dont la scène est mémorisée, celle-ci est automatiquement lue.

# **REMARQUES**

- La fonction Mémoire de la dernière scène d'un disque précédent est effacée dès qu'un disque différent est lu.
- Selon le disque, il se peut que cette fonction ne soit pas disponible.
- Cet appareil ne mémorise pas les paramètres d'un disque si vous l'éteignez avant de commencer à lire ce disque. •

# **Affi chage à l'écran**

Vous pouvez afficher et modifier différents réglages et informations à propos du contenu.

## **Affi chage à l'écran des informations sur le contenu BD DVD AVCHD MOVIE**

**1.** Pendant la lecture, appuyez sur la touche  $INFO/DISPLAN$  ( $\Box$ ) pour afficher différentes informations sur la lecture.

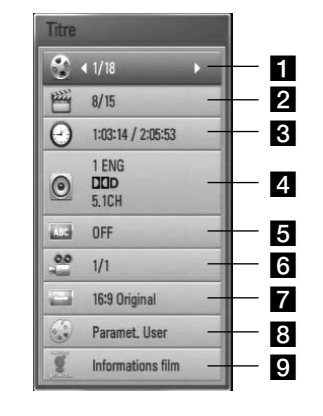

- **Titre** Numéro du titre en cours/nombre total de titres.
- **2 Chapitre** Numéro du chapitre en cours/nombre total de chapitres
- **R Heure** Temps de lecture écoulé/durée de lecture totale.
- **4. Audio** Langue ou canal audio sélectionné.
- **5 Sous-titrage** Sous-titre sélectionné.
- **f Angle** Angle sélectionné/nombre total d'angles.
- **Format d'image** Format d'image sélectionné pour le téléviseur.
- **8 Mode image** Mode d'image sélectionné.
- **C** Informations film Sélectionnez cette option et appuyez sur ENTER  $( \odot )$  pour afficher les informations du film.
- **2.** Sélectionnez une option à l'aide des touches  $\Lambda/V$ .
- **3.** Utilisez les touches </> pour régler la valeur de l'option sélectionnée.
- 4. Appuyez sur la touche RETURN ( $\bullet$ ) pour quitter l'affichage à l'écran.

# **REMARQUES**

- Si aucune touche n'est actionnée pendant quelques secondes, l'affichage à l'écran disparaît. •
- Il est possible qu'un numéro de titre ne puisse pas être sélectionné sur certains disques. •
- Les éléments disponibles peuvent varier suivant les disques ou les titres. •
- Si un titre interactif BD est en cours de lecture, certaines informations sur les réglages s'affichent à l'écran mais ne peuvent pas être modifiées. •
- Pour utiliser l'option [Informations film], le lecteur doit être relié à internet en haut débit afin de pouvoir accéder à la base de données multimédia Gracenote. •
- Dans le cas où la base de données Gracenote Media Database contient des informations erronées ou ne contient pas d'informations sur le contenu sélectionné, vous pouvez contacter le support de Gracenote® à l'adresse Web : http://www.gracenote.com •
- LG détient une licence de la technologie Gracenote**®** et n'est pas responsable des informations issues de la base de données multimédia Gracenote**®**. •

# **Lecture à partir d'un code de temps**

### **BD DVD AVCHD MOVIE**

- 1. Appuyez sur la touche INFO/DISPLAY ( pendant la lecture. La zone d'affichage du temps montre le temps de lecture écoulé.
- **2.** Sélectionnez l'option [Heure] et saisissez l'heure de début requise en heures, minutes et secondes, de gauche à droite.

Par exemple, pour trouver une scène située à 2 heures, 10 minutes et 20 secondes du début, saisissez "21020".

Utilisez les touches </> pour faire défiler la lecture de 60 secondes vers l'arrière ou vers l'avant.

**3.** Appuyez sur la touche ENTER ( $\odot$ ) pour démarrer la lecture à partir de l'heure sélectionnée.

# **REMARQUES**

- Il se peut que cette fonction ne soit pas disponible avec certains disques ou titres. •
- Il se peut que cette fonction ne soit pas disponible pour certains contenus du menu [Home Link], suivant le type de fichier et la capacité du serveur DLNA.

#### **Modifi cation de la source audio BD DVD AVCHD MOVIE**

- **1.** Pendant la lecture, appuyez sur la touche INFO/DISPLAY (D) pour activer l'affichage à l'écran.
- **2.** Utilisez les touches  $\Lambda/V$  pour sélectionner l'option [Audio].
- **3.** Utilisez les touches </> pour sélectionner la langue audio, la piste audio ou le canal audio de votre choix.

**REMARQUES**

- Certains disques ne vous permettent de modifier vos choix audio qu'en passant par le menu du disque. Si tel est le cas, appuyez sur la touche TITLE/POPUP ou DISC MENU et sélectionnez le réglage audio de votre choix parmi les options du menu de disque.
- Immédiatement après avoir modifié le réglage audio, vous pouvez constater un décalage temporaire entre l'image et le son. •
- Sur un disque BD-ROM, le format audio multicanal (5.1 ou 7.1) est affiché avec l'option [Multi-Ch] à l'écran. •

## **Sélection de la langue des sous-titres BD DVD AVCHD MOVIE**

- **1.** Pendant la lecture, appuyez sur la touche INFO/DISPLAY (D) pour activer l'affichage à l'écran.
- **2.** Utilisez les touches  $\Lambda/V$  pour sélectionner l'option [Sous-titrage].
- **3.** Utilisez les touches  $\le$ /> pour sélectionner la langue de votre choix pour les sous-titres.
- 4. Appuyez sur la touche RETURN ( $\delta$ ) pour quitter l'affichage à l'écran.

# **REMARQUE**

Certains disques ne vous permettent de modifier vos choix de sous-titres qu'en passant par le menu du disque. Si tel est le cas, appuyez sur la touche TITLE/POPUP ou DISC MENU et sélectionnez le sous-titre de votre choix parmi les options du menu de disque.

## **Visionnage sous un angle différent BD DVD**

Si le disque contient des scènes enregistrées sous différents angles de prise de vue, vous pouvez modifier l'angle pendant la lecture.

- **1.** Pendant la lecture, appuyez sur la touche INFO/DISPLAY ( ) pour activer l'affichage à l'écran.
- **2.** Utilisez les touches  $\Lambda/V$  pour sélectionner l'option [Angle].
- **3.** Utilisez les touches </> pour sélectionner l'option de votre choix.
- 4. Appuyez sur la touche RETURN ( $\delta$ ) pour quitter l'affichage à l'écran.

## **Modifi cation du format d'image BD DVD AVCHD MOVIE**

Vous pouvez modifier le réglage de format d'image pendant la lecture.

- **1.** Pendant la lecture, appuyez sur la touche  $INFO/DISPLAY$  ( $\Box$ ) pour activer l'affichage à l'écran.
- **2.** Utilisez les touches  $\Lambda/V$  pour sélectionner l'option [Format d'image].
- **3.** Utilisez les touches </> pour sélectionner l'option de votre choix.
- 4. Appuyez sur la touche RETURN ( $\delta$ ) pour quitter l'affichage à l'écran.

# **REMARQUE**

Même si vous modifiez la valeur de l'option [Format d'image] dans l'affichage à l'écran, l'option [Format d'image] du menu [Config.] reste

## **Modifi cation du mode d'image BD DVD AVCHD MOVIE**

Vous pouvez modifier l'option [Mode image] pendant la lecture.

- **1.** Pendant la lecture, appuyez sur la touche INFO/DISPLAY (D) pour activer l'affichage à l'écran.
- 2. Utilisez les touches  $\Lambda/V$  pour sélectionner l'option [Mode image].
- **3.** Utilisez les touches </> pour sélectionner l'angle de votre choix.
- 4. Appuyez sur la touche RETURN ( $\delta$ ) pour quitter l'affichage à l'écran.

### **Réglage de l'option [Paramet. utilisateur]**

- **1.** Pendant la lecture, appuyez sur la touche INFO/DISPLAY (D) pour activer l'affichage à l'écran.
- **2.** Utilisez les touches  $\Lambda/V$  pour sélectionner l'option [Mode image].
- **3.** Utilisez les touches </>
pour sélectionner l'option [Paramet. utilisateur], puis appuyez sur la touche  $ENTER(\odot)$ .

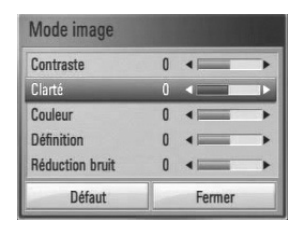

**4.** Utilisez les touches  $\Lambda/V/\leq/$  pour régler les options [Mode image].

Sélectionnez l'option [Défaut], puis appuyez sur la touche ENTER (·) pour rétablir tous les réglages vidéo.

**5.** Utilisez les touches  $\Lambda/V/\leq/$  pour sélectionner l'option [Fermer], puis appuyez sur la touche ENTER  $\textcircled{\textcircled{\small{}}\ }$  pour terminer le réglage.

# **Utilisation des fonctions BD-LIVE**

Cet appareil vous permet d'utiliser des fonctions telles que l'incrustation PIP, les programmes audio secondaires, les bonus virtuels, etc., avec les disques BD-Vidéo prenant en charge la technologie BONUSVIEW (BD-ROM version 2 Profil 1, version 1.1/Final Standard Profile)

L'image et le programme audio secondaires peuvent être lus à partir d'un disque compatible avec la fonction d'incrustation PIP. Pour connaître la méthode de lecture, reportez-vous aux instructions relatives au disque.

En plus de la fonction BONUSVIEW, les disques BD-Vidéo prenant en charge la technologie BD-LIVE (BD-ROM version 2 Profil 2), qui comporte une fonction d'extension réseau, vous permettent de bénéficier d'autres fonctionnalités, telles que le téléchargement des bandes-annonces de nouveaux films, en connectant cet appareil à internet.

- **1.** Vérifiez la connexion et les paramètres réseau (voir pages 24-26).
- **2.** Insérez un périphérique de stockage USB dans le port USB à l'avant du lecteur.

Un périphérique de stockage USB est nécessaire pour pouvoir télécharger les contenus en bonus.

#### Connexion USB

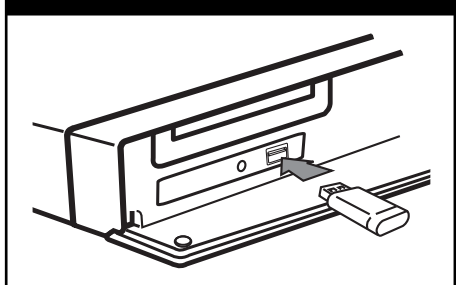

**3**. Appuyez sur la touche Home ( $\bigtriangleup$ ), et réglez l'option [Connexion BD-LIVE] dans le menu [Config.] (voir page 32).

Selon le disque, il se peut que la fonction BD-LIVE soit inopérante si l'option [Connexion BD-LIVE] est réglée sur [Autorisée en partie].

**4 .** Insérez un BD-ROM comportant des fonctionnalités BD-LIVE.

Les opérations disponibles diffèrent selon le disque. Reportez-vous au manuel fourni avec le disque.

# **REMARQUES**

- Ne retirez pas le périphérique USB connecté pendant le téléchargement du contenu ou lorsqu'un disque Blu-ray se trouve encore à l'intérieur du lecteur. Cela pourrait endommager le périphérique USB connecté et les fonctionnalités BD-LIVE risqueraient de ne plus fonctionner correctement avec ce périphérique. Si le périphérique USB connecté semble endommagé suite à une telle action, vous pouvez le formater sur votre PC et le réutiliser ensuite avec ce lecteur.
- Le fournisseur de contenus est libre de restreindre l'accès aux contenus de BD-LIVE dans certains territoires.
- Plusieurs minutes peuvent être nécessaires pour charger les contenus BD-LIVE et les visionner.

# Lecture d'un fichier **vidéo et d'un disque VR**

Cet appareil permet de lire des disques DVD-RW enregistrés au format VR (Video Recording) et des fichiers vidéo stockés sur un disque ou sur un périphérique USB.

**1.** Appuyez sur la touche HOME ( $\triangle$ ).

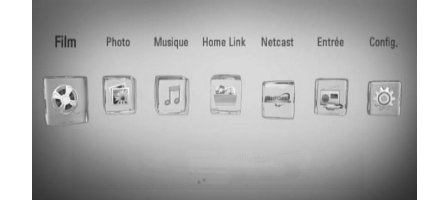

- **2.** Sélectionnez l'option [Film] à l'aide des touches  $\le$ / $>$ , puis appuyez sur ENTER ( $\odot$ ).
- **3.** Sélectionnez le périphérique à l'aide des touches  $\le$ / $>$  et appuyez sur la touche  $ENTER$  ( $\odot$ ).

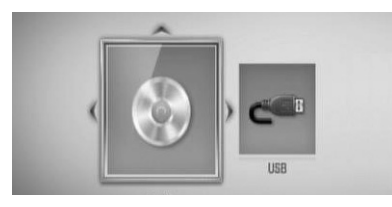

Lorsque vous raccordez simultanément deux périphériques, l'écran ci-dessus apparaît.

4. Sélectionnez un fichier à l'aide des touches  $\Lambda/V/\leq/$ , puis appuyez sur la touche de lecture ou ENTER  $\textcircled{\textcircled{\small{}}\ }$  pour lire le fichier.

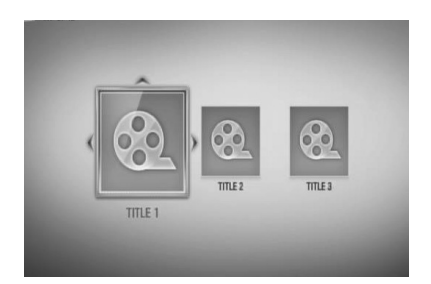

# **REMARQUES**

- Les impératifs concernant les fichiers sont décrits page 11. •
- Vous pouvez utiliser différentes fonctions de lecture. Reportez-vous aux pages 36 à 44.
- Les disques au format DVD-VR non finalisés ne peuvent pas être lus par cet appareil. •
- Certains DVD-VR sont créés avec des données CPRM par un enregistreur de DVD. Cet appareil ne prend pas en charge ces types de disques. •

**Présentation de la technologie CPRM** La technologie CPRM est un système de protection contre la copie (avec cryptage des contenus) autorisant uniquement l'enregistrement des programmes enregistrables une fois. CPRM signifie Content Protection for Recordable Media (protection du contenu des supports enregistrables).

## Sélection d'un fichier de sous**titres MOVIE**

Si le fichier vidéo et le fichier de sous-titres portent le même nom, le fichier de sous-titres est lu automatiquement pendant la lecture du fichier vidéo.

Si le nom du fichier de sous-titres est différent de celui du fichier vidéo, vous devez sélectionner le fichier de sous-titres dans le menu [Film] avant de lancer la lecture du film.

- **1.** Utilisez les touches  $\Lambda/V/\leq/$  pour sélectionner le fichier de sous-titres que vous voulez lire dans le menu [Film].
- **2.** Appuyez sur la touche ENTER ( $\odot$ ).

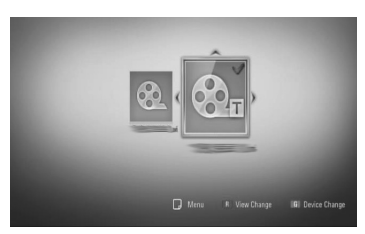

Appuyez de nouveau sur la touche ENTER ( $\odot$ ) pour désélectionner le fichier de sous-titres. Le fichier de sous-titres sélectionné s'affiche pendant la lecture du fichier vidéo

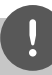

# **REMARQUES**

- Si vous appuyez sur la touche (STOP) pendant la lecture, la sélection des sous-titres est annulée.
- Cette option peut ne pas être utilisable avec la fonction [Home Link].

# **Modifi cation de la page de code des sous-titres MOVIE**

Si les sous-titres ne s'affichent pas correctement, vous pouvez modifier la page de code des sous-titres pour en améliorer l'affichage.

- **1.** Pendant la lecture, appuyez sur la touche  $INFO/DISPLAY$  ( $\Box$ ) pour activer l'affichage à l'écran.
- 2. Utilisez les touches  $\Lambda/V$  pour sélectionner l'option [Page de codes].
- **3.** Utilisez les touches </> pour sélectionner l'option de code de votre choix.

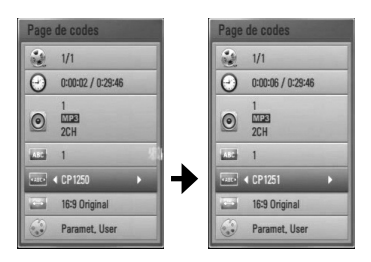

4. Appuyez sur la touche RETURN ( $\odot$ ) pour quitter l'affichage à l'écran.

# Lecture d'un fichier **photo**

Ce lecteur vous permet de visionner des fichiers photo.

1. Appuyez sur la touche HOME (<sup>1</sup>).

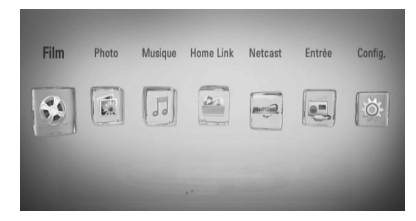

- **2.** Sélectionnez l'option [Photo] à l'aide des touches  $\le$ / $>$ , puis appuyez sur ENTER ( $\odot$ ).
- **3.** Sélectionnez le périphérique à l'aide des touches  $\le$ / $>$  et appuyez sur la touche  $ENTER$  ( $\odot$ ).

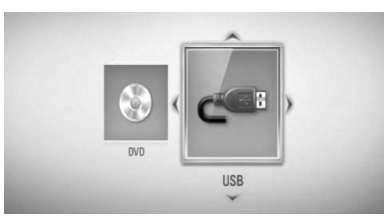

Lorsque vous raccordez simultanément deux périphériques, l'écran ci-dessus apparaît.

4. Sélectionnez un fichier à l'aide des touches  $\Lambda/V/\leq/$ , puis appuyez sur ENTER ( $\odot$ ) pour afficher la photo correspondante.

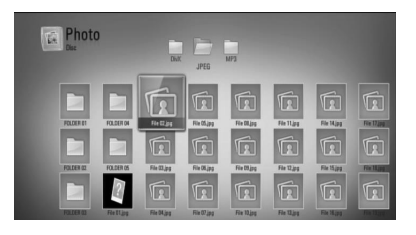

#### **Lecture d'un diaporama**

Appuyez sur la touche  $\blacktriangleright$  (lecture) pour lancer le diaporama.

#### **Arrêt d'un diaporama**

Appuyez sur la touche (STOP) pendant la lecture du diaporama.

#### **Suspension d'un diaporama**

Appuyez sur la touche II (PAUSE) pendant la lecture du diaporama. Appuyez sur la touche  $\blacktriangleright$  (lecture) pour relancer le diaporama.

#### **Accès à la photo suivante/précédente**

Lorsqu'une photo est affichée en plein écran, appuyez sur la touche < ou > pour accéder à la photo précédente ou suivante.

# **REMARQUES**

- Les impératifs concernant les fichiers sont décrits page 11.
- Vous pouvez utiliser différentes fonctions de lecture. Reportez-vous aux pages 36 à 44. •

# **Options disponibles pendant l'affi chage d'une photo**

Vous pouvez utiliser différentes options pendant l'affichage d'une photo en plein écran.

- **1.** Lorsqu'une photo est affichée en plein écran, appuyez sur la touche  $INFO/DISPIAY$   $\Box$  pour afficher le menu des options.
- **2.** Sélectionnez une option à l'aide des touches  $\Lambda/V$ .

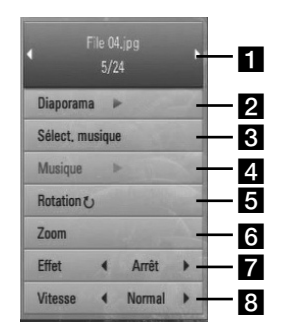

- **Photo en cours/nombre total de photos** – Utilisez les touches  $\le$ /> pour afficher la photo précédente ou suivante.
- **2 Diaporama** Appuyez sur la touche  $ENTER$  ( $\odot$ ) pour lancer ou suspendre le diaporama.
- **s** Sélect. musique Sélectionnez la musique de fond du diaporama.
- **4. Musique** –Appuyez sur la touche ENTER (<sup>o</sup>) pour lire ou suspendre la musique de fond.
- **Rotation** Appuyez sur la touche ENTER (<sup>o</sup>) pour faire pivoter la photo dans le sens des aiguilles d'une montre.
- f **Zoom** Appuyez sur la touche ENTER (O) pour afficher le menu [Zoom].
- **Effet** Utilisez les touches  $\lt/$  pour sélectionner un effet de transition entre les photos dans un diaporama.
- **R** Vitesse Utilisez les touches  $\le$ /> pour sélectionner la vitesse de défilement des photos dans un diaporama.
- **3.** Appuyez sur la touche RETURN ( $\Diamond$ ) pour quitter le menu des options.

# **Écoute de musique pendant un diaporama**

Vous pouvez afficher des fichiers photo pendant l'écoute de fichiers musicaux.

**1.** Appuyez sur la touche HOME ( $\triangle$ ).

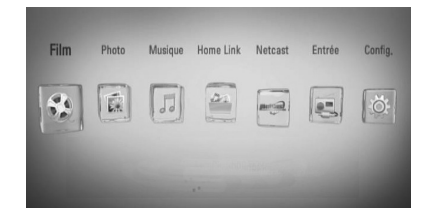

- **2.** Sélectionnez l'option [Photo] ou [Home Link] à l'aide des touches </>> > puis appuyez sur ENTER  $( \odot )$ .
- **3.** Sélectionnez l'option [Disque] ou [USB] à l'aide des touches  $\le$ / $\ge$ , puis appuyez sur  $ENTER$  ( $\odot$ ).

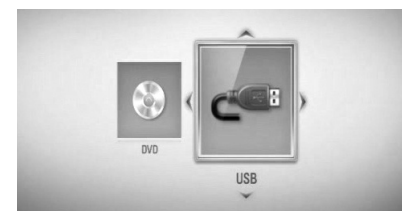

Pour le menu [Home Link], vous devez sélectionner un serveur ou un dossier partagé.

- 4. Sélectionnez un fichier à l'aide des touches  $\Lambda/V/\leq/$ , puis appuyez sur ENTER ( $\odot$ ) pour afficher la photo.
- **5.** Appuyez sur la touche INFO/DISPLAY ( pour afficher le menu des options.
- **6.** Utilisez les touches  $\Lambda$ /V pour sélectionner l'option [Sélect. musique], et appuyez sur  $ENTER$  ( $\odot$ ) pour afficher le menu [Sélect. musique].
- **7.** Utilisez les touches  $\Lambda/V$  pour sélectionner un périphérique, puis appuyez sur  $ENTER$  ( $\odot$ ).

Les périphériques que vous pouvez sélectionner varient selon l'emplacement du fichier photo que vous affichez en plein écran.

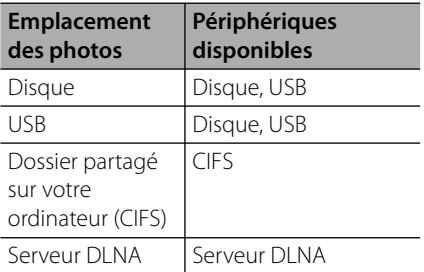

8. Utilisez les touches  $\Lambda/V$  pour sélectionner un fichier ou un dossier que vous voulez lire.

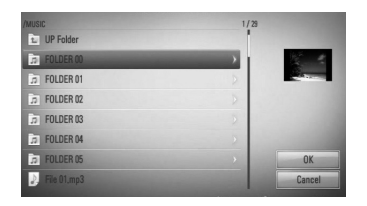

Sélectionnez un dossier et appuyez sur ENTER (<sup>o</sup>) pour afficher le répertoire de niveau inférieur.

Sélectionnez  $\mathbb{E}$  et appuyez sur ENTER (<sup>o</sup>) pour afficher le répertoire de niveau supérieur.

# **NOTE**

Lorsque vous sélectionnez "music" dans [Home Link], la sélection d'un dossier n'est pas possible. Seule la sélection d'un fichier est possible dans [Home link].

**9.** Utilisez la touche > pour sélectionner [OK], puis appuyez sur ENTER (·) pour terminer la sélection de la musique.

# **Écoute de musique**

Ce lecteur peut lire les CD audio et les fichiers musicaux.

**1.** Appuyez sur la touche HOME ( $\triangle$ ).

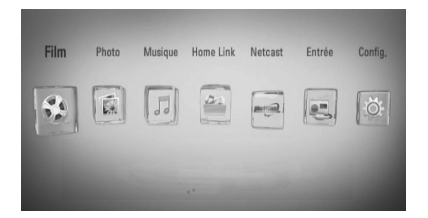

- **2.** Sélectionnez l'option [Musique] à l'aide des touches  $\le$ / $>$ , puis appuyez sur ENTER ( $\odot$ ).
- **3.** Sélectionnez le périphérique à l'aide des touches  $\le$ / $>$  et appuyez sur la touche  $ENTER(\odot)$ .

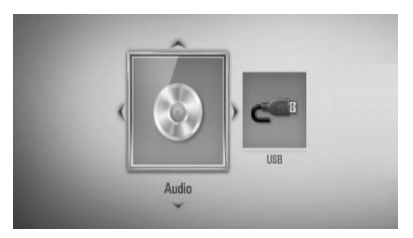

Lorsque vous raccordez simultanément deux périphériques, l'écran ci-dessus apparaît.

4. Sélectionnez un fichier musical ou une piste audio à l'aide des touches  $\Lambda/V/\leq/$ . et appuyez sur ENTER  $\circledcirc$ ) pour lire la musique.

# **REMARQUES**

- Les impératifs concernant les fichiers sont décrits page 11. •
- Vous pouvez utiliser différentes fonctions de lecture. Reportez-vous aux pages 36 à 44. •

# **Enregistrement de CD audio**

Vous pouvez enregistrer une piste en particulier ou toutes les pistes d'un CD audio vers un périphérique de stockage USB.

- **1.** Insérez un périphérique de stockage USB dans le port USB à l'avant du lecteur.
- **2.** Appuyez sur ▲ (OPEN/CLOSE) (ouverture/ fermeture) et placez un CD audio sur le plateau.

Appuyez sur  $\triangle$  (ouverture/fermeture) pour fermer le plateau. La lecture démarre automatiquement.

**3.** Appuyez sur la touche INFO/DISPLAY ( pour afficher le menu des options.

 $O<sub>U</sub>$ 

Appuyez sur la touche **e** REC de la télécommande. Vous pouvez enregistrer plusieurs fichiers de musique sur le CD audio.

**4.** Utilisez les touches  $\Lambda/V$  pour sélectionner l'option [Enreg. CD] et appuyez sur ENTER (O) pour afficher le menu [Enreg. CD].

Répétez l'opération pour sélectionner autant de pistes que vous le souhaitez.

**5.** Utilisez les touches  $\Lambda$ /V pour sélectionner une piste que vous voulez copier dans le menu, puis appuyez sur ENTER  $(③)$ . Répétez l'opération pour sélectionner autant de pistes que vous le souhaitez.

Sélectionne toutes les pistes Tt sélect. d'un CD audio. Sélectionne une option **Option** d'encodage dans le menu contextuel (128 Kbit/s, 192 Kbit/s, 320 Kbit/s ou Sans perte). Annule l'enregistrement et Fermer revient à l'écran précédent.

- **6.** Utilisez les touches  $\Lambda/V\ll\mu$  pour sélectionner [Démarrer] et appuyez sur la touche  $ENTER$  ( $\odot$ ).
- **7.** Utilisez les touches  $\Lambda/V/\leq/$  pour sélectionner le dossier cible à copier.

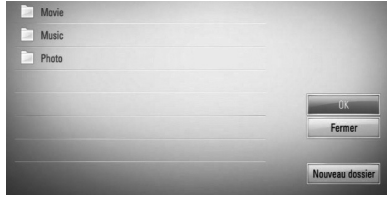

Si vous voulez créer un nouveau dossier, utilisez les touches  $\Lambda/V\lll>$  pour sélectionner [Nouveau dossier] et appuyez sur ENTER  $(①)$ .

Saisissez un nom de dossier à l'aide du clavier virtuel, sélectionnez [OK] et appuyez sur la touche ENTER  $(③)$ .

8. Utilisez les touches  $\Lambda/V/\leq/>$  pour sélectionner [OK] et appuyez sur ENTER (O) pour commencer l'enregistrement du CD audio.

Pour interrompre l'enregistrement du CD audio, sélectionnez [Annuler] et appuyez sur la touche  $ENTER$  ( $\odot$ ).

**9.** Un message apparaît lorsque l'extraction du CD audio est terminée. Appuyez sur la touche ENTER (<sup>)</sup> pour vérifier le fichier musical créé dans le dossier cible.

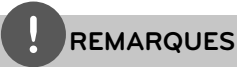

Le tableau ci-dessous donne en exemple la • durée moyenne d'enregistrement d'une piste audio de 4 minutes vers un fichier musical à 192 Kbit/s.

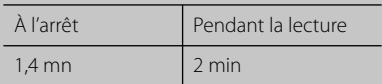

- Les durées indiquées dans le tableau ci-dessus sont des estimations. •
- La durée d'extraction réelle pour un périphérique USB varie selon les caractéristiques de ce dernier.
- Avant d'enregistrer sur le périphérique de stockage USB, assurez-vous que l'espace disponible est d'au moins 50 Mo.
- L'enregistrement ne fonctionnera que si les fichiers musicaux ont une durée supérieure à 20 secondes.
- N'éteignez pas ce lecteur ou ne retirez pas le périphérique de stockage USB connecté pendant l'enregistrement d'un CD audio. •

La réalisation de copies non autorisées d'un contenu protégé contre la copie, notamment un programme informatique, un fichier, une émission ou un enregistrement sonore, peut être une violation des droits d'auteur et constitue une infraction criminelle.

Cet appareil ne doit pas être utilisé à de telles fins.

**Assumez vos responsabilités. Respectez les droits d'auteur.**

# **Affi chage des informations issues de la base de données multimédia Gracenote**

Ce lecteur peut accéder à la base de données multimédia Gracenote et charger les informations sur la musique. Le nom de la piste, l'artiste, le genre et d'autres informations textuelles s'affi chent alors dans la liste.

## **CD audio**

Lorsque vous insérez un CD audio, le lecteur démarre la lecture automatiquement et charge le titre musical à partir de la base de données multimédia Gracenote®.

Si aucune information sur la musique n'existe dans la base de données, les titres musicaux ne s'afficheront pas à l'écran.

#### **Fichier musical**

- **1.** Sélectionnez un fichier de musique à l'aide des touches  $\Lambda/V\lll>$ .
- **2.** Appuyez sur la touche INFO/DISPLAY ( pour afficher le menu des options.
- **3.** Sélectionnez l'option [Information] à l'aide des touches  $\Lambda/V$ , puis appuyez sur ENTER  $( \circledbullet )$ .

Le lecteur accède à la base de données multimédia Gracenote pour rechercher les informations sur la musique.

#### **Disques Blu-ray/DVD**

Lorsque vous écoutez la musique d'un film, appuyez sur la touche MUSIC ID pour lancer le chargement des informations sur la musique depuis la base de données multimédia Gracenote.

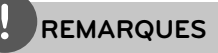

- Le lecteur doit être relié à internet en haut débit pour pouvoir accéder à la base de données multimédia Gracenote®. •
- Si aucune information sur la musique n'est disponible dans la base de données multimédia Gracenote**®**, un message apparaît à l'écran. •
- Dans le cas où la base de données Gracenote Media Database contient des informations erronées ou ne contient pas d'informations sur le contenu sélectionné, vous pouvez contacter le support de Gracenote® à l'adresse Web : http://www.gracenote.com
- Selon le cas, plusieurs minutes seront nécessaires pour charger les informations sur la musique de la base de données multimédia Gracenote**®**.
- Si votre langue n'est pas disponible dans la base de données multimédia Gracenote®, les informations seront affichées en anglais.
- Cette fonction n'est pas accessible pour le contenu en ligne NetCast et pour le contenu des serveurs DLNA.
- LG détient une licence de la technologie Gracenote**®** et n'est pas responsable des informations issues de la base de données multimédia Gracenote**®**.
- Les CD audio créés par l'utilisateur pour son usage privé ne peuvent pas être pris en charge dans cette fonctionnalité, car ils ne figurent pas dans la base de données multimédia Gracenote.

# **Utilisation de la radio**

Vérifiez que l'antenne est raccordée. (Voir page 22)

## **Pour écouter la radio**

- **1.** Appuyez sur RADIO&INPUT jusqu'à ce que l'indication Tuner (FM) apparaisse sur l'affichage du panneau frontal. Le syntoniseur se règle sur la dernière station radio écoutée.
- **2.** Appuyez sur la touche TUNING (-/+) et maintenez-la enfoncée pendant environ deux secondes, jusqu'à ce que l'indication de fréquence commence à changer. La recherche des stations s'arrête lorsque le syntoniseur de l'appareil a trouvé une station radio. Ou Appuyez de façon répétée sur la touche TUNING (-/+).
- **3.** Pour régler le volume, tournez le bouton VOLUME situé sur le panneau frontal de l'appareil, ou utilisez la touche VOL (+/- ) de la télécommande.

## **Mémorisation des stations radio**

Vous pouvez présélectionner 50 stations en FM. Avant de commencer, veillez à baisser le volume.

- **1.** Appuyez sur RADIO&INPUT jusqu'à ce que l'indication TUNER (FM) apparaisse sur l'affichage du panneau frontal.
- **2.** Sélectionnez la fréquence souhaitée à l'aide de la touche TUNING (-/+).
- **3.** Appuyez sur la touche ENTER ( $\odot$ ) ; un numéro apparaît sur l'affichage du panneau frontal.
- **4.** Appuyez sur la touche PRESET (-/+) pour sélectionner le numéro souhaité.
- **5.** Appuyez sur la touche ENTER ( $\odot$ ). La station est mémorisée.
- **6.** Répétez les étapes 2 à 5 pour mémoriser d'autres stations.

## **Suppression de toutes les stations préréglées**

Appuyez sans relâcher sur la touche CLEAR pendant deux secondes. L'indication "Effacer tout" clignote. Toutes les stations préréglées sont alors supprimées.

## **Amélioration de la réception FM**

Appuyez sur la touche de couleur bleue B (MONO/STEREO) de la télécommande. Le syntoniseur passe du mode stéréo au mode mono, ce qui permet d'améliorer la qualité de réception en cas de mauvaise réception.

# **Affi cher des informations sur une station radio**

Le syntoniseur FM bénéficie de la technologie RDS (Radio Data System). La fonction RDS permet d'afficher des informations concernant la station radio en cours. Appuyez de manière répétée sur la touche RDS pour afficher tour à tour les types de données suivantes :

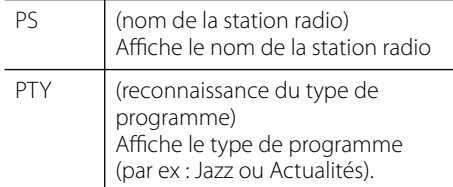

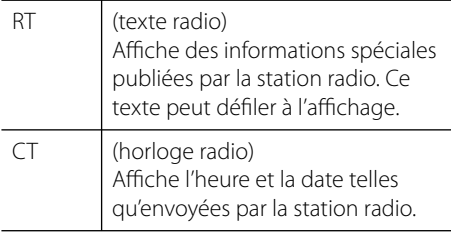

# **Lecture de contenu via votre réseau domestique**

Ce lecteur peut parcourir et lire les contenus stockés sur votre ordinateur et vos serveurs multimédia certifiés DLNA connectés à votre réseau domestique.

# **À propos des fonctions DLNA**

Ce lecteur est un lecteur multimédia numérique certifié DLNA pouvant afficher et lire des contenus vidéo, photo et musicaux à partir de votre serveur multimédia numérique compatible DLNA (ordinateurs et produits électroniques grand public).

La Digital Living Network Alliance (DLNA) est un organisme intersectoriel regroupant des fabricants d'appareils électroniques grand public, d'ordinateurs personnels et de périphériques mobiles. Digital Living permet aux consommateurs de partager facilement des contenus multimédia numériques via un réseau à domicile.

Le logo de certification DLNA permet d'identifier facilement les produits conformes aux directives d'interopérabilité DLNA. Cet appareil est conforme aux directives d'interopérabilité DLNA v1.5.

Si un ordinateur exécutant le logiciel serveur DLNA ou tout autre périphérique compatible DLNA est connecté à ce lecteur, certaines modifi cations des paramètres du logiciel ou d'autres périphériques seront peut-être nécessaires. Pour plus d'informations, reportezvous au manuel d'utilisation du logiciel ou du périphérique.

# **Accès à un serveur multimédia DLNA**

- **1.** Vérifiez la connexion et les paramètres réseau (voir pages 24-26).
- **2.** Appuyez sur la touche HOME ( $\bigtriangleup$ ).
- **3.** Sélectionnez l'option [Home Link] à l'aide des touches </>  $\ge$ , puis appuyez sur ENTER  $( \odot )$ .
- **4.** Sélectionnez un serveur multimédia DLNA dans la liste à l'aide des touches  $\Lambda/V$ , puis appuyez sur ENTER  $(③)$ .

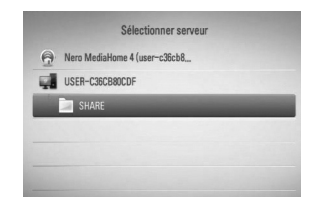

Si vous voulez réanalyser le serveur multimédia disponible, appuyez sur la touche de couleur verte (G).

# **REMARQUE**

En fonction du serveur multimédia, le lecteur aura peut-être besoin d'une autorisation du serveur.

**5.** Sélectionnez un fichier à l'aide des touches  $\Lambda/V/\textsf{<}/\textsf{>}$ , puis appuyez sur ENTER ( $\textcircled{\tiny{\textcircled{\tiny\textcirc}}}$ ) pour lire le fichier.

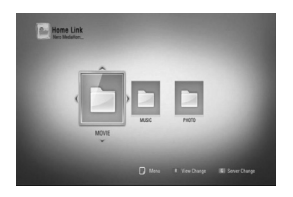

# **REMARQUES**

- Les impératifs concernant les fichiers sont décrits page 11.
- Vous pouvez utiliser différentes fonctions de lecture. Reportez-vous aux pages 36 à 44.
- Comme la compatibilité et les fonctions de lecture disponibles dans le menu [Home Link] sont testées dans l'environnement du serveur DLNA intégré (Nero MediaHome 4 Essentials), les impératifs relatifs aux fichiers et les fonctions de lecture du menu [Home Link] peuvent varier selon le serveur multimédia. •
- Les impératifs concernant les fichiers indiqués page 11 ne sont pas toujours compatibles. Il se peut qu'il y ait des restrictions selon les fonctionnalités des fichiers et la capacité du serveur multimédia.
- La vignette des fichiers incompatibles peut apparaître dans le menu [Home Link], mais ces fichiers ne peuvent pas être lus sur ce lecteur. •
- Si le menu [Home Link] comporte un fichier musical incompatible, le lecteur l'ignore et lit le fichier suivant.
- La lecture d'un fichier de sous-titres d'un film n'est possible que sur un serveur multimédia DLNA créé par le logiciel Nero MediaHome 4 Essentials fourni avec ce lecteur.
- Le nom du fichier de sous-titres et celui du fichier vidéo doivent être identiques et les fichiers doivent se trouver dans le même dossier. •
- La qualité de lecture et de fonctionnement du menu [Home Link] peut être affectée par les conditions de votre réseau domestique. •
- Il se peut que les fichiers des supports amovibles (clés USB, lecteur de DVD, etc.) sur votre serveur multimédia ne soient pas partagés correctement.

# **À propos de Nero MediaHome 4 Essentials**

Nero MediaHome 4 Essentials est un logiciel qui vous permet de partager avec ce lecteur des films, de la musique et des fichiers photo stockés sur votre ordinateur en tant que serveur multimédia numérique compatible DLNA.

# **REMARQUES**

- Le CD-ROM Nero MediaHome 4 Essentials est destiné aux ordinateurs et ne doit pas être inséré dans ce lecteur ni tout appareil autre qu'un ordinateur. •
- Le CD-ROM Nero MediaHome 4 Essentials fourni est une édition personnalisée du logiciel, uniquement destinée au partage de fichiers et de dossiers pour ce lecteur. •
- Le logiciel Nero MediaHome 4 Essentials fourni ne prend pas en charge les fonctions suivantes : transcodage, interface utilisateur à distance, commande du téléviseur, services internet et Apple iTunes. •
- Ce manuel explique le fonctionnement avec des exemples issus de la version française de Nero MediaHome 4 Essentials. Suivez les explications relatives au fonctionnement dans la version correspondant à votre langue. •

#### **Installation de Nero MediaHome 4 Essentials**

Avant d'installer Nero MediaHome 4 Essentials, assurez-vous que vous disposez de la configuration système minimale indiquée cidessous.

- Windows® XP (Service Pack 2 ou supérieur), Windows Vista® (aucun Service Pack requis), Windows® XP Media Center Edition 2005 (Service Pack 2 ou supérieur), Windows Server® 2003 •
- Windows Vista® édition 64 bits (l'application s'exécute en mode 32 bits)
- Espace disponible sur le disque dur : 200 Mo pour une installation type de Nero MediaHome autonome
- Processeur Intel® Pentium® III à 1,2 GHz ou AMD Sempron™ 2200+
- Mémoire : 256 Mo de mémoire RAM •
- Carte graphique avec une mémoire vidéo d'au moins 32 Mo, résolution minimale de 800 x 600 pixels et réglages couleur 16 bits
- Windows® Internet Explorer® 6.0 ou supérieur
- DirectX® 9.0c révision 30 (août 2006) ou supérieur
- Environnement réseau : Ethernet 100 Mbit/s, réseau local sans fil (IEEE 802.11b/g/n)

Démarrez votre ordinateur, puis insérez le CD-ROM Nero MediaHome 4 Essentials dans le lecteur de CD-ROM de votre ordinateur. Un assistant d'installation vous guidera tout au long de ce processus d'installation simple et rapide. Pour installer Nero MediaHome 4 Essentials, procédez comme suit :

- **1.** Fermez tous les programmes Microsoft Windows et quittez tout logiciel antivirus en cours d'exécution.
- **2.** Insérez le CD-ROM Nero MediaHome 4 Essentials dans le lecteur de CD-ROM de votre ordinateur.
- **3.** Cliquez sur [Nero Media Home 4 Essentials]. L'installation se prépare et l'assistant d'installation apparaît.
- **4.** Cliquez sur le bouton [Suivant] pour faire apparaître l'écran de saisie du numéro de série. Cliquez sur [Suivant] pour passer à l'étape suivante.
- **5.** Si vous acceptez toutes les conditions du contrat de licence, cochez la case [J'accepte les conditions du contrat de license] et cliquez sur [Suivant]. Sans cet accord, l'installation n'est pas possible.
- **6.** Cliquez sur [Normale], puis sur [Suivant]. Le processus d'installation commence.
- **7.** Si vous voulez participer à la collecte de données anonymes, cochez la case correspondante, puis cliquez sur le bouton [Suivant].
- **8.** Cliquez sur le bouton [Quitter] pour terminer l'installation.

#### Partage de fichiers et de dossiers

Sur votre ordinateur, vous devez partager le dossier contenant vos vidéos, votre musique et/ou vos images pour pouvoir les lire à l'aide des fonctions [Home Link].

Cette section explique la procédure à suivre pour sélectionner les dossiers partagés sur votre ordinateur.

- **1.** Double-cliquez sur l'icône "Nero MediaHome 4 Essentials" située sur le bureau.
- **2.** Cliquez sur l'icône [Réseau] à gauche et indiquez le nom de votre réseau dans le champ [Nom du réseau]. Votre lecteur reconnaîtra le nom de réseau que vous saisissez.
- **3.** Cliquez sur l'icône [Partages] à gauche.
- **4.** Cliquez sur l'onglet [Dossiers locaux] dans l'écran [Partages].
- **5.** Cliquez sur le bouton [Ajouter] pour ouvrir la fenêtre [Sélectionnez un dossier à partager].
- **6.** Sélectionnez le dossier contenant les fichiers que vous voulez partager. Le dossier sélectionné est ajouté à la liste des dossiers partagés.
- **7.** Cliquez sur l'icône [Démarrer serveur] pour démarrer le serveur.

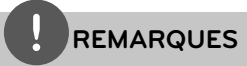

- Si les dossiers ou fichiers partagés ne s'affichent pas sur le lecteur, cliquez sur le dossier dans l'onglet [Dossiers locaux], puis sur le bouton [Plus] et sélectionnez [Rebalayer le dossier].
- Pour plus d'informations et pour obtenir des outils logiciels, rendez-vous sur le site www.nero.com. •

## **Accès à un dossier partagé de votre ordinateur**

- **1.** Démarrez votre ordinateur connecté à votre réseau local.
- **2.** Sur votre ordinateur, partagez les dossiers qui contiennent des fichiers musicaux. photo ou vidéo.
- **3.** Sur le lecteur, vérifiez les réglages et la connexion réseau (voir pages 24-26).
- 4. Appuyez sur la touche HOME ( $\bigtriangleup$ ).
- **5.** Sélectionnez l'option [Home Link] à l'aide des touches </>
blyis appuyez sur ENTER  $( \odot )$ .
- **6.** Sélectionnez un dossier partagé dans la liste à l'aide des touches  $\Lambda/V$ , puis appuyez sur ENTER (O).

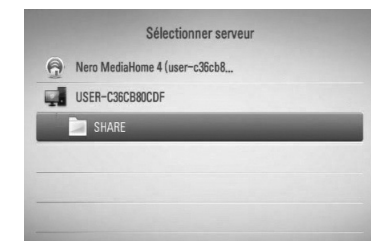

Si vous souhaitez rechercher à nouveau les serveurs multimédia disponibles, appuyez sur la touche de couleur verte (G).

# **REMARQUE**

En fonction du dossier partagé, il est possible que vous deviez saisir un identifiant utilisateur réseau et un mot de passe pour pouvoir accéder à ce dossier.

**7.** Sélectionnez un fichier à l'aide des touches  $\Lambda/V/\leq/$ , puis appuyez sur ENTER ( $\odot$ ) pour lire le fichier

# **REMARQUE**

- Les impératifs concernant les fichiers sont décrits page 11.
- Vous pouvez utiliser différentes fonctions de lecture. Reportez-vous aux pages 36 à 44. •
- La vignette des fichiers incompatibles peut apparaître dans le menu [Home Link], mais ces fichiers ne peuvent pas être lus sur ce lecteur. •
- Si le menu [Home Link] comporte un fichier musical incompatible, le lecteur l'ignore et lit le fichier suivant.
- Le nom du fichier de sous-titres et celui du fichier vidéo doivent être identiques et les fichiers doivent se trouver dans le même dossier.
- La qualité de lecture et de fonctionnement du menu [Home Link] peut être affectée par les conditions de votre réseau domestique. •
- Il se peut que les fichiers des supports amovibles (clés USB, lecteur de DVD, etc.) sur votre ordinateur ne soient pas partagés correctement. •
- En fonction de l'environnement de votre ordinateur, il est possible que vous rencontriez des problèmes de connexion. •

#### **Configuration minimale requise de l'ordinateur**

- Windows® XP (Service Pack 2 ou ultérieur), Windows Vista® (aucun Service Pack requis) Windows 7®
- Processeur Intel® Pentium® III à 1,2 GHz ou AMD Sempron™ 2200+
- Environnement réseau : Ethernet 100 Mbit/ s, réseau local sans fil (IEEE 802.11b/g/n)

# **REMARQUE**

Si vous utilisez Windows® XP ou Windows Vista®, cliquez sur le lien correspondant ci-dessous pour obtenir plus d'informations sur les paramètres de partage de fichiers.

Windows® XP: http:// support.microsoft.com/kb/304040 Windows Vista<sup>®</sup>: http:// support.microsoft.com/kb/961498

#### Saisie de l'identifiant utilisateur **réseau et du mot de passe**

En fonction de l'environnement de votre ordinateur, il est possible que vous deviez saisir un identifiant utilisateur réseau et un mot de passe pour pouvoir accéder à un dossier partagé.

- **1.** Le menu clavier apparaît automatiquement si l'ID utilisateur et le mot de passe du réseau sont requis.
- 2. Utilisez  $\Lambda/V/\leq/$  pour sélectionner un caractère, puis appuyez sur ENTER  $( \odot )$ pour confirmer votre sélection sur le menu clavier.

Pour saisir une lettre accentuée, sélectionnez d'abord la lettre, puis accédez au jeu de caractères étendu.

Exemple: sélectionnez "D", puis appuyez sur la touche INFO/DISPLAY (,) pour afficher le jeu de caractères étendu.

Utilisez les touches </>
pour sélectionner "D" ou "Ď" et appuyez sur ENTER  $(③)$ .

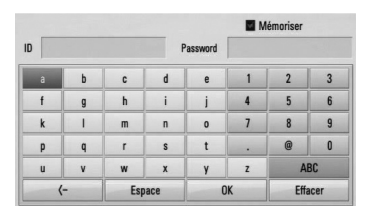

[**Effacer**] – Efface tous les caractères saisis.

**[Esp.] –** Insère un espace à l'emplacement du curseur.

**[<–] –** Supprime le caractère situé à gauche du curseur.

**[ABC / abc / #+-=&] –** Modifie le réglage du clavier pour activer les majuscules, les minuscules ou les symboles.

**3.** Lorsque vous avez terminé de saisir l'identifiant utilisateur réseau et le mot de passe, sélectionnez [OK] à l'aide des touches  $\Lambda/V/\leq/$  et appuyez sur ENTER ( $\odot$ ) pour accéder au dossier.

Une fois que vous aurez accédé au dossier, l'identifiant utilisateur réseau et le mot de passe seront mémorisés pour plus de commodité. Si vous ne voulez pas que l'identifiant utilisateur réseau et le mot de passe soient mémorisés, appuyez sur la touche de couleur rouge (R) pour décocher la case [Mémoriser] avant d'accéder au dossier.

# **Utilisation de la fonction NetCast™ Entertainment Access**

La fonction NetCast Entertainment Access vous permet d'utiliser différents services de contenus via internet.

- **1.** Vérifiez la connexion et les paramètres réseau (voir pages 24-26).
- **2.** Appuyez sur la touche HOME ( $\triangle$ ).
- **3.** Sélectionnez l'option [NetCast] à l'aide des touches  $\le$ / $>$ , puis appuyez sur ENTER ( $\odot$ ).
- **4.** Sélectionnez une option à l'aide des touches  $\langle \rangle$ , puis appuyez sur ENTER ( $\odot$ ).

**AccuWeather** – Voir pages 60

**YouTube™** – Voir pages 61-64

**Picasa™ Web Albums** – Voir pages 64-67

**AccuWeather** – Voir pages 67-68

**5.** Pendant la lecture de contenu en ligne NetCast, appuyez sur la touche de couleur bleue (B) pour accéder à l'écran d'accueil de NetCast.

# **REMARQUE**

- Le contenu des services NetCast et les informations liées au service, y compris l'interface utilisateur, sont sujets à modifications. Pour obtenir les informations les plus récentes, reportez-vous au site Web de chaque service. •
- L'image de fond de l'écran d'accueil NetCast indique la météo de votre ville favorite dans la fonction AccuWeather. •

# **CanalPlay**

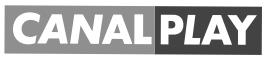

Vous pouvez regarder instantanément divers contenus téléchargés depuis CanalPlay sur votre téléviseur via votre lecteur.

Pour profiter des services de CanalPlay et connaître les instructions détaillées, rendezvous sur le site web ci-dessous.

**http://www.canalplay.com/pages/services/ vodtv/regarder-ses-fi lms-sur-la-TV.aspx**

**Pour toute question concernant les services CanalPlay, consultez le site:**

### **www.canalplay.com/pages/aide/**

# **REMARQUE**

Le contenu des services CanalPlay et les informations liées aux services, y compris l'interface utilisateur, sont susceptibles de changer. •

Reportez-vous au site web pour obtenir les toutes dernières informations.

- LG n'est pas responsable de la qualité de lecture et de fonctionnement des services CanalPlay. •
- Produit compatible avec des offres de contenus sous réserve de la disponibilité desdits contenus avec le Produit. •

# **YouTube™**

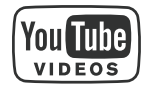

Vous pouvez parcourir, rechercher et visionner les vidéos YouTube™ d'internet sur votre téléviseur via votre lecteur Blu-ray LG.

#### **Visionnage de vidéos YouTube™ sur votre téléviseur**

- **1.** Sur le lecteur, sélectionnez l'option [YouTube™] dans le menu [Netcast] à l'aide des touches  $\le$ / $\ge$ , puis appuyez sur  $ENTFR$  ( $\odot$ ).
- **2.** Appuyez sur la touche  $\Lambda$  pour sélectionner la barre de menu des options.
- **3.** Utilisez les touches </> pour sélectionner une option, puis appuyez sur ENTER  $( \odot )$ pour rechercher des vidéos.
- 4. Utilisez les touches </> pour sélectionner une vidéo, puis appuyez sur ENTER  $($ ) ou sur  $\blacktriangleright$  (lecture) pour lire la vidéo.

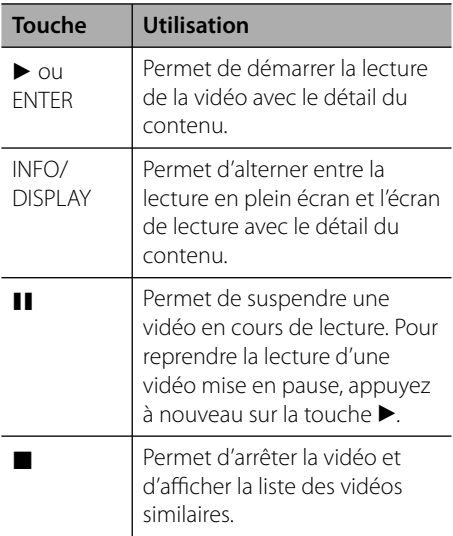

./> Permettent de revenir en arrière ou d'avancer dans la lecture.

# **À propos du menu YouTube™**

Le menu YouTube™ comporte différentes options. Utilisez les touches  $\Lambda/V/\text{<>}$  pour sélectionner une option et appuyez sur la touche ENTER  $\textcircled{\textcircled{\small{}}\ }$  pour valider les options comme indiqué ci-dessous.

**Présenté** – La liste des vidéos sélectionnées s'affiche

**vidéos récentes** – La liste des dernières vidéos mises à jour s'affiche.

**Plus vus** – La liste des vidéos les plus regardées s'affiche. Les options de période apparaissent en bas de l'écran.

**Mieux noté** – La liste des vidéos les mieux notées sur le serveur YouTube™ s'affiche. Les options de période apparaissent en bas de l'écran.

**Recherche** – Le clavier virtuel s'affiche Reportez-vous à la section "Recherche de vidéos", page 63, pour plus de détails.

**Historique** –La liste des vidéos que vous avez déjà visionnées sur ce lecteur s'affiche. 25 vidéos au maximum peuvent être répertoriées.

**Favori** – Cette option n'apparaît que lorsque le lecteur est connecté à YouTube™. Elle affiche la liste des vidéos correspondant à votre compte sur le serveur YouTube™. Certaines vidéos peuvent ne pas apparaître dans la liste de vos vidéos favorites, quand bien même elles figurent sur le serveur.

**Connexion (Déconnex.)** – Affiche le clavier virtuel afin de se connecter ou permet de se déconnecter.

Reportez-vous à la section "Connexion à votre compte YouTube™", page 63, pour plus de détails.

**Site local** – Choisissez le pays pour lequel vous voulez voir des vidéos. Les pays répertoriés dans le menu [Site local] peuvent différer de ceux répertoriés sur le site web YouTube™.

# **REMARQUES**

- Le menu YouTube™ affiche les vidéos par liste de cinq. Appuyez sur la touche de couleur verte (G) ou jaune (Y) pour afficher les cinq vidéos précédentes ou suivantes.
- Si vous sélectionnez l'option [Plus vus] ou [Mieux noté] dans le menu YouTube™, les options de période apparaissent en bas de l'écran. Utilisez les touches  $\Lambda/V/\leq/$  pour sélectionner une option de période et appuyez sur la touche  $ENTER$  ( $\odot$ ) pour afficher la liste des vidéos pour la période sélectionnée.
- La liste des vidéos recherchées via le lecteur peut être différente de la liste recherchée via le navigateur web d'un PC. •
- Selon le débit dont vous disposez, la lecture des vidéos YouTube™ peut être suspendue, arrêtée ou fréquemment mise en mémoire tampon. Nous vous recommandons une vitesse de connexion minimale de 1,5 Mbit/s. Pour des conditions de lecture optimales, une vitesse de connexion de 4 Mbit/s est nécessaire. Parfois, votre débit varie selon les conditions du réseau de votre fournisseur d'accès à internet. Contactez votre fournisseur si vous avez du mal à maintenir une connexion rapide et fiable, ou si vous voulez accroître votre débit. La plupart des fournisseurs d'accès à internet offrent le choix entre différents débits.

#### **Utilisation du clavier virtuel**

Sur le clavier virtuel, vous avez le choix entre deux modes de saisie pour saisir un caractère. Appuyez sur la touche de couleur jaune (Y) pour alterner entre le mode clavier et le mode pavé numérique.

#### **Mode clavier**

Utilisez les touches  $\Lambda/V/\leq/$  pour sélectionner un caractère à l'écran, puis appuyez sur ENTER (<sup>o</sup>) pour confirmer votre choix.

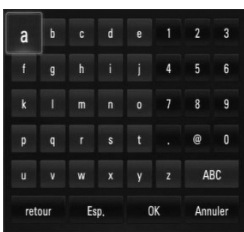

#### **[Annuler] –** permet de revenir à l'écran précédent.

**[Esp.] –** insère un espace à l'emplacement du curseur.

**[retour] –** Supprime le caractère situé à gauche du curseur.

**[ABC / abc / #+-=&] –** Modifie le réglage du clavier virtuel pour activer les majuscules, les minuscules ou les symboles.

Appuyez sur la touche CLEAR pour effacer tous les caractères saisis.

Pour saisir une lettre accentuée, procédez comme suit.

- **1.** Sélectionnez la lettre à l'aide des touches  $\Lambda/V/\leq/$  du clavier virtuel.
- **2.** Appuyez sur la touche INFO/DISPLAY ( pour afficher le jeu de caractères étendus.
- **3.** Utilisez les touches </> pour sélectionner un caractère, puis appuyez sur ENTER  $(③)$ .

Les langues disponibles pour la saisie dans ce mode sont les suivantes : anglais, espagnol, italien, français, allemand, néerlandais, portugais, suédois, polonais et tchèque.

#### **Mode pavé numérique**

Ce mode vous permet de saisir les caractères en appuyant sur les touches de la télécommande. Appuyez sur les touches correspondant aux caractères à saisir une, deux, trois ou quatre fois, jusqu'à ce que la lettre voulue s'affiche.

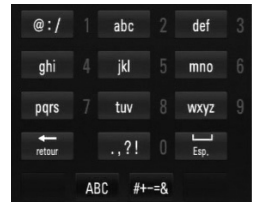

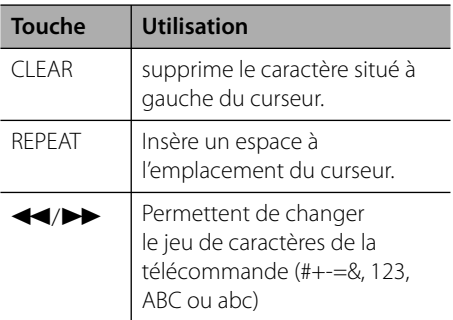

# **REMARQUE**

Le mode pavé numérique n'est disponible qu'avec les fonctionnalités [YouTube™] et [Picasa™ Web Albums].

#### **Recherche de vidéos**

Vous pouvez rechercher des vidéos en saisissant des mots-clés jusqu'à 128 caractères.

**1.** Utilisez les touches  $\le$ /> pour sélectionner l'option [Recherche] dans le menu et appuyez sur la touche  $ENTER(\bigcircledcirc)$  pour afficher le clavier virtuel.

Reportez-vous à la section "Utilisation du clavier virtuel", page 62, pour savoir comment utiliser le clavier virtuel.

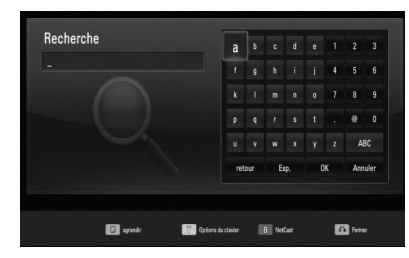

Lorsque vous saisissez un caractère, 5 mots au maximum seront suggérés.

**2.** Lorsque vous avez saisi les mots-clés, sélectionnez [OK], puis appuyez sur la touche ENTER  $\circledcirc$  pour afficher la liste des vidéos similaires.

#### **Connexion à votre compte YouTube™**

Pour regarder des vidéos figurant dans la liste de vos vidéos [Favori] sur le serveur YouTube™ via votre compte, vous devez vous connecter à votre compte YouTube™.

- **1.** Utilisez les touches  $\le$ /> pour sélectionner l'option [Connexion] dans le menu et appuyez sur la touche ENTER  $($ ) pour afficher le clavier virtuel.
- **2.** Utilisez les touches  $\Lambda/V/\leq/$  pour sélectionner un caractère, puis appuyez sur  $ENTER$  ( $\odot$ ) pour confirmer votre choix sur le clavier virtuel.

Reportez-vous à la section "Utilisation du clavier virtuel", page 62, pour savoir comment utiliser le clavier virtuel.

- **3.** Lorsque vous avez terminé de saisir l'identifiant et le mot de passe, sélectionnez [OK] et appuyez sur ENTER  $($ ) pour vous connecter.
- **4.** Si vous voulez vous déconnecter, sélectionnez l'option [Déconnex.] dans le menu YouTube™ et appuyez sur la touche  $ENTER$  ( $\odot$ ).

Le lecteur mémorise automatiquement les cinq derniers noms d'utilisateur saisis. La liste des identifiants apparaît lorsque vous sélectionnez l'option [Connexion].

Sélectionnez un nom d'utilisateur mémorisé dans la liste et appuyez sur la touche  $ENTER$  ( $\odot$ ) pour afficher le clavier virtuel avec le nom d'utilisateur sélectionné déjà saisi. Il ne vous reste plus qu'à saisir le mot de passe pour vous connecter.

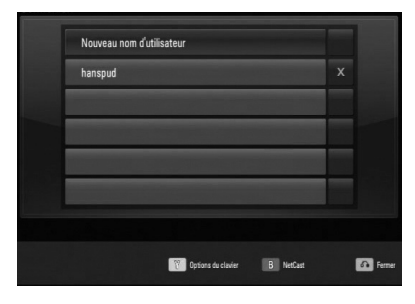

Sélectionnez le symbole [X] et appuyez sur  $ENTER$  ( $\odot$ ) pour supprimer le nom d'utilisateur mémorisé.

# **Picasa™ Web Albums**

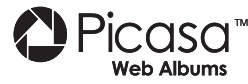

Profitez des albums photo de votre famille et de vos amis sur le service web Picasa™.

#### **Visionnage d'albums web Picasa™ sur votre téléviseur**

**1.** Sur le lecteur, sélectionnez l'option [Picasa™ Web Albums] dans le menu [NetCast] à l'aide des touches  $\leq$ / $\geq$ , puis appuyez sur  $ENTER$  ( $\odot$ ).

La liste des photos sélectionnées apparaît à l'écran.

**2.** Sélectionnez une photo à l'aide des touches  $\Lambda/V/\leq/$  puis appuyez sur ENTER ( $\odot$ ) pour afficher la photo en plein écran.

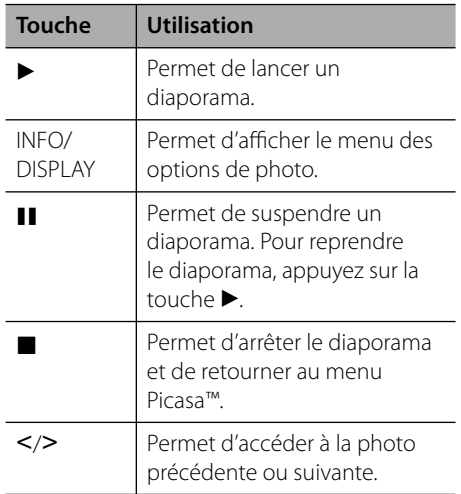

### **Options disponibles pendant l'affi chage d'une photo**

Vous pouvez utiliser différentes options pendant l'affichage d'une photo en plein écran.

- **1.** Lorsqu'une photo est affichée en plein écran, appuyez sur la touche INFO/DISPLAY (n) pour afficher le menu des options.
- **2.** Sélectionnez une option à l'aide des touches  $\Lambda/V$

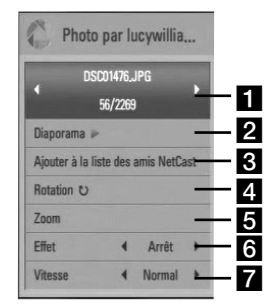

**F1** Photo en cours/nombre total de **photos** – Utilisez la touche </>
pour afficher la photo précédente ou suivante.

- **2 Diaporama** Appuyez sur la touche  $ENTER$  ( $\odot$ ) pour lancer ou suspendre le diaporama.
- c **Ajouter à la liste des amis NetCast**  Permet d'ajouter le propriétaire de la photo affichée à votre liste d'amis.
- **4. Rotation** Appuyez sur la touche ENTER ( $\odot$ ) pour faire pivoter la photo dans le sens des aiguilles d'une montre.
- **Zoom** Appuyez sur la touche ENTER  $(\odot)$ pour afficher le menu [Zoom].
- **fi Effet** Utilisez les touches  $\le$ / $>$  pour sélectionner un effet de transition entre les photos dans un diaporama.
- **Vitesse** Utilisez les touches </> pour sélectionner la vitesse de défilement des photos dans un diaporama.
- **3.** Appuyez sur la touche RETURN ( $\delta$ ) pour quitter le menu des options.

## **À propos du menu Picasa™**

Le menu Picasa™ comporte différentes options. Utilisez les touches  $\Lambda/V/\leq/$  pour sélectionner une option de menu et appuyez sur la touche ENTER  $\textcircled{\textcircled{\small{}}\ }$  pour valider les options comme indiqué ci-dessous.

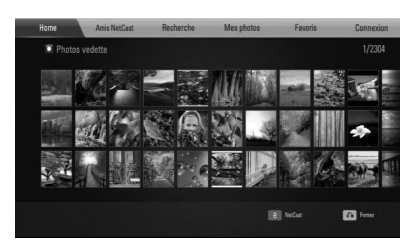

**Home** – La liste des photos sélectionnées s'affiche

**Amis NetCast** – La liste de vos amis s'affiche.

**Recherche** – Saisissez un mot-clé pour rechercher des photos similaires. Le clavier virtuel s'affiche (voir page 66).

**Mes photos** – Affiche les photos organisées dans votre album web Picasa™. Cette option n'est disponible que lorsque le lecteur est connecté.

**Favoris** – Affiche jusqu'à 50 albums web favoris associés à votre compte sur le serveur web Picasa™. Cette option n'est disponible que lorsque le lecteur est connecté.

**Connexion (Déconnex.)** – Affiche le clavier virtuel afin de se connecter ou permet de se déconnecter (voir page 66).

# **REMARQUE**

Les photos affichées dans [Mes photos] et [Favoris] peuvent être différentes des photos affichées dans le navigateur web de votre ordinateur.

#### **Ajout d'amis**

Si vous ajoutez vos amis dans le menu [Amis NetCast], vous pouvez voir les photos publiques de vos amis directement.

**1.** Sélectionnez l'option [Amis NetCast] dans le menu Picasa™ Web Albums à l'aide des touches  $\Lambda/V/\leq/$ , puis appuyez sur  $ENTER$  ( $\odot$ ).

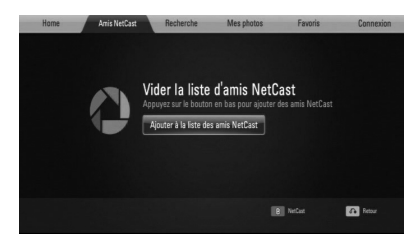

- **2.** Appuyez sur la touche ENTER ( $\odot$ ) pour afficher le clavier virtuel.
- **3.** Saisissez un nom à l'aide du clavier virtuel. Reportez-vous à la section "Utilisation du clavier virtuel", page 62, pour savoir comment utiliser le clavier virtuel.
- **4.** Sélectionnez [OK] à l'aide des touches  $\Lambda/V/\leq/$ , et appuyez sur ENTER ( $\odot$ ) pour afficher l'album web de votre ami.

# **REMARQUES**

- Si vous voulez supprimer votre ami de la liste, appuyez sur la touche de couleur verte (G) lorsque l'album web est sélectionné.
- Si vous voulez ajouter d'autres amis, appuyez sur la touche de couleur rouge (R) dans la liste.
- Vous pouvez ajouter d'autres albums web de vos amis (50 au maximum).

#### **Recherche de photos**

Vous pouvez saisir un mot-clé pour trouver les photos similaires.

- **1.** Sélectionnez l'option [Recherche] dans le menu Picasa™ à l'aide des touches  $\Lambda/V/\leq/$ , puis appuyez sur ENTER ( $\odot$ ).
- **2.** Saisissez un mot-clé à l'aide du clavier virtuel.

Reportez-vous à la section "Utilisation du clavier virtuel", page 62, pour savoir comment utiliser le clavier virtuel.

**3.** Sélectionnez [OK] à l'aide des touches  $\Lambda/V/\leq/$ , et appuyez sur ENTER ( $\odot$ ) pour afficher le résultat de la recherche.

# **REMARQUE**

Le résultat de la recherche via le lecteur peut être différent du résultat de la recherche via le navigateur web d'un PC.

#### **Connexion à votre compte**

Pour afficher les photos de votre album web à l'écran, vous devez vous connecter à votre compte Picasa™.

**1.** Sélectionnez l'option [Connexion] dans le menu Picasa™ à l'aide des touches  $\Lambda/V/\leq/$ , puis appuyez sur ENTER ( $\odot$ ).

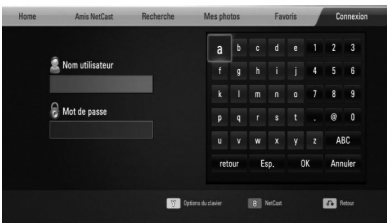

**2.** Saisissez votre nom d'utilisateur à l'aide du clavier virtuel, sélectionnez [OK] et appuyez sur la touche  $ENTFR$  ( $\odot$ ).

Reportez-vous à la section "Utilisation du clavier virtuel", page 62, pour savoir comment utiliser le clavier virtuel.

**3.** Saisissez le mot de passe à l'aide du clavier virtuel, sélectionnez [OK] et appuyez sur la touche  $ENTER$  ( $\odot$ ).

Votre album web apparaît à l'écran.

**4.** Si vous voulez vous déconnecter, sélectionnez l'option [Déconnex.] dans le menu Picasa™ et appuyez sur la touche  $ENTFR$  ( $\odot$ ).

Le lecteur mémorise automatiquement les cinq derniers noms d'utilisateur saisis. La liste des noms d'utilisateur apparaît lorsque vous sélectionnez l'option [Connexion].

Sélectionnez un nom d'utilisateur mémorisé dans la liste et appuyez sur la touche ENTER (<sup>o</sup>) pour afficher le clavier virtuel avec le nom d'utilisateur sélectionné déjà saisi. Vous n'avez plus qu'à saisir le mot de passe pour vous connecter.

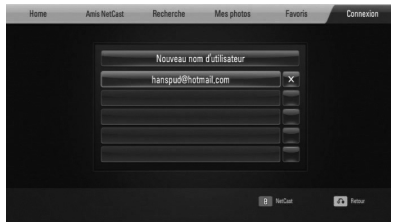

Sélectionnez le symbole [X] et appuyez sur ENTER (O) pour supprimer le nom d'utilisateur mémorisé.

# **Utilisation des fonctionnalités AccuWeather**

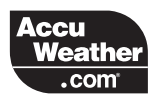

Vous pouvez consulter les prévisions météo locales et mondiales sur le site AccuWeather. com.

#### **Consultation de la météo**

**1.** Sur le lecteur, sélectionnez l'option [AccuWeather] dans le menu [Netcast] à l'aide des touches  $\le$ />, puis appuyez sur  $ENTER$  ( $\odot$ ).

Le menu de sélection de la ville apparaît à l'écran.

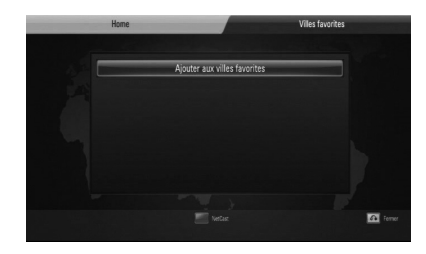

- **2.** Sélectionnez [Ajouter aux villes favorites] et appuyez sur la touche ENTER  $(③)$ .
- **3.** Sélectionnez une région à l'aide des touches  $\Lambda/V$ , puis appuyez sur ENTER ( $\odot$ ).

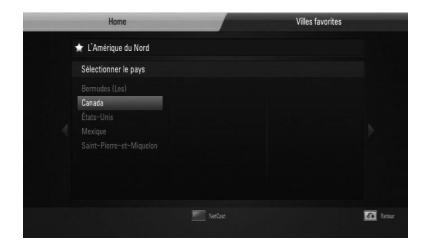

**4.** Sélectionnez un pays à l'aide des touches  $\Lambda/V/\langle\rangle$ , puis appuyez sur ENTER ( $\odot$ ).

- **5.** Sélectionnez une ville à l'aide des touches  $\Lambda/V/\leq/$ , puis appuyez sur ENTER ( $\odot$ ).
- **6.** Utilisez les touches  $\Lambda/V/\leq/>$  pour sélectionner [Accueil] et appuyez sur ENTER ( $\odot$ ) pour afficher la météo de la ville sélectionnée.

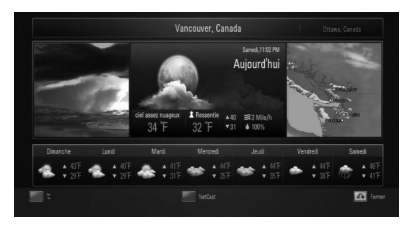

Appuyez sur la touche de couleur rouge (R) pour alterner entre les degrés Celsius et Fahrenheit.

**7.** Utilisez les touches </> pour sélectionner la ville précédente ou suivante, et appuyez sur ENTER (O) pour afficher la météo.

Cette étape ne fonctionne que si vous avez ajouté au moins deux villes à la liste [Villes favorites].

# **REMARQUES**

- Les prévisions météo ne sont pas toujours correctes. •
- Si votre langue n'est pas disponible dans le service AccuWeather, la météo sera affichée en anglais.

#### **Ajout d'autres villes**

**1.** Utilisez les touches  $\le$ /> pour sélectionner l'option [Villes favorites] dans le menu AccuWeather, puis appuyez sur la touche  $ENTER(\odot)$ .

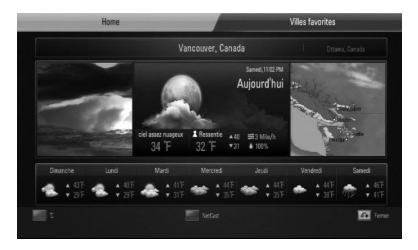

- **2.** Sélectionnez [Ajouter aux villes favorites] et appuyez sur la touche ENTER  $(③)$ .
- **3.** Sélectionnez une région, un pays et une ville à l'aide des touches  $\Lambda/V/\leq/$  puis appuyez sur ENTER  $( \odot )$ .
- **4.** Répétez les étapes 2 et 3 pour ajouter jusqu'à cinq villes.

Sélectionnez le symbole [X] et appuyez sur  $ENTER$  ( $\odot$ ) pour supprimer la ville favorite mémorisée.

**5.** Utilisez les touches  $\Lambda/V$  pour sélectionner une ville dans la liste [Villes favorites], et appuyez sur ENTER  $\textcircled{\textcircled{\small{}}\ }$  pour afficher la météo.

# **5 Entretien**

# **Remarques sur les disques**

#### **Manipulation des disques**

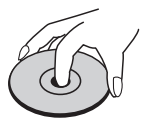

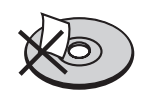

Ne collez jamais de papier ni de ruban adhésif sur le disque.

#### **Rangement des disques**

N'exposez pas les disques aux rayons directs du soleil ni à des sources de chaleur et ne les laissez jamais dans une voiture garée en plein soleil.

#### **Nettoyage des disques**

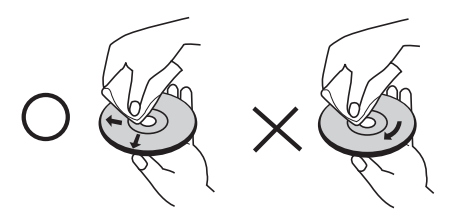

N'utilisez pas de solvants puissants tels que alcool, benzine, diluants, produits de nettoyage en vente dans le commerce ou vaporisateurs antistatiques destinés aux disques vinyle.

# **Manipulation de l'appareil**

#### **Lors du transport**

Conservez le carton et les emballages d'origine. Si vous devez transporter l'appareil, pour une protection maximale, emballez-le tel que vous l'avez reçu à sa sortie de l'usine.

Entretien des surfaces extérieures

- N'utilisez pas de liquides volatiles tels qu'un insecticide en aérosol à proximité de l'appareil.
- Si vous frottez trop fort, vous risquez d'endommager la surface.
- Ne laissez pas de produits en caoutchouc ou en plastique en contact prolongé avec l'appareil.

#### **Nettoyage de l'appareil**

Pour nettoyer le lecteur, utilisez un chiffon doux et sec. Si les surfaces sont très sales, utilisez un chiffon doux légèrement humidifié d'une solution détergente douce. N'utilisez pas de solvants puissants tels que alcool, benzine ou diluants, car ces derniers risquent d'endommager la surface de l'appareil.

#### **Entretien de l'appareil**

Ce lecteur est un appareil de précision à haute technologie. Si la lentille optique et les composants du lecteur sont sales ou usés, la qualité de l'image peut s'en trouver diminuée. Pour plus de détails, contactez votre service après-vente agréé le plus proche.

# **6 Dépannage**

# **Général**

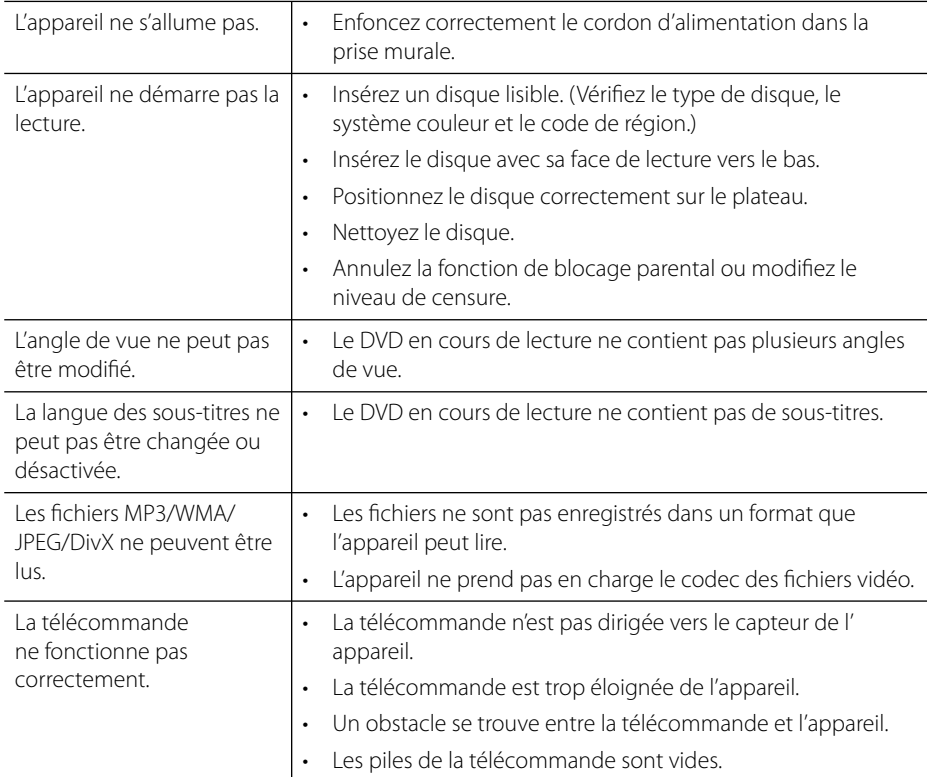

# **Image**

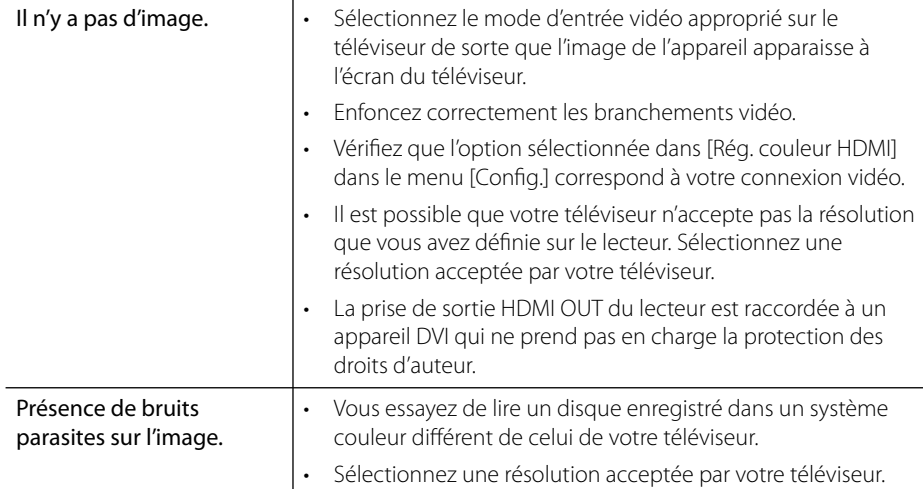

# **Son**

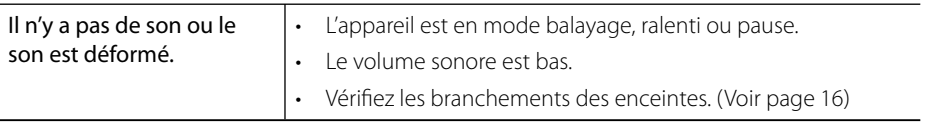

# **Réseau**

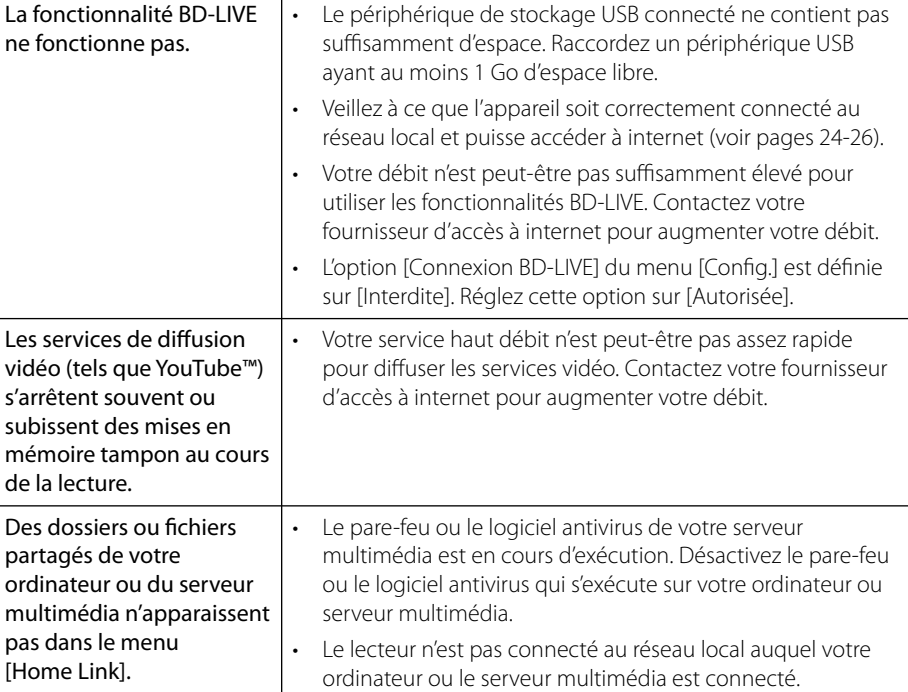

#### La conception et les spécifications sont sujettes à modification sans préavis.

# **Dépannage 0** Dépannage

#### **Support client**

Vous pouvez mettre à jour le lecteur avec les derniers logiciels afin d'améliorer son fonctionnement et/ou d'ajouter de nouvelles fonctionnalités.

Pour obtenir les derniers logiciels disponibles pour ce lecteur (si des mises à jour sont disponibles), visitez le site http://lgservice.com ou contactez le service après-vente LG Electronics.
# **7 Annexe**

# **Commande d'un téléviseur à l'aide de la télécommande fournie**

Vous pouvez commander votre téléviseur à l'aide des touches ci-dessous.

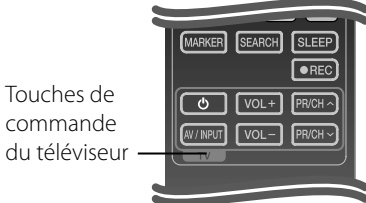

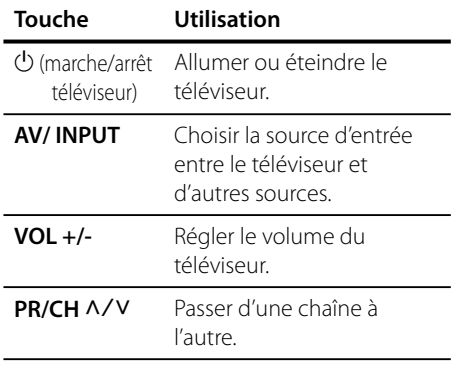

**REMARQUE**

Selon l'appareil raccordé, il se peut que vous ne puissiez pas commander votre téléviseur à l'aide de certaines de ces touches.

### **Réglage de la télécommande pour commander votre téléviseur**

Vous pouvez commander votre téléviseur LG/ Goldstar à l'aide de la télécommande fournie.

Tout en maintenant enfoncée la touche TV POWER, appuyez sur la touche PR/CH  $\Lambda/V$ . Relâchez la touche (marche/arrêt du téléviseur) pour terminer le réglage.

Lorsque vous remplacez les piles de la télécommande, il est possible que la télécommande soit rétablie aux valeurs par défaut.

# **Liste des codes de région**

Choisissez un code de région dans cette liste.

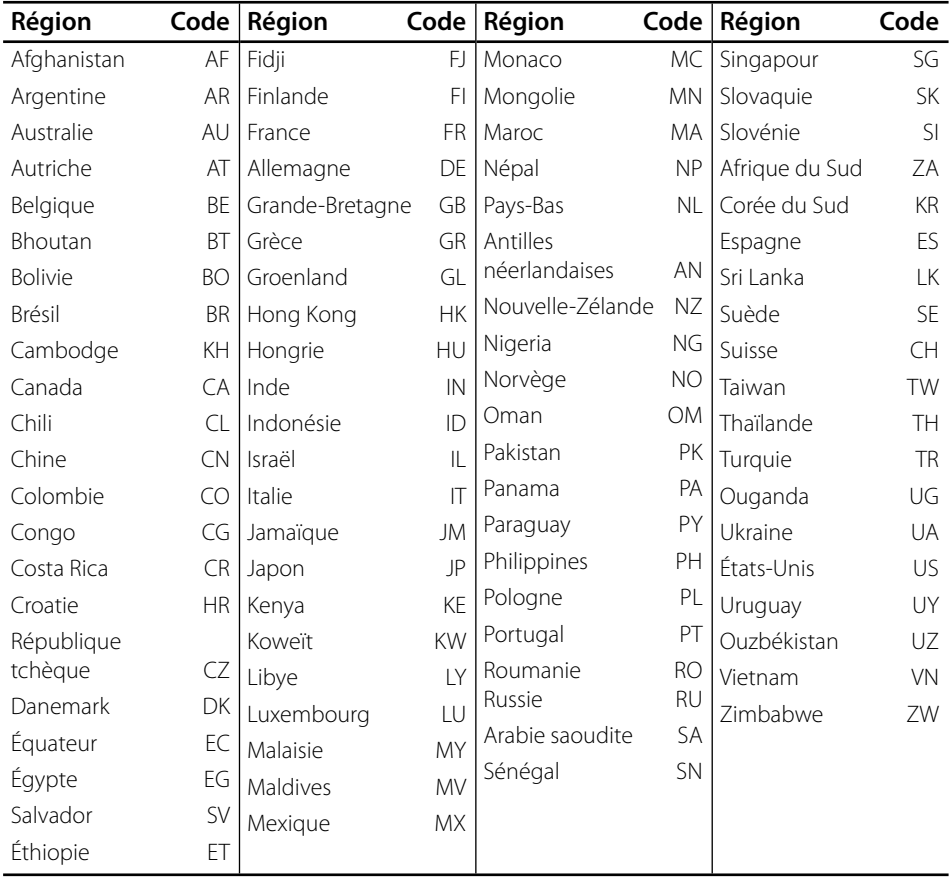

# **Liste des codes de langue**

Utilisez cette liste afin de sélectionner la langue de votre choix pour les réglages initiaux suivants : [Audio], [Sous-titres] et [Menu disque].

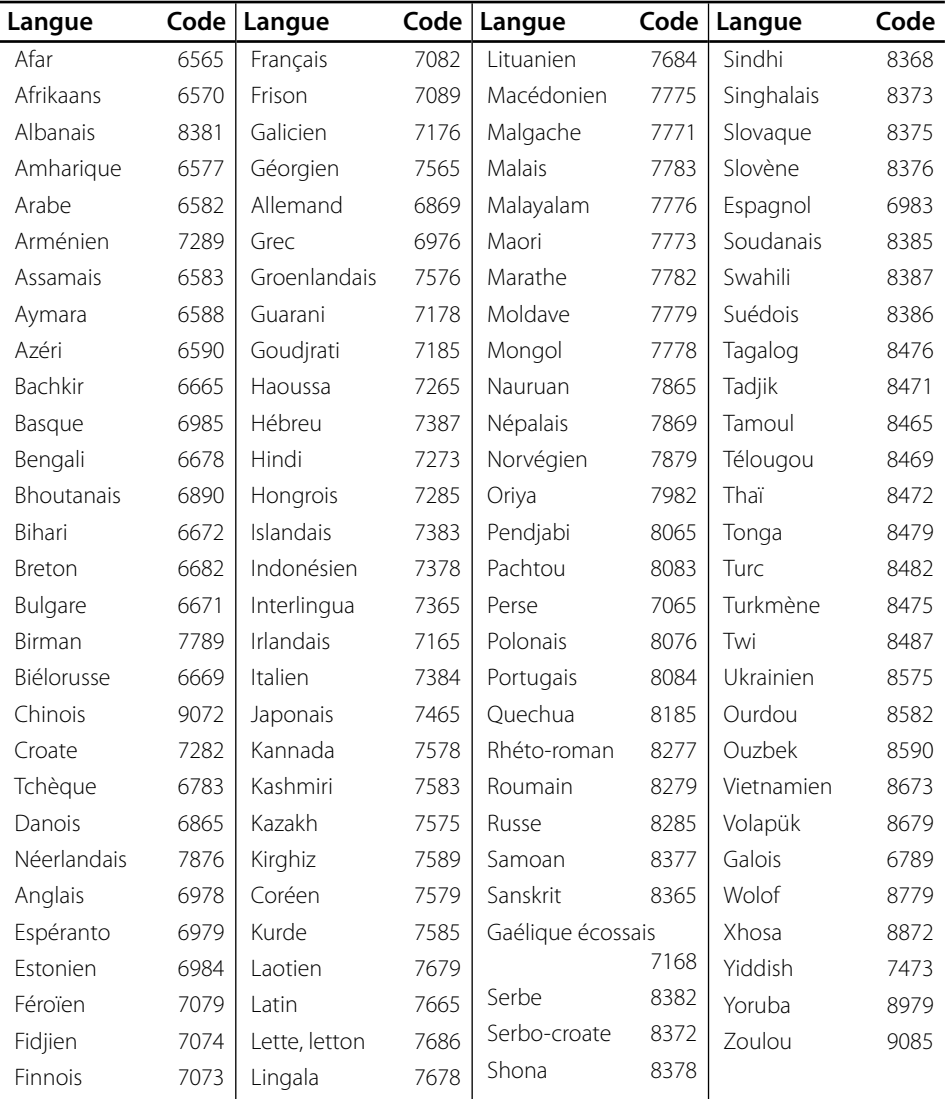

# **Mise à jour logicielle du réseau**

### **Notifi cation des mises à jour réseau**

De temps en temps, des améliorations des performances et/ou des fonctions ou services supplémentaires peuvent être mis à la disposition d'appareils raccordés à un réseau domestique haut débit. Si un nouveau logiciel est disponible et que l'appareil est raccordé à un réseau domestique haut débit, le lecteur vous informera de la mise à jour comme suit.

### **Option 1**

- **1.** Le menu de mise à jour apparaîtra à l'écran lorsque vous allumerez le lecteur.
- **2.** Utilisez les touches </> pour sélectionner l'option de votre choix, puis appuyez sur la touche  $ENTER$  ( $\odot$ ).

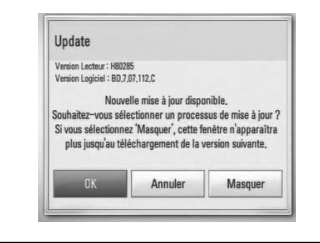

#### **[OK]**

Permet de démarrer la mise à jour logicielle.

#### **[Annuler]**

Permet de quitter le menu de mise à jour et l'affiche au prochain démarrage.

#### **[Masquer]**

Permet de quitter le menu de mise à jour, qui n'apparaîtra plus tant qu'un nouveau logiciel ne sera pas disponible sur le serveur de mise à jour.

### **Option 2**

Si une mise à jour logicielle est disponible sur le serveur de mise à jour, l'icône "Mise à jour" apparaît en bas du menu d'accueil. Appuyez sur la touche de couleur bleue (B) pour démarrer la procédure de mise à jour.

### **Mise à jour du logiciel**

Vous pouvez mettre à jour le lecteur avec les derniers logiciels afin d'améliorer son fonctionnement et/ou d'ajouter de nouvelles fonctionnalités. Vous pouvez mettre à jour le logiciel en raccordant le lecteur directement au serveur de mise à jour des logiciels.

# **ATTENTION**

- Avant de mettre à jour le logiciel de votre lecteur, retirez tout disque et périphérique USB du lecteur.
- Avant de mettre à jour le logiciel de votre lecteur, éteignez le lecteur et rallumez-le.
- **Pendant la procédure de mise à jour du logiciel, n'éteignez pas le lecteur, ne le débranchez pas de l'alimentation secteur et n'appuyez sur aucune touche. •**
- Si vous annulez la mise à jour, éteignez le lecteur et rallumez-le pour qu'il fonctionne correctement. •
- Ce lecteur ne peut pas être mis à jour avec des versions antérieures du logiciel. •
- **1.** Vérifiez les réglages et la connexion réseau (voir pages 24-26).
- **2.** Sélectionnez l'option [Software] dans le menu [Config.] puis appuyez sur la touche  $ENTER$  ( $\odot$ ).
- **3.** Sélectionnez l'option [Mise à jour], puis appuyez sur ENTER  $($ ).

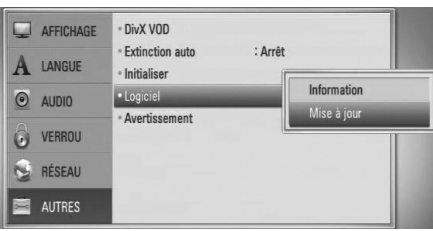

Le lecteur recherchera les dernières mises à jour.

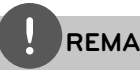

## **REMARQUES**

- Si vous appuyez sur la touche ENTER  $( \odot )$ pendant la recherche de mises à jour, le processus sera abandonné. •
- Si aucune mise à jour n'est disponible, le message "Pas de nouvelle version disponible." apparaît. Appuyez sur la touche ENTER  $( \bigcirc )$  pour revenir au [Menu d'accueil]. •
- **4.** S'il existe une version plus récente, le message"Nouvelle mise à jour disponible. Souhaitez-vous le télécharger ?" apparaît.

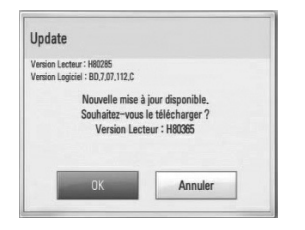

- **5.** Sélectionnez [OK] pour télécharger la mise à jour. (Si vous sélectionnez [Annuler], la mise à jour sera abandonnée.)
- **6.** Le lecteur commence à télécharger la mise à jour la plus récente depuis le serveur. (Le téléchargement prendra plusieurs minutes selon les conditions de votre réseau domestique.)
- **7.** Une fois le téléchargement terminé, le message, "Téléchargement terminé. Souhaitez-vous le mettre à jour ?" apparaît.

**8.** Sélectionnez [OK] pour démarrer la mise à jour.

(Si vous sélectionnez [Annuler], la mise à jour sera abandonnée et le fichier téléchargé ne pourra pas être réutilisé. Pour mettre à jour le logiciel la prochaine fois, la procédure de mise à jour doit être recommencée depuis le début.)

# **ATTENTION**

N'éteignez pas l'appareil pendant la mise à jour du logiciel.

## **REMARQUE**

Si le logiciel inclut la mise à jour des pilotes, il est possible que le plateau du disque s'ouvre au cours du processus.

- **9.** Lorsque la mise à jour est terminée, le message, "Mise à jour terminée." apparaît et l'appareil s'éteint automatiquement après 5 secondes.
- **10.**Rallumez le lecteur. Le système fonctionne désormais avec la nouvelle version.

### **REMARQUE**

Il est possible que la fonction de mise à jour du logiciel ne fonctionne pas correctement selon votre environnement internet. Dans ce cas, vous pouvez obtenir les derniers logiciels auprès d'un point de service après-vente LG Electronics agréé pour mettre à jour votre lecteur. Reportez-vous à la section "Support client", page 72.

# **Résolution de la sortie vidéo**

#### **Lorsque le support lu n'est pas protégé contre la copie**

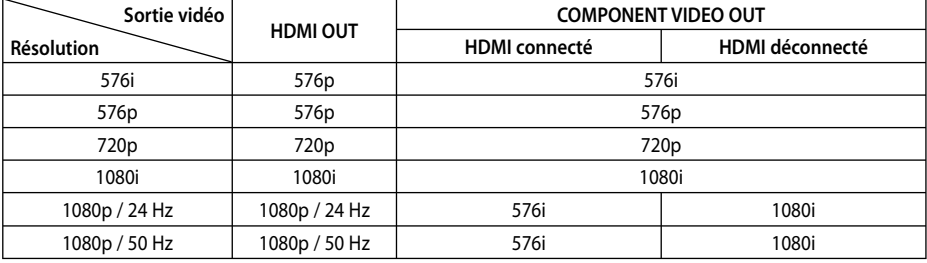

#### **Lorsque le support lu est protégé contre la copie**

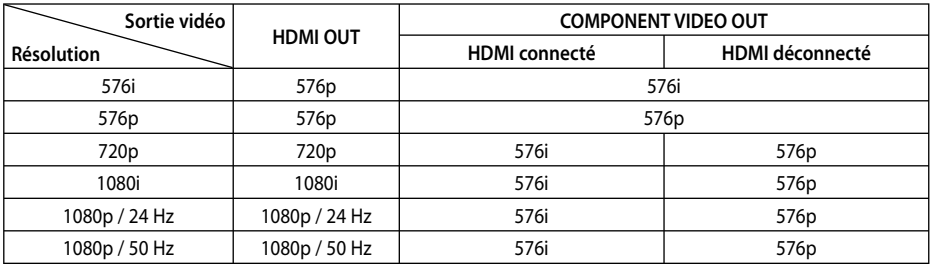

#### **Connexion HDMI OUT**

- Pour le réglage de résolution 576i, la résolution de sortie réelle HDMI OUT passera à 576p. •
- Si vous sélectionnez une résolution manuellement, puis raccordez la prise HDMI au téléviseur, mais que votre téléviseur ne la prend pas en charge, le réglage de résolution est défini sur l'Autol. •
	- Si vous sélectionnez une résolution non prise en charge par votre téléviseur, un message d'avertissement apparaîtra. Après modification de la résolution, si rien n'apparaît à l'écran, attendez 20 secondes pour que la résolution revienne automatiquement au réglage précédent.
- La fréquence d'image de sortie vidéo 1080p peut être définie automatiquement sur 24 Hz ou 50 Hz en fonction de la capacité et de la préférence du téléviseur raccordé, ainsi que de la fréquence d'image vidéo native du contenu du BD-ROM.

#### **Connexion COMPONENT VIDEO OUT**

Le format BD ou DVD peut empêcher l'extrapolation en sortie analogique.

#### **Connexion VIDEO OUT**

La résolution de la prise de sortie VIDEO OUT est toujours réglée sur 576i.

 **7**

•

# **Marques de commerce et licences**

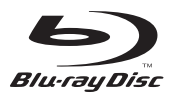

"Blu-ray Disc" est une marque de commerce.

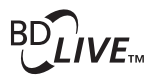

Le logo "BD-LIVE" est une marque de commerce de la Blu-ray Disc Association.

"BONUSVIEW" est une marque de commerce de la Blu-ray Disc Association.

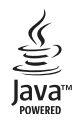

Java et tous les logos et marques Java sont des marques de commerce ou des marques déposées de Sun Microsystems, Inc. aux États-Unis et dans d'autres pays.

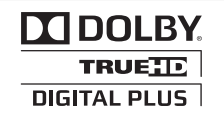

Fabriqué sous licence des Laboratoires Dolby. Dolby, Pro Logic et le logo représentant un double D sont des marques de commerce de Dolby Laboratories.

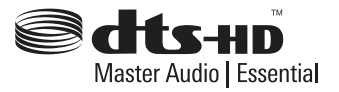

Fabriqué sous licence selon les brevets américains : 5 451 942, 5 956 674, 5 974 380, 5 978 762, 6 226 616, 6 487 535, 7 212 872, 7 272 567, 7 333 929, 7 392 195 et d'autres brevets américains et internationaux déposés et en attente. DTS est une marque déposée et les logos et le symbole DTS, ainsi que DTS-HD et DTS-HD Master Audio | Essential sont des marques de commerce de DTS, Inc. © 1996-2008 DTS, Inc. Tous droits réservés.

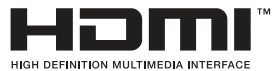

HDMI, le logo HDMI et High-Definition Multimedia Interface sont des marques de commerce ou des marques déposées de HDMI licensing LLC.

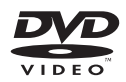

"DVD Logo" est une marque de commerce de DVD Format/Logo Licensing Corporation.

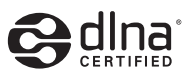

DLNA®, le logo DLNA et DLNA CERTIFIED® sont des marques déposées, des marques de service ou des marques de certification de la Digital Living Network Alliance.

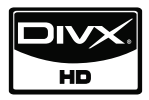

DivX est une marque déposée de DivX, Inc. et est utilisée sous licence.

 "x.v.Colour" est une marque de commerce de Sony Corporation.

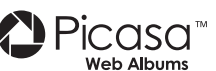

Picasa™ Web Albums est une marque de commerce de Google Inc.

 $\overline{7}$ 

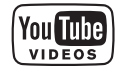

YouTube™ est une marque commerciale de Google Inc.

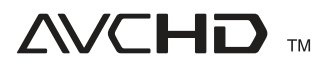

"AVCHD" et le logo "AVCHD" sont des marques de commerce de Panasonic Corporation et de Sony Corporation.

Cet appareil est fourni sous licence en vertu des licences du portefeuille de brevets AVC et VC-1 à des fins d'utilisation personnelle et non commerciale par un consommateur en vue de (i) encoder des vidéos conformément aux standards AVC et VC-1 ("vidéos AVC/VC-1") et/ou (ii) décoder des vidéos AVC/VC-1 ayant été encodées par un consommateur dans le cadre d'une activité personnelle et non commerciale et/ou ayant été obtenues auprès d'un fournisseur de vidéos autorisé sous licence à fournir des vidéos AVC/ VC-1. Aucune licence n'est accordée ou n'est implicite pour toute autre utilisation. Pour toute information complémentaire, contactez MPEG LA, LLC. Visitez http://www.mpegla.com.

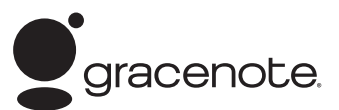

Le nom Gracenote®, le logo Gracenote, le graphisme Gracenote, la mention "Powered by Gracenote" sont des marques ou des marques déposées de Gracenote aux États-Unis et/ou dans d'autres pays.

La technologie de reconnaissance musicale et les données associées sont fournies par Gracenote®.

# **Spécifications**

### **Général**

- Alimentation: Voir l'étiquette principale.
- Consommation électrique: Voir l'étiquette principale.
- Dimensions (L x H x P): 439 x 67 x 284 mm environ sans le socle
- Poids net (approx.): 4,0 kg
- Température de fonctionnement: 41 °F à 95 °F (5 °C à 35 °C)
- Humidité de fonctionnement: 5 % à 90 %
- Alimentation USB:  $DC 5V = 500 mA$

### **Entrées/Sorties**

- VIDEO OUT: 1 V (crête à crête), 75 Ω, synchronisation négative, prise RCA x 1
- COMPONENT VIDEO OUT: (Y) 1 V (crête à crête), 75 Ω, synchronisation négative, prise RCA x 1, (Pb)/(Pr) 0,7 V (crête à crête), 75 Ω, prise RCA x 2
- HDMI OUT (audio/vidéo): 19 broches (HDMI standard, type A, version 1.3)
- Analogue AUDIO IN: 2 Vrms (1 kHz, 0 dB), 600 Ω, prise RCA (G, D) x 1
- DIGITAL IN (OPTICAL 1/2): 3 V (crête à crête), prise optique x 2
- PORT. IN: 0,5 Vrms (prise stéréo 3,5 mm)

#### **Tuner**

Plage de réglage FM: • 87,50 à 108,00 MHz

### **Amplificateur**

- Puissance de sortie (4 Ω), (PEAK) Total 400 W
	- Avant  $66$  W x 2
	- Centre 66 W Arrière 66 W x 2
	- Caisson de graves 70 W (passif)
- Puissance de sortie  $(4 \Omega)$ , (RMS), THD 10 % (4  $\Omega$ / 3  $\Omega$ ) Total 355 W
- Avant 55 W x 2<br>
Centre 55 W Centre Arrière 55 W x 2 Caisson de graves 60 W (passif)

### **Système**

- Laser**:**  Laser à semi-conducteur Longueur d'onde **:** 405 nm / 650 nm
- Système de signal: Système de télévision couleur standard NTSC/PAL
- Réponse en fréquence: 20 Hz à 20 kHz (échantillonnage de 48 kHz, 96 kHz et 192 kHz)
- Rapport signal/bruit: Supérieur à 80 dB
- Distorsion harmonique totale : 0,05 % à 1 W
- Distorsion harmonique totale: Supérieur à 85 dB
- Port LAN: Prise Ethernet x 1, 10BASE-T/100BASE-TX

### **Enceintes**

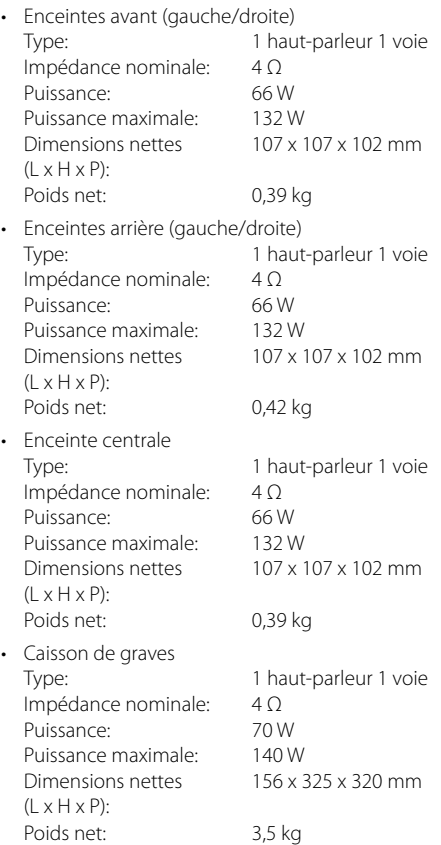

# **Informations importantes concernant les services réseau**

VEUILLEZ LIRE ATTENTIVEMENT LES INFORMATIONS SUIVANTES. L'UTILISATION DES SERVICES RÉSEAU EST SOUMISE AUX CONDITIONS SUIVANTES.

L'utilisation des services réseau nécessite une connexion internet qui est vendue séparément et dont vous êtes seul responsable. Les services réseau peuvent être limités ou restreints en fonction de la qualité, des capacités et des limitations techniques de votre accès à internet.

Les services réseau appartiennent à des tiers et peuvent être protégés par des droits d'auteur, des brevets, des marques de commerce et/ou d'autres droits de propriété intellectuelle. Les services réseau sont fournis exclusivement pour votre utilisation personnelle et non commerciale. Sauf autorisation expresse du prestataire de services ou du propriétaire de contenus concerné, il est interdit de modifier, copier, republier, télécharger, envoyer, transmettre, traduire, vendre, créer un dérivé, exploiter ou distribuer de quelque manière ou sur quelque support que ce soit les contenus ou services accessibles via cet appareil.

LG N'EST AUCUNEMENT RESPONSABLE DE VOTRE UTILISATION DES SERVICES RÉSEAU. LES SERVICES RÉSEAU SONT FOURNIS "EN L'ÉTAT". DANS TOUTE LA LIMITE PERMISE PAR LA LOI, LG NE DONNE AUCUNE REPRÉSENTATION OU GARANTIE QUELLE QU'ELLE SOIT (i) CONCERNANT L'EXACTITUDE, LA VALIDITÉ, L'ACTUALITÉ, LE CARACTÈRE LÉGAL OU L'EXHAUSTIVITÉ DES SERVICES RÉSEAU RENDUS DISPONIBLES PAR L'INTERMÉDIAIRE DE CET APPAREIL, OU (ii) QUE LES SERVICES RÉSEAU SONT DÉPOURVUS DE VIRUS OU D'AUTRES COMPOSANTS SUSCEPTIBLES D'INFECTER, D'ENDOMMAGER OU DE DÉGRADER CET APPAREIL, VOTRE ORDINATEUR, TÉLÉVISEUR OU TOUT AUTRE MATÉRIEL OU ÉQUIPEMENT. LG DÉCLINE EXPRESSÉMENT TOUTE GARANTIE IMPLICITE, NOTAMMENT MAIS SANS S'Y LIMITER, LES GARANTIES DE QUALITÉ MARCHANDE OU D'ADÉQUATION À UNE FIN PARTICULIÈRE.

EN AUCUNE CIRCONSTANCE ET THÉORIE JURIDIQUE, QUE CE SOIT PAR CONTRAT, DÉLIT, RESPONSABILITÉ STRICTE OU AUTRE, LG NE SAURA ÊTRE TENU RESPONSABLE VIS-À-VIS DE VOUS-MÊME OU D'UN TIERS DES DOMMAGES DIRECTS, INDIRECTS, ACCESSOIRES, PARTICULIERS, STATUTAIRES, IMMATÉRIELS OU AUTRES, DES FRAIS D'AVOCATS OU D'AUTRES DÉPENSES DÉCOULANT DE OU EN RAPPORT AVEC LES SERVICES RÉSEAU, QUAND BIEN MÊME LG A ÉTÉ AVERTI DE LA POSSIBILITÉ DE TELS DOMMAGES OU QUE DE TELS DOMMAGES ONT PU ÊTRE RAISONNABLEMENT ENVISAGÉS.

Les services réseau peuvent être interrompus ou résiliés à tout moment, et LG ne donne aucune représentation ou garantie que ces services réseau resteront disponibles pendant une période donnée. L'utilisation des services réseau peut être sujette à des conditions supplémentaires du prestataire de services tiers concerné. Les services réseau sont transmis par des tiers au moyen de réseaux et de systèmes de transmission sur lesquels LG n'a aucun contrôle. LG DÉCLINE EXPRESSÉMENT TOUTE RESPONSABILITÉ EN CAS D'INTERRUPTION OU DE SUSPENSION DE TOUT SERVICE RÉSEAU.

LG ne peut en aucun cas être tenu responsable du service aux clients relatif aux services réseau. Toute question ou demande doit être adressée directement au prestataire des services réseau concerné.

Le terme "service(s) réseau" fait référence aux services tiers accessibles par l'intermédiaire de cet appareil, y compris, mais sans s'y limiter, l'ensemble des données, logiciels, liens, messages, vidéos et autres contenus figurant sur cet appareil ou utilisés en relation avec cet appareil.

"LG" désigne LG Electronics, Inc., la société mère, ainsi que toutes ses filiales, sociétés affiliées et entreprises afférentes dans le monde entier

# **Avis concernant les logiciels open source**

Les fichiers exécutables GPL et les bibliothèques LGPL suivants utilisés dans ce produit sont sujets aux accords de licence GPL2.0/LGPL2.1.

**EXÉCUTABLES GPL:** Linux noyau 2.6, bash, busybox, dhcpcd, mtd-utils, net-tools, procps, sysutils, tinylogin, Samba-3.0.25b, sysutils, tcpdump, tftpd, tinylogin, unzip, utelnetd

**BIBLIOTHÈQUES LGPL:** uClibc, DirectFB, blowfish, cairo, ffmpeg, iconv, libusb, mpg123

#### **BIBLIOTHÈQUE de licence publique gSOAP 1.3:** gsoap

LG Electronics propose de vous fournir le code source sur CD-ROM moyennant une participation financière pour l'envoi, notamment le coût du support, de la livraison et du traitement, sur simple demande à LG Electronics, à l'adresse suivante : opensource@lge.com

Cette offre est valable pour une période de trois (3) ans à compter de la date de distribution de ce produit par LG Electronics.

Vous pouvez obtenir une copie des licences GPL et LGPL sur les sites http://www.gnu.org/licenses/ old-licenses/gpl-2.0.html et http://www.gnu.org/ licenses/old-licenses/lgpl-2.1.html .

Vous pouvez aussi obtenir une copie de la licence publique gSOAP sur

#### http://www.cs.fsu.edu/~engelen/license.html.

ce logiciel est basé en partie sur le travail du groupe Independent JPEG Group Copyright © 1991-1998, Thomas G. Lane.

Ce produit inclut :

- boost C++: Copyright © Beman Dawes 1999-2003
- c-ares : Copyright © 1998 Massachusetts Institute of Technology
- curl : Copyright © 1996-2008 Daniel Stenberg
- expat: Copyright © 2006 Expat maintainers
- La bibliothèque Freetype : Copyright © 2003 The FreeType Project (www.freetype.org).
- jpeg : ce logiciel est basé en partie sur le travail du groupe Independent JPEG Group Copyright © 1991-1998, Thomas G. Lane.
- La bibliothèque libpng : Copyright © 2004 Glenn Randers-Pehrson. •
- ntp : Copyright © David L. Mills 1992-2006 •
- OpenSSL
	- Le logiciel cryptographique écrit par Eric Young (eay@cryptsoft.com).
	- Le logiciel écrit par Tim Hudson (tjh@cryptsoft.com).
	- Le logiciel développé par OpenSSL Project pour être utilisé dans la boîte à outils OpenSSL (http://www.openssl.org).
- png : Copyright © 2004 Glenn Randers-Pehrson. •
- portmap : Copyright © 1990 The Regents of the University of California. •
- ptmalloc : Copyright © 2001-2006 Wolfram Gloger •
- UnitTest++ : Copyright © 2006 Noel Llopis et Charles Nicholson •
- Le kit de développement logiciel UPnP : Copyright © 2000-2003 Intel Corporation.
- strace Copyright © 1991, 1992 Paul Kranenburg copyright © 1993 Branko Lankester copyright © 1993 Ulrich Pegelow copyright © 1995, 1996 Michael Elizabeth Chastain copyright © 1993, 1994, 1995, 1996 Rick Sladkey copyright © 1999,2000 Wichert Akkerman •
- xml2 : Copyright © 1998-2003 Daniel Veillard. •
- XML-RPC pour C/C++
- Copyright © 2001 First Peer, Inc. Tous droits réservés.
- Copyright © 2001 Eric Kidd. Tous droits réservés. •
- La bibliothèque de compression Zlib : Copyright © 1995-2002 Jean-Loup Gailly et Mark Adler.

#### Tous droits réservés.

de ce logiciel et des fichiers de documentation associés (le "Logiciel") est autorisée à utiliser ce Logiciel gratuitement et sans restriction, notamment, mais sans s'y limiter, les droits d'utilisation, copie, modification, fusion, publication, distribution, souslicence et/ou vente de copies du Logiciel, et à attribuer les mêmes autorisations aux personnes à qui ce Logiciel est fourni, conformément aux conditions suivantes :

LE LOGICIEL EST FOURNI "EN L'ÉTAT", SANS AUCUNE GARANTIE (EXPRESSE OU IMPLICITE) QUE CE SOIT, NOTAMMENT MAIS SANS S'Y LIMITER, LES GARANTIES DE QUALITÉ MARCHANDE, D'ADÉQUATION À UNE FIN PARTICULIÈRE ET DE NON-TRANSGRESSION. EN AUCUN CAS LES AUTEURS OU DÉTENTEURS DES DROITS D'AUTEUR NE SAURONT ÊTRE TENUS RESPONSABLES EN CAS DE RÉCLAMATION, DOMMAGE OU AUTRE RESPONSABILITÉ DÉCOULANT D'UN CONTRAT, D'UN DÉLIT OU AUTRE, EN RELATION AVEC LE LOGICIEL, SON UTILISATION OU TOUTE AUTRE MANIPULATION DE CE DERNIER.

# **Contrat de licence Gracenote® (EULA)**

Cet appareil ou cette application contient un logiciel développé par Gracenote, société sise à Emeryville, Californie, USA (ci-après, "Gracenote " – nom masculin). Ce logiciel Gracenote (ci-après, "le Logiciel Gracenote") permet à cet appareil ou à cette application d'accéder à des serveurs en ligne ou à des bases de données en ligne (ci-après et collectivement, "les Serveurs Gracenote") en vue d'identifier le contenu de certains supports musicaux ou/et de certains fichiers audio, de copier des informations relatives à des données audio (titre d'un album, nom d'un artiste ou d'un groupe, liste des pistes, etc. – ci-après, "les Données Gracenote") et d'exécuter de nombreuses autres fonctions. Vous êtes autorisé à utiliser les Données Gracenote uniquement par exécution des fonctions grand public de cet appareil ou de cette application.

Vous convenez d'utiliser les Données Gracenote, le Logiciel Gracenote et les Serveurs Gracenote uniquement pour un usage personnel et non commercial. Vous convenez de ne pas céder, copier, transférer ou transmettre le Logiciel Gracenote ou aucune partie des Données Gracenote à une société tierce. VOUS CONVENEZ DE NE PAS UTILISER NI EXPLOITER LES DONNÉES GRACENOTE, LE LOGICIEL GRACENOTE OU LES SERVEURS GRACENOTE À DES FINS AUTRES QUE CELLES QUI SONT AUTORISÉES EXPLICITEMENT DANS LE PRÉSENT CONTRAT DE LICENCE (EULA).

Vous convenez que la licence non exclusive dont vous jouissez pour l'utilisation des Données Gracenote, du Logiciel Gracenote et des Serveurs Gracenote sera résiliée si vous ne respectez pas les conditions stipulées dans le présent Contrat de licence (EULA). Si votre licence est résiliée, vous convenez de mettre fin immédiatement à tout type d'utilisation des Données Gracenote, du Logiciel Gracenote et des Serveurs Gracenote. Gracenote se réserve tous les droits vis-à-vis des Données Gracenote, du Logiciel Gracenote et des Serveurs Gracenote, y compris tous droits de propriété. Gracenote ne saurait en aucun cas être redevable d'un paiement en votre faveur pour des informations que vous auriez communiquées à Gracenote. Vous convenez que Gracenote pourra faire valoir contre

vous ses droits tels que décrits dans le présent Contrat de licence, directement et en son nom propre.

Le Service Gracenote utilise un identifiant (unique et attribué en mode aléatoire) pour suivre les interrogations des utilisateurs de ce Service. Ce mécanisme est destiné à des mesures statistiques : il permet au Service Gracenote de déterminer le nombre d'interrogations effectué sans avoir à connaître quelque information que ce soit vous concernant. Pour plus de détails sur ce mécanisme de suivi, consultez la page Web qui présente la Charte de confidentialité du Service Gracenote.

Le Logiciel Gracenote et l'intégralité des Données Gracenote vous sont cédés sous licence "EN L'ÉTAT". Gracenote n'apporte aucune déclaration ou garantie, explicite ou implicite, en ce qui concerne la précision des Données Gracenote disponibles à partir des Serveurs Gracenote. Gracenote se réserve le droit de supprimer certaines données des Serveurs Gracenote ou de changer des données de catégorie pour toute raison que Gracenote estimera nécessaire ou/et suffisante. Aucune garantie n'est apportée que le Logiciel Gracenote ou les Serveurs Gracenote seront exempts d'erreurs ou que le fonctionnement du Logiciel Gracenote ou des Serveurs Gracenote s'effectuera sans interruption. Gracenote n'est nullement obligé de mettre à votre disposition les types ou catégories de données nouveaux, complémentaires ou améliorés que Gracenote pourrait proposer à l'avenir, et Gracenote est libre de mettre fin à ses services à tout moment.

GRACENOTE DÉNIE TOUTES GARANTIES EXPLICITES OU IMPLICITES, Y COMPRIS MAIS PAS SEULEMENT LES GARANTIES IMPLICITES DE POTENTIEL COMMERCIAL, D'ADÉQUATION À UN USAGE SPÉCIFIQUE, DE PROPRIÉTÉ ET DE NON INFRACTION. GRACENOTE NE GARANTIT AUCUNEMENT LES RÉSULTATS QUI POURRAIENT ÊTRE OBTENUS PAR VOTRE UTILISATION DU LOGICIEL GRACENOTE OU D'UN QUELCONQUE DES SERVEURS GRACENOTE. GRACENOTE NE SAURAIT EN AUCUN CAS ÊTRE RESPONSABLE DES DOMMAGES ÉVENTUELLEMENT CONSÉQUENTS OU INCIDENTS SUBIS, NI D'AUCUNE PERTE DE BÉNÉFICES OU PERTE DE CHIFFRE D'AFFAIRES.

#### © Gracenote, Inc. 2009

 $\overline{7}$ 

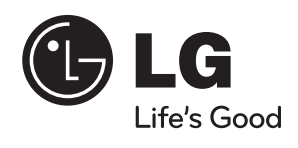